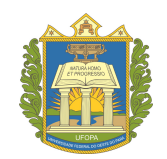

# UNIVERSIDADE FEDERAL DO OESTE DO PARA - UFOPA ´ INSTITUTO DE CIÊNCIAS E EDUCAÇÃO - ICED PROGRAMA DE PÓS-GRADUAÇÃO EM MATEMÁTICA EM REDE NACIONAL MESTRADO PROFISSIONAL EM MATEMÁTICA - PROFMAT

## ELIESIO ALVES DA SILVA

## DESENVOLVIMENTO DE APLICAÇÕES NO GEOGEBRA DIRECIONADAS AO ENSINO DA GEOMETRIA ESPACIAL E FUNÇÃO QUADRÁTICA

SANTARÉM - PARÁ 2015

## ELIESIO AVES DA SILVA

## DESENVOLVIMENTO DE APLICAÇÕES NO GEOGEBRA DIRECIONADAS AO ENSINO DA GEOMETRIA ESPACIAL E FUNÇÃO QUADRÁTICA

Dissertação orientada pelo Prof. Dr. Mário Tanaka Filho e apresentada à Universidade Federal do Oeste do Pará, como parte dos requisitos necessários para a conclusão do curso de Mestrado Profissional em Matemática.

Orientador: Prof. Dr. Mário Tanaka Filho

SANTARÉM - PARÁ 2015

**Dados Internacionais de Catalogação-na-Publicação (CIP) Sistema Integrado Bibliotecas – SIBI/UFOPA**

 S587d Silva, Eliesio Alves da Desenvolvimento de aplicações no GeoGebra direcionadas ao ensino da geometria espacial e função quadrática / Eliesio Alves da Silva. – Santarém, 2015.

118 f.; il.

Orientador Mário Tanaka Filho.

 Dissertação (Mestrado) – Universidade Federal do Oeste do Pará, Instituto de Ciências da Educação, Programa de Pós-Graduação Matemática em Rede Nacional, Mestrado Profissional em Matemática. Santarém, 2015.

 1. Matemática – Estudo e ensino. 2. Geometria Espacial. 3. Funções quadráticas. 4. Geogebra (Software). I. Tanaka Filho, Mário, *orient*. II. Título.

CDD: 23 ed. 510.07

Bibliotecário - Documentalista: Mayco Ferreira Chaves – CRB/2 1357

Eliesio Alves da Silva

# DESENVOLVIMENTO DE APLICAÇÕES NO GEOGEBRA DIRECIONADAS AO ENSINO DA GEOMETRIA ESPACIAL E FUNÇÃO QUADRÁTICA

Dissertação submetida ao Programa de Pós-graduação Matemática em Rede Nacional -Mestrado Profissional em Matemática em Rede Nacional (PROFMAT), da Universidade Federal do Oeste do Pará (UFOPA), Instituto de Ciências da Educação, como requisito parcial para a obtenção do título de Mestre em Matemática.

Aprovada por:

Mario Tanaho fillos<br>Prof. Dr. Mário Tanaka Filho

Orientador - UFOPA

Prof. Dr. José Antonio Otiveira Aquino Examinador Interno - UFOPA

Prof. Dr. Marcos Monteiro Diviz

Examinador Externo- UFPA

Santarém (PA) 2015

## AGRADECIMENTOS

## ACIMA DE TUDO `a DEUS

... Por fortalecer minha caminhada durante a jornada e constantemente corrigir minha trajetória rumo à Vitória.

A Sociedade Brasileira de Matemática (SBM)

 $\ldots$  Que acreditou que o programa promoveria a Matemática e o crescimento profissional e pedagógico dos professores de matemática do Brasil.

A UFOPA - Instituto de Ciências e Educação (ICED)

... Que, comigo sonhou e realizou o sonho desse mestrado.

Aos Colegas de Curso

 $\ldots$  Pela força, incentivo, colaboração, companheirismo e pela amizade que os breves momentos das aulas só reforçaram e ataram ainda mais forte os laços.

E em ESPECIAL, agradeço

Aos meus filhos, Jean, Eliane e Jamile

 $\ldots$  Pela compreensão e carinho que durante a confecção do trabalho respeitaram a minha ausência.

### A minha amada esposa, JANE `

... Com todo o amor e dedicação, pelo incansável apoio, incentivo, ajuda, compreensão, companheirismo e carinho.

" Porque o Senhor dá a sabedoria, e de Sua boca vem a inteligência e o entendimento." Provérbios 2:6.

#### **RESUMO**

Neste projeto buscou-se apresentar ferramentas tecnológicas de apoio pedagógico que podem ser desenvolvidas por meio do Software GeoGebra voltadas para o ensino da Função Quadrática e Geometria Espacial tendo como público alvo docentes e discentes do Ensino Médio. Na primeira parte do trabalho desenvolveu-se aplicações (aplicativos) direcionadas ao ensino da Função Quadrática conectando-se o processo de produção de um aplicativo ao ensino, fazendo uso de atividades como: construção de protótipos (foguetes), experimentação, produção e publicação de mídia. A segunda parte, destina-se ao desenvolvimento de aplicativos com foco na geometria espacial a partir da geometria dinâmica, proporcionada pelo Software GeoGebra, visando a inserção de educadores e educandos nessa realidade interativa. Os aplicativos produzidos almejam favorecer a compreensão do usuário no estudo da função quadrática e na construção de formas geométricas espaciais básicas. Portanto, espera-se que estes, a partir do uso/análise das aplicações desenvolvidas, possam maximizar o seu entendimento, além de buscar desenvolver outras aplicações tendo por base alguns códigos-fonte presentes no trabalho.

Palavras-chave: Geogebra. Geometria Espacial. Função Quadrática. Desenvolvimento de Aplicações.

#### ABSTRACT

In this project we sought to provide technological pedagogical support tools that can be developed through software GeoGebra focused on the teaching of Quadratic Function and Spatial Geometry having as target teachers and students of high school. In the first part of this work developed applications directed the teaching of Quadratic Function connecting the production process of an application to education, making use of activities such as prototyping (rockets), experimentation, production and publishing media. The second part is intended for application development with focus on spatial geometry from the dynamic geometry, provided by GeoGebra software, aiming at the inclusion of educators and students in this interactive reality. The produced applications aim to promote understanding user in the study of quadratic function and the construction of basic spatial geometric shapes. Therefore, it is expected that these, from the use / analysis of developed applications, can maximize their understanding, and seek to develop other applications based on some source code present in the work.

Keywords: Geogebra. Spatial Geometry. Quadratic Function. Application Development.

## TABELAS

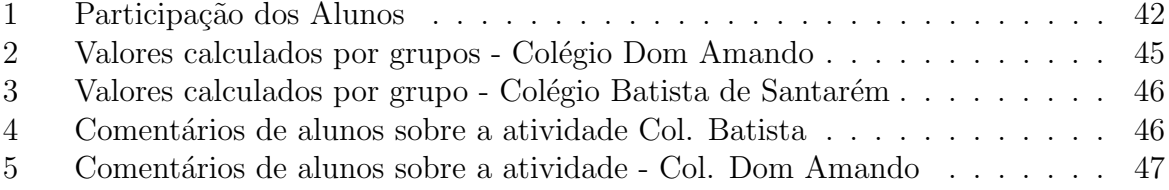

# ILUSTRAÇÕES

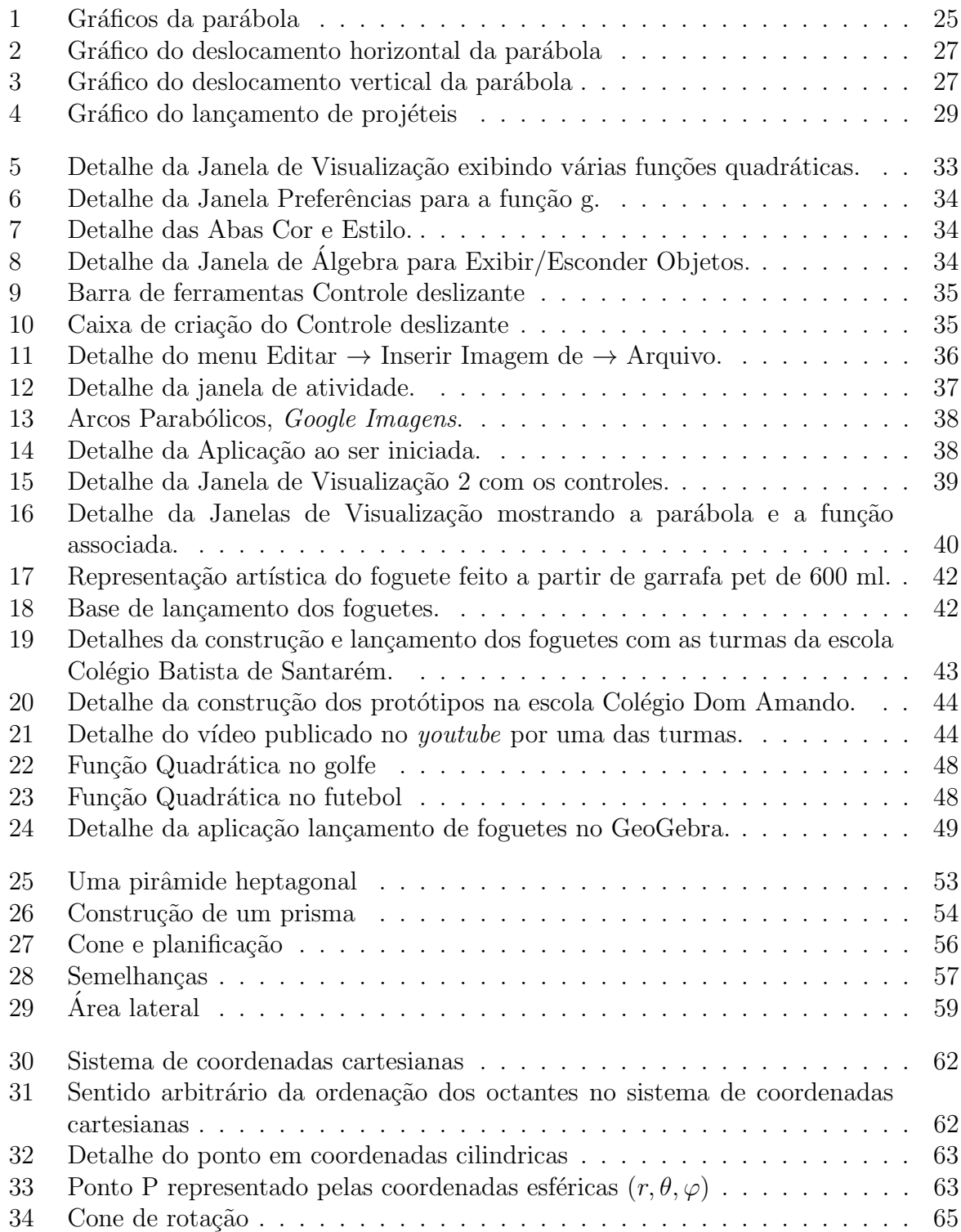

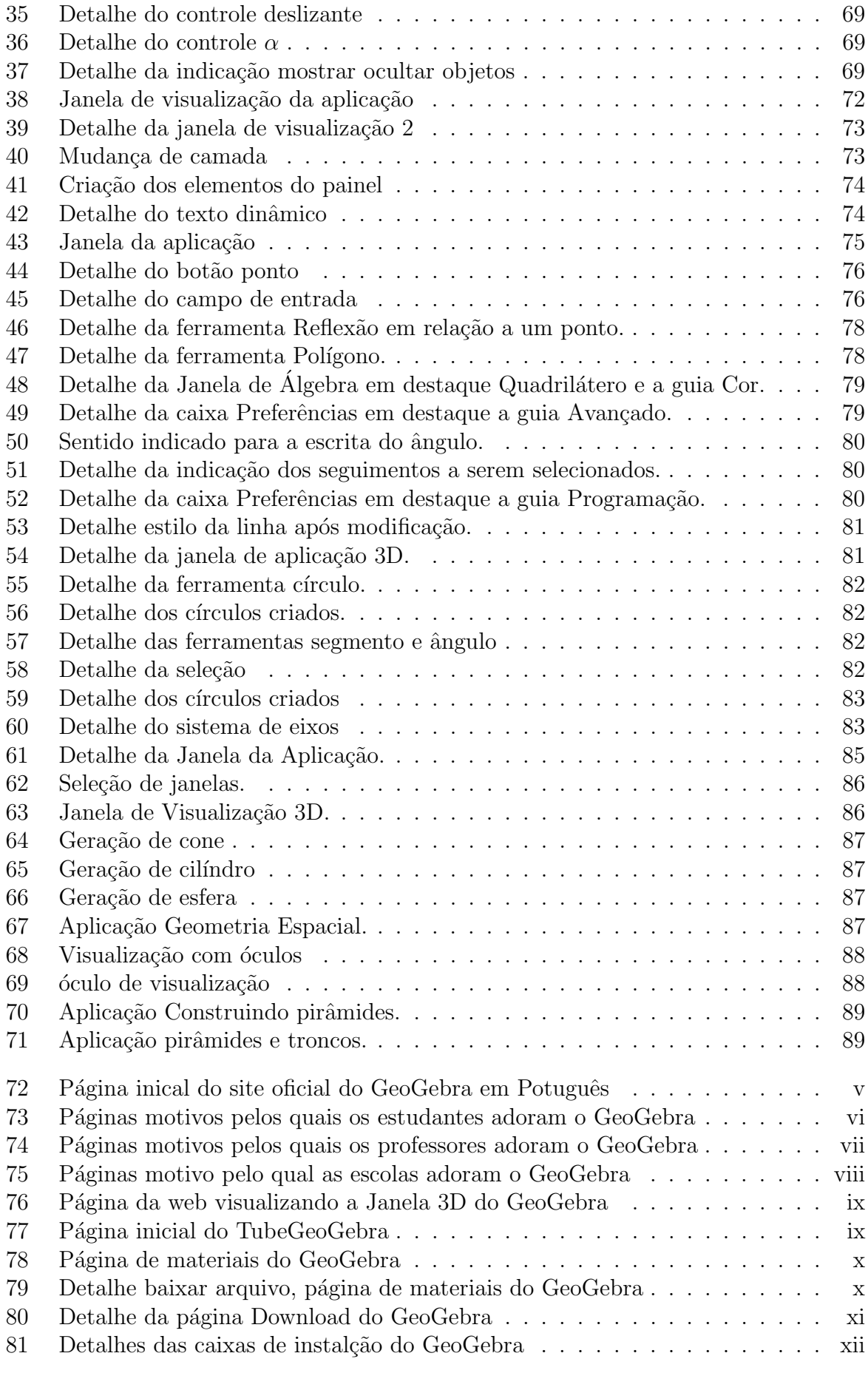

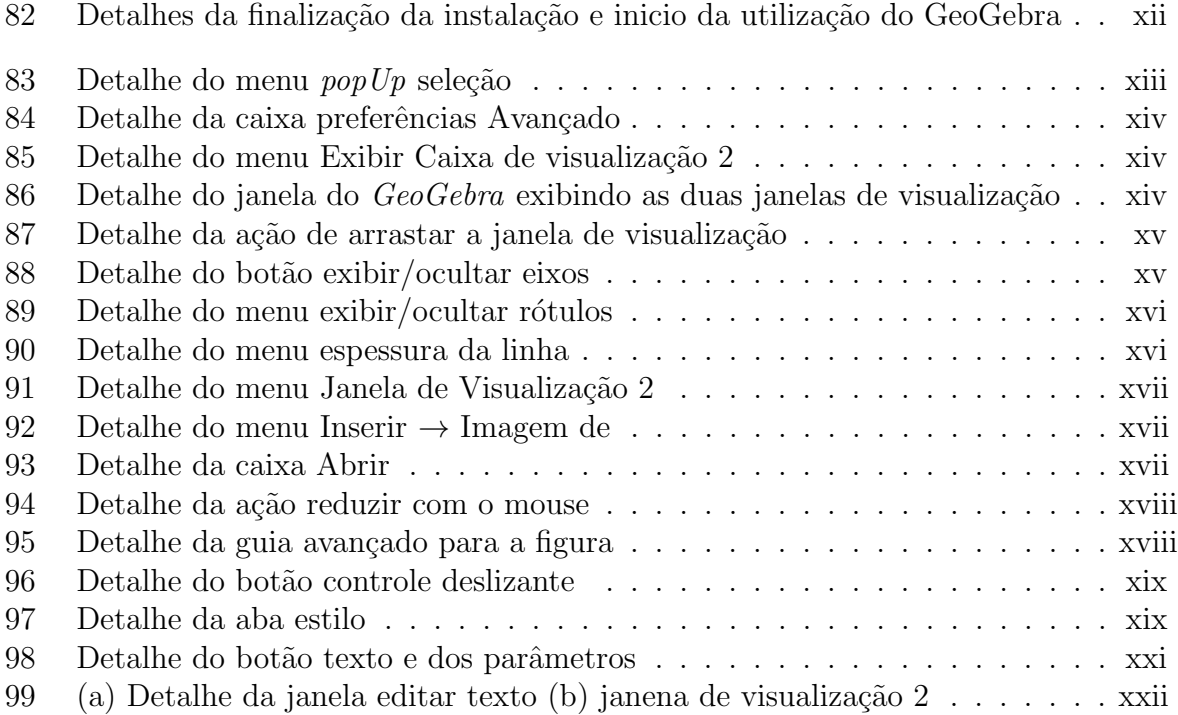

## **SUMÁRIO**

## 1 INTRODUÇÃO 14 PARÁBOLAS: EQUAÇÕES, REPRESENTAÇÃO E  $EXPERIMENTACÃO$  20 2 TRATAMENTO MATEMÁTICO 21 [2.1 UM PROBLEMA MUITO ANTIGO](#page-21-1) . . . . . . . . . . . . . . . . . . . . . 21 [2.2 DEFINIC¸AO](#page-23-0) . . . . . . . . . . . . . . . . . . . . . . . . . . . . . . . . . . ˜ 23 2.3 A FORMA CANÔNICA DO TRINÔMIO  $\dots \dots \dots \dots \dots \dots \dots \dots$  $2.4$  GRÁFICO DA FUNCÃO QUADRÁTICA . . . . . . . . . . . . . . . . . 24 [2.4.1 DESLOCAMENTOS](#page-26-0) . . . . . . . . . . . . . . . . . . . . . . . . . . 26 [2.5 APLICAC¸OES NOS MOVIMENTOS](#page-28-0) . . . . . . . . . . . . . . . . . . . . . ˜ 28 3 ATIVIDADES COM PARÁBOLAS 31 [ATIVIDADE 1: ESTRUTURAS PARABOLICAS - CONHECENDO O](#page-31-1) ´ [SOFTWARE GEOGEBRA](#page-31-1) . . . . . . . . . . . . . . . . . . . . . . . . . . 31 ETAPA 1: ESCREVENDO FUNCÕES NO GEOGEBRA  $\dots \dots$ [ETAPA 2: ADICIONANDO CONTROLES](#page-34-2) . . . . . . . . . . . . . . . . 34 ETAPA 3: APRESENTAÇÃO/UTILIZAÇÃO DA APLICAÇÃO FINAL .  $37$ ATIVIDADE 2 - PRÁTICA: CONSTRUÇÃO E LANÇAMENTO DE [FOGUETES](#page-39-1) . . . . . . . . . . . . . . . . . . . . . . . . . . . . . . . . . . . 41 ETAPA 1: CONSTRUÇÃO DOS PROTÓTIPOS  $\ldots \ldots \ldots \ldots \ldots$  42 [ETAPA 2: LANC¸ AMENTOS](#page-42-3) . . . . . . . . . . . . . . . . . . . . . . . . . 43 ETAPA 3: EXPERIMENTO - RESULTADOS E ANÁLISE . . . . . . . . 45 ATIVIDADE 3: APLICACÃO - LANCAMENTOS DE FOGUETES NO [GEOGEBRA](#page-47-0) . . . . . . . . . . . . . . . . . . . . . . . . . . . . . . . . . . 48 GEOMETRIA ESPACIAL - APLICAÇÕES NO GEOGEBRA [DESTINADAS AO ENSINO](#page-50-0) 51 4 NOCÕES PRELIMINARES 52  $4.1 \quad \text{CONSTRUÇÃO DE PIRÂMIDES} \quad \ldots \ldots \ldots \ldots \ldots \ldots \ldots \ldots \ldots \ldots \quad 53$ [4.2 CONSTRUC¸AO DE PRISMAS](#page-54-1) . . . . . . . . . . . . . . . . . . . . . . . . ˜ 54 [4.3 NOC¸AO INTUITIVA DE VOLUME](#page-55-0) . . . . . . . . . . . . . . . . . . . . . ˜ 55 [4.4 VOLUME DE UM BLOCO RETANGULAR](#page-55-1) . . . . . . . . . . . . . . . . . 55 4.5 [AREA DO CILINDRO E DO CONE](#page-55-2) . . . . . . . . . . . . . . . . . . . . . ´ 55

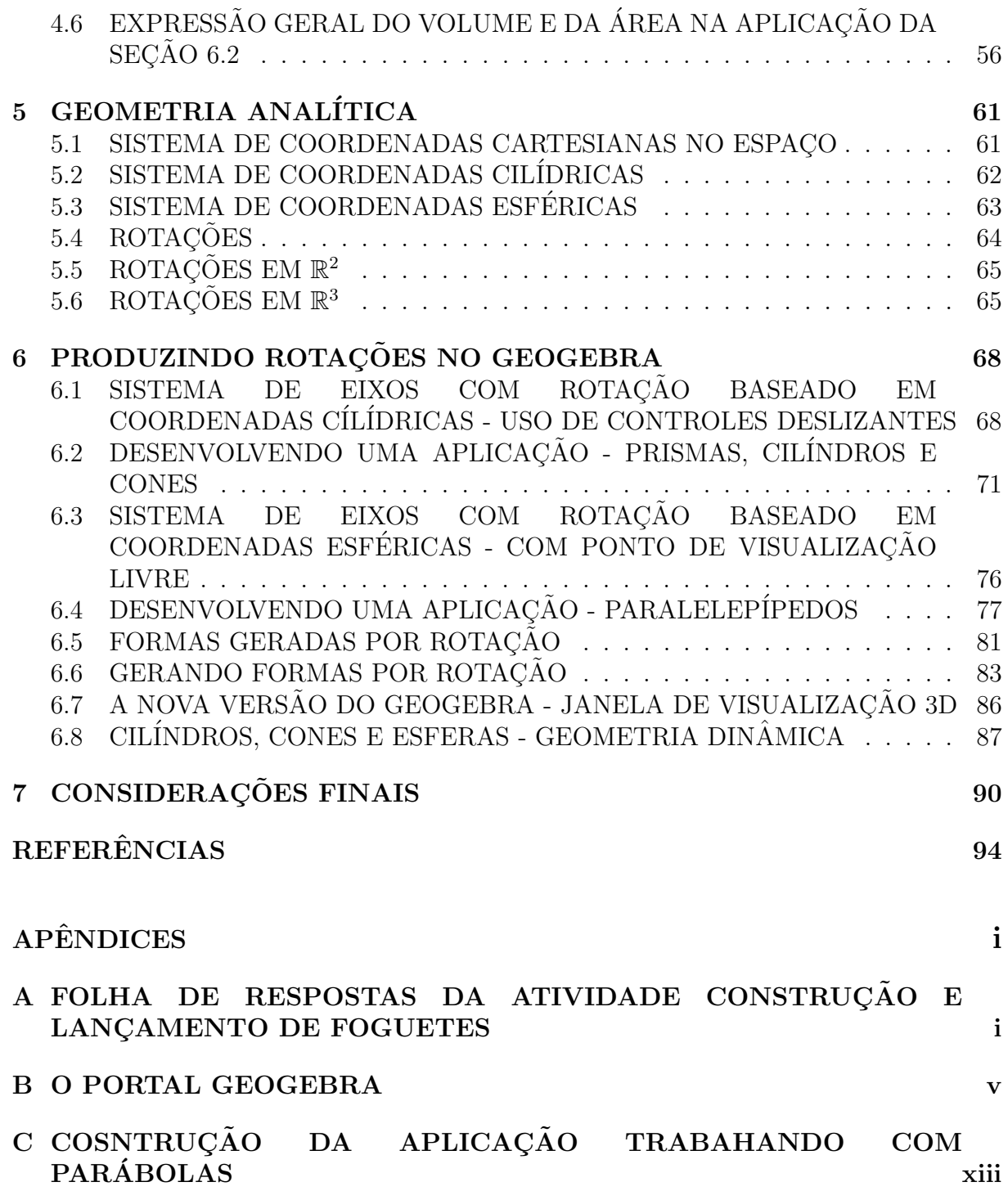

## <span id="page-14-0"></span>1. INTRODUÇÃO

A revolução tecnológica, a partir da última década, chegou a muitas salas de aula permitindo aos docentes e discentes fazerem uso de simuladores, laboratórios virtuais e a utilização de tecnologias portáteis como tablets e smathphones que funcionam como terminais instantâneos de consulta a conteúdos disponíveis remotamente, além da utilização de softwares que permitem uma dinamização inclusive das relações, através das rede sociais, blogs, grupos, dentre outros, e é nesse turbilhão que se encontra o professor, muitas vezes resistente às mudanças, tendo dificuldades em assumir outra postura frente aos desafios dessa educação na era da tecnologia, FERRETTI [\[9\]](#page-94-0).

O desafio atual de ensinar requer do professor um aprimoramento do m´etodo e busca por novas maneiras que transcendam a forma tradicional de ensinar um dado conteúdo, desempenha um papel crucial no fazer pedagógico docente. Tendo grande relevância o interesse do educador na busca de novas abordagens para o enriquecimento do processo de ensino-aprendizagem.

Simular, construir modelos e experimentar são formas de aprimorar um método de ensino, contudo a experimentação, a simulação e a construção de modelos precisam estar aliados `a teoria. Conforme cita GASPAR [\[10\]](#page-94-1), a atividade experimental tem vantagens sobre a teórica, contudo apenas o experimento não é capaz de fazer o aluno encontrar o caminho. O autor enfatiza que é necessária a junção da teoria com a prática para a produção do conhecimento científico.

Um método que pode aumentar a eficiência do processo, é a utilização de softwares que viabilizem principalmente ao aluno do ensino m´edio, na matem´atica, o entendimento de teoremas e definições, aproximando o objeto de estudo de seu cotidiano. Para MACHADO [\[16\]](#page-95-0), a dificuldade do ensino da matemática pode estar no fato de que a ciência é tida como o ambiente das abstrações que enfoca os aspectos formais e se divorcia da realidade. Os softwares de natureza matemática podem servir de base a uma proposta pedagógica vivenciada em sala de aula para motivação da aprendizagem levando a ruptura da postura passiva do aluno, OLIVEIRA [\[18\]](#page-95-1).

O ensino de muitos componentes curriculares na educação básica passa por sérios problemas, a formação precária dos professores influenciados por livros didáticos produzidos a partir um amontoado de macetes, derivados de cursinhos pré-vestibulares que valorizam mnemotécnicas e supervalorizam as formulas em detrimento da real educação científica necessária a formação dos estudantes, como afirma PIASSI [\[19\]](#page-95-2).

A falta de uma abordagem mais investigativa fazendo referências as situações problemas que podem ser formuladas a partir da observação direta pelos alunos no dia a dia dos mesmos, pode comprometer a formação do raciocínio do educando, uma vez que o conteúdo é visto apenas de forma passiva.

A experimentação constitui-se nesse sentido uma abordagem diferenciada. Além de trazer muitos benefícios para a construção do conhecimento, as experimentações e simulações em ambientes virtuais por meio de softwares tornam o processo mais diversificado, como tamb´em mais interativo, onde o educando ´e visto como agente do aprendizado.

As atividades experimentais podem constituir uma boa estratégia para auxiliar nessa mudança desde que a abordagem seja diferente da tradicional. Para CARVAHO [\[5\]](#page-94-2), o objetivo geral numa atividade em laboratório aberto é mobilizar os alunos para a solução de um problema científico e, partir daí, levá-los a utilizar-se da metodologia científica para chegar à solução, às implicações e conclusões dela advindas.

Uma das barreiras encontradas pela maioria dos educadores diz respeito a materiais que atendam as necessidades de cada grupo, sejam pela dificuldade de compra dos mesmos ou mesmo pela completa ausˆencia de recursos. FERREIRA [\[8\]](#page-94-3) prop˜oe que o professor busque alternativas à ausência de laboratórios bem equipados através da utilização de material de baixo custo ou de custo algum Como afirma KAPTISA [\[12\]](#page-94-4).

> "...Para que um estudante compreenda um experimento, ele próprio deverá executá-lo, mas ele entenderá muito melhor se, além de realizar o experimento, ele construir os instrumentos para sua experimentação".

Para o estudante, a oportunidade de experimentar e presenciar um fenômeno e ainda relacionar este com o estudo de alguma função, permite modelagem a partir dos dados oriundos a experimentação através de parametrizações tornando o ambiente de aprendizagem algo mais diversificado e empolgante.

Para BARBOSA [\[1\]](#page-94-5), o ambiente de aprendizagem da modelagem pode se configurar através de três níveis no qual os alunos são convidados a indagar e/ou investigar, por meio da matemática, situações oriundas de outras áreas da realidade.

- Nível 1- a problematização de algum episódio real: A partir das informações qualitativas e quantitativas apresentadas no texto da situação, o aluno desenvolve a investigação do problema proposto.
- Nível 2- Apresentação de um problema aplicado: Os dados são coletados pelos próprios alunos durante o processo de investigação.
- Nível 3- Tema gerador Os alunos coletam informações qualitativas e quantitativas, formulam e solucionam o problema.

As Orientações Curriculares para o Ensino Médio evidenciam um caminho para se trabalhar a Modelagem Matemática na escola e a conceituar como a "habilidade de transformar problemas da realidade em problemas matemáticos e revolvê-los interpretando suas soluções na linguagem do mundo real".

Segundo as Orientações Curriculares Nacionais, é necessário que o estudante aprenda a relacionar as variáveis relevantes na hora de construir um modelo [\[3\]](#page-94-6).

> "...selecionar variáveis que serão relevantes para o modelo a construir; problematizar, ou seja, formular o problema teórico na linguagem do campo matem´atico envolvido; formular hip´oteses explicativas do fenômeno em causa; recorrer ao conhecimento matemático acumulado para a resolução do problema formulado, o que, muitas vezes, requer um trabalho de simplificação quando o modelo originalmente pensado e matematicamente muito complexo; validar, isto é, confrontar as conclus˜oes te´oricas com os dados empiricos existentes; e eventualmente ainda, quando surge a necessidade, modificar o modelo para que esse melhor corresponda a situação real".

A modelagem matem´atica pode ser um processo rico e criativo, que deve ser valorizado pelos m´ultiplos aspectos favorecidos por est´a pratica. Sendo assim, indicada para tentar superar a crise no ensino, pois é capaz de responder a pergunta que tanto atrapalha o processo de ensino da matem´atica; Porque tenho que aprender isso? Apresentando uma forma de construção de conhecimento que flui de maneira natural e não por imposição, facilitando o entendimento e as relações com o cotidiano do aluno, como afirma CALDEIRA [\[4\]](#page-94-7).

A ideia de levar uma atividade experimental para o computador pode ser concebida por meio da utilização do GEOGEBRA [\[11\]](#page-94-8) que, sendo um software de geometria dinâmica, torna possível ver o que ocorre com o objeto de estudo a medida que o tempo passa, sendo ainda possível reverter, acelerar ou retardar o tempo da visualização já que é possível fazer animações no mesmo.

Para Tavares e Santos[\[21\]](#page-95-3):

As animações são um poderoso aliado na exposição de fenômenos que variam com o tempo. Por maior que seja a capacidade de explanação de determinado mestre, ele esbarrará sempre nas dificuldades de expor um fenômeno físico dinâmico, através de giz e quadro negro, representar a dinâmica de um evento em uma sequencia de instantâneos como os desenhos de uma animação. Apenas um artista gráfico com grande habilidade conseguiria esta concatenação de desenhos, em tempo útil de uma aula normal.

Este trabalho tem como um dos objetivos oferecer ferramentas de suporte pedagógico ao ensino de dois componentes curriculares do Ensino Médio: a Função Quadrática e a Geometria Espacial básica, cuja proposta é a construção de Aplicações no Software livre GeoGebra, que proporcionassem ao aluno um aprofundamento desses componentes de forma dinˆamica e interativa.

O ensino da Geometria Espacial, busca contribuir para o desenvolvimento de habilidades que promovam o discente tanto na matemática quanto em outras áreas do conhecimento, contudo um aluno que ao final do ensino médio tem como preocupação maior o ENEM, acaba associando esta parte da Geometria a um conjunto de macetes e fórmulas cuja aplicação é questionável podendo ser ineficiente. Da mesma forma o estudo da função parabólica pouco relaciona-se a gama de fenômenos nos quais esta função está presente.

A construção das aplicações no GeoGebra tem por finalidade servir como ferramentas de apoio aos docentes e discente no processo de ensino e aprendizagem daqueles componentes, tendo em vista a possibilidade de tornar a relação com o conhecimento mais eficiente e prazeroso.

A primeira parte desse trabalho é composta por 2 capítulos . No capítulo [2,](#page-21-0) buscou-se uma referência ao método matemático e no capítulo [3,](#page-31-0) apresentou-se um misto de atividades que vão desde a construção de dispositivos (foguetes) em materiais reutilizáveis, atividade prática extra sala de aula, produção e publicação de mídia no Youtube, finalizando com a produção de aplicações no GeoGebra, relativo à estruturas parabólicas e lançamento de foguetes.

Através das atividades desenvolvidas no Capítulo [3](#page-31-0) buscou-se uma forma de mostrar através de alguns fenômenos físicos e químicos outra abordagem para o ensino da função quadrática, em uma aplicação distinta - o lançamento de foguetes - construídos a partir de materiais reutilizáveis. E a posterior virtualização desenvolvida a partir dos dados coletados pelas turmas, que após tratamento matemático, produziu uma simulação no GeoGebra para o lançamento de projéteis.

Na segunda parte, procurou-se oferecer ao professor de matemática ferramentas para construir virtualmente formas geométricas espaciais, enfatizando a transição do bidimensional para o tridimensional e a estrutura de geometria dinâmica 3D do software GeoGebra, levando em conta a abordagem do estudo dos sólidos feita no Ensino médio (Prismas, Pirâmide, Cilindro, Cone e Esfera) além de mostrar a construção de alguns desses sólidos por revolução. O capítulo [4](#page-52-0) é destinado as noções preliminares sobre geometria espacial, no capítulo [5](#page-61-0) mostra-se através da geometria analítica, os sistemas de coordenadas e, finalizando a segunda parte, no capítulo [6,](#page-68-0) mostra-se o desenvolvimento de aplicações no GeoGebra direcionada à Geometria Espacial no Ensino Médio.

A seguir, são apresentadas as considerações finais e as referências utilizadas para elaboração deste trabalho, finalizando os Apêndices: No Apêndice [A,](#page-97-0) encontra-se a folha de cálculo da atividade construção e lançamento de foguetes, no Apêndice [B,](#page-101-1) mostra-se em alguns passos o ingresso no portal do Geogebra e no Apêndice [C,](#page-109-1) o passo a passo de construção da atividade Parábolas.

# <span id="page-19-0"></span>PARÁBOLAS: EQUAÇÕES, REPRESENTAÇÃO E EXPERIMENTAÇÃO

Esta parte do trabalho relaciona-se ao estudo da Função quadrática, tema da educação básica que o aluno tem contato desde o 9º Ano do Ensino Fundamental. Nos dois capítulos que se seguem, apresentam-se atividades que podem ser desenvolvidas por professores e alunos objetivando melhor entendimento desse tema.

## <span id="page-21-0"></span>2. TRATAMENTO MATEMÁTICO

Neste capítulo buscou-se explorar um pouco da teoria sobre a função quadrática, fazendo referência a uma nota histórica, a construção do gráfico, deslocamentos e aplicação desta função em outras áreas do conhecimento.

## <span id="page-21-1"></span>2.1. UM PROBLEMA MUITO ANTIGO

O primeiro registro conhecido da resolução de problemas envolvendo o que hoje chamamos de equação do 2<sup>o</sup> grau data de 1700 a.C. aproximadamente, feito numa tábula de argila através de palavras. A solução era apresentada como uma "receita matemática" e fornecia somente uma raiz positiva.

Os mesopotâmicos enunciavam a equação e sua resolução em palavras, mais ou menos do seguinte modo [\[20\]](#page-95-4):

Qual é o lado de um quadrado em que a área menos o lado dá 870? (o que hoje se  $\text{escreve: } x^2 - x = 870.$ 

E a "receita" era:

Tome a metade de 1 (coeficiente de x) e multiplique por ela mesma,  $(0, 5 \times 0, 5 = 0, 25)$ . Some o resultado a 870 (termo independente). Obtém-se um quadrado  $(870, 25 = 29, 5^2)$ cujo lado somado `a metade de 1 vai dar (30) o lado do quadrado procurado.

Um problema parecido pede que se determinem os lados de um retângulo conhecendo o semiperímetro  $s$  e a área  $p$ .

Com efeito, se um dos números procurados é x, o outro é  $s - x$  e seu produto é

$$
p = x(s - x) = sx - x^2
$$

logo

$$
x^2 - sx + p = 0
$$

O conhecimento para encontrar as raízes da equação é milenar, contudo até o final do século XVI não se usavam formulas para os valores das raízes pelo fato de não se representarem os coeficientes da equação por letras. Segundo Elon [\[13\]](#page-95-5), isto começou a ser feito a partir de François Viete, matemático françês que viveu de 1540 a 1603. Antes era utilizada uma receita de como proceder em exemplos com coeficientes. A receita era assim enunciada pelos babilônicos:

Eleve ao quadrado a metade da soma, subtraia o produto e extraia a raiz quadrada da diferença. Some ao resultado a metade da soma. Isso dará o maior dos números procurados. Subtraia-o da soma para obter o outro n´umero.

Na notação atual, esta receita(regra) nos fornece as raízes

$$
x = \frac{s}{2} + \sqrt{\left(\frac{s}{2}\right)^2 - p}
$$
  $e$   $s - x = \frac{s}{2} - \sqrt{\left(\frac{s}{2}\right)^2 - p}$ 

Observação 1. Os números complexos só vieram a ter sua admissão na Matemática no século XVI, com a fórmula para as raízes da equação de terceiro grau, que fornecia as raízes reais por meio de uma expressão contendo raízes quadradas de números negativos.

**Observação 2.** Ao procurar, por exemplo, dois números cuja a soma é 6 e o produto é 9, encontram-se os números 3 e 3. Então é um único número, e não dois. Para não ter que acrescentar à receita "...ou um número cujo dobro é s e o quadrado é p", preferiu-se seguir o costume, que se adota em Matemática desde aqueles tempos, segundo o qual a palavra "dois" as vezes significa "dois ou um". Para garantir que o resultado de fato signifique "dois", diz-se "dois numeros diferentes".

## <span id="page-23-0"></span>2.2. DEFINIÇÃO

Uma função  $f : \mathbb{R} \to \mathbb{R}$  chama-se quadrática quando existem números reais  $a, b$  e c, com  $a \neq 0$ , tais que  $f(x) = ax^2 + bx + c$  para todo  $x \in \mathbb{R}$ .

Os coeficientes  $a, b$  e c da função quadrática f ficam inteiramente determinados pelos valores que essa função assume. Assim, se  $ax^2 + bx + c = a'x^2 + b'x + c'$  para todo  $x \in \mathbb{R}$ então  $a = a', b = b' e c = c'$  que permite identificar uma função quadrática com um trinômio do segundo grau. Um trinômio é o mesmo que um terno ordenado de números reais  $(a, b, c)$ , com  $a \neq 0$ .

A cada trinômio corresponde a uma função quadrática definida por  $x \mapsto ax^2 + bx + c$ , essa correspondência é biunívoca e tal correspondência é, pela definição, sobrejetiva.

## <span id="page-23-1"></span>2.3. A FORMA CANÔNICA DO TRINÔMIO

Considere o trinômio

$$
ax^{2} + bx + c = a\left[x^{2} + \frac{b}{a}x + \frac{c}{a}\right].
$$

As duas primeiras parcelas dentro do colchete são encontradas no desenvolvimento do quadrado  $\left(x\right)$ b  $2a$  $\setminus^2$ . Completando-o podemos escrever:

$$
ax^{2} + bx + c = a\left[x^{2} + 2 \cdot \frac{b}{2a}x + \frac{b^{2}}{4a^{2}} - \frac{b^{2}}{4a^{2}} + \frac{c}{a}\right]
$$

ou:

$$
ax^{2} + bx + c = a\left[\left(x + \frac{b}{2a}\right)^{2} - \frac{4ac - b^{2}}{4a^{2}}\right].
$$

Esta maneira de escrever o trinômio do segundo grau é chamada forma canônica.

No Brasil, aparentemente por causa de um pequeno erro cometido em um dos primeiros livros didáticos escritos aqui a equação para obtenção das raízes de uma equação quadrática na forma  $ax^2 + bx + c = 0$  é chamada de fórmula de Bhaskara<sup>[1](#page-24-1)</sup> [\[23\]](#page-95-6).

Uma consequência imediata é que esta forma leva diretamente a fórmula que dá as raízes da equação  $ax^2 + bx + c = 0$ . Sendo  $a \neq 0$ , tem-se as seguintes equivalências

$$
ax^{2} + bx + c = 0 \Leftrightarrow \left(x + \frac{b}{2a}\right)^{2} + \frac{4ac - b^{2}}{4a^{2}} = 0
$$
\n(2.1)

$$
\Leftrightarrow \left(x + \frac{b}{2a}\right)^2 = \frac{b^2 - 4ac}{4a^2} \tag{2.2}
$$

$$
\Leftrightarrow x + \frac{b}{2a} = \pm \frac{\sqrt{b^2 - 4ac}}{2a} \tag{2.3}
$$

$$
\Leftrightarrow x = \frac{-b \pm \sqrt{b^2 - 4ac}}{2a} \tag{2.4}
$$

A passagem da linha (2) para a linha (3) só tem sentido quando o chamado discriminante<sup>[2](#page-24-2)</sup>  $\Delta = b^2 - 4ac \geq 0$ , caso contrário significa que a equação não possui solução real.

## <span id="page-24-0"></span>2.4. GRÁFICO DA FUNÇÃO QUADRÁTICA

O gráfico de uma função quadrática é uma parábola.

**Definição 1.** Dados um ponto  $\bf{F}$  e uma reta  $\bf{d}$  que não o contém, a parábola de foco  $\bf{F}$ e diretriz  $d \epsilon$  o conjunto dos pontos do plano que distam igualmente de  $\bm{F}$  e de  $\bm{d}$ .

<span id="page-24-1"></span> $1<sup>1</sup>$ matemático indiano do século XII

<span id="page-24-2"></span> $2$ denominação dada pelo matemático inglês James Joseph Sylvester, em 1851

<span id="page-25-0"></span>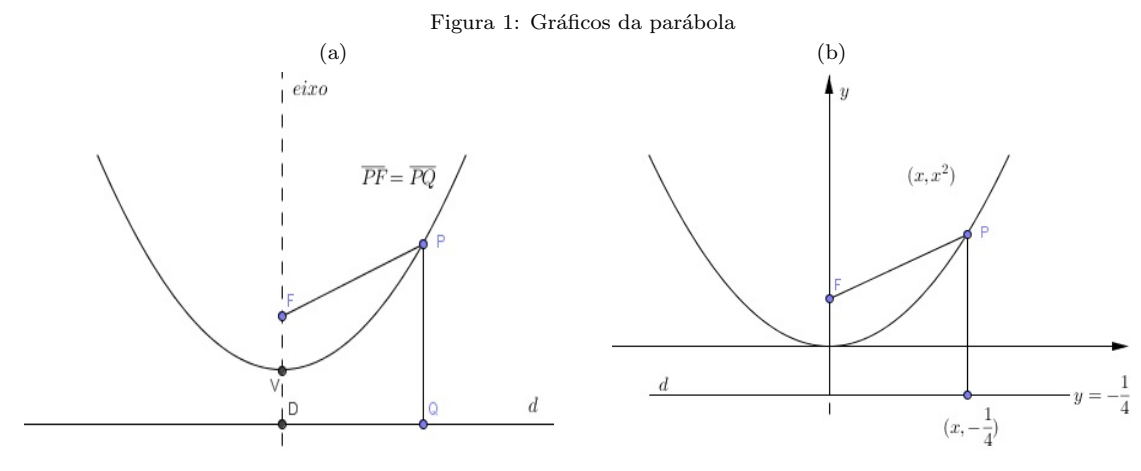

Fonte: A matemática do Ensino Médio Volume 1, página 140[\[13\]](#page-95-5)

A reta perpendicular à diretriz, baixada a partir do foco, é chamada eixo da parábola. O ponto da parábola mais próximo da diretriz chama-se vértice dessa parábola e é o ponto médio do segmento cujas extremidades são o foco e a interseção do eixo da parábola com a reta diretriz.

Uma das características da parábola é que a distância do foco a qualquer ponto da curva é igual à distância desse ponto até a reta diretriz.

**Exemplo 1.** Dada a função quadrática  $f(x) = x^2$ , cujo gráfico é a parábola com foco  $F = (0,$ 1 4 ) e cuja diretriz é a reta horizontal y =  $-\frac{1}{4}$ 4 , seja  $P = (x, x^2)$  pertencente ao gráfico de f e Q =  $(x, -\frac{1}{4})$ 4 ) o pé da perpendicular baixada por P em relacão a d - Figura  $1(b).$  $1(b).$ 

Partindo da definição, da informação  $\overline{PF} = \overline{PQ}$ , ilustrada na Figura [1\(](#page-25-0)a) e tratandose de números positivos, para verificar a igualdade das distâncias, basta eleva-las ao quadrado

$$
\overline{FP} = \overline{PQ}
$$

$$
\sqrt{(x-0)^2 + \left(y - \frac{1}{4}\right)^2} = \sqrt{(x-x)^2 + (y - (-1/4))^2}
$$

 $\overline{\phantom{a}}$ 

$$
\sqrt{x^2 + \left(x^2 - \frac{1}{4}\right)^2} = \sqrt{\left(x^2 + \frac{1}{4}\right)^2}
$$

$$
x^2 + \left(x^2 - \frac{1}{4}\right)^2 = \left(x^2 + \frac{1}{4}\right)^2
$$

para todo  $x \in \mathbb{R}$ .

Assim, para fins comprobatórios para todo  $a\neq 0$  e  $x\in \mathbb{R},$  vale a igualdade

$$
x^{2} + \left(ax^{2} - \frac{1}{4a}\right)^{2} = \left(ax^{2} + \frac{1}{4a}\right)^{2}
$$

Sendo  $P = (x, ax^2)$  ponto do gráfico de  $f(x) = ax^2$ , onde  $F = (0, 1/4a)$  é o foco e  $y = -\frac{1}{4}$ 4a  $\acute{\text{e}}$  a reta diretriz.

Conforme seja  $a > 0$  ou  $a < 0$ , a parábola  $y = ax^2$  tem sua concavidade voltada para cima ou para baixo.

#### <span id="page-26-0"></span>2.4.1. DESLOCAMENTOS

#### Horizontal

Para todo  $a \neq 0$  e todo  $m \in \mathbb{R}$ , o gráfico da função quadrática  $f(x) = a(x - m)^2$  é uma parábola cujo foco é o ponto  $F =$  $\sqrt{ }$  $m,$ 1 4a  $\setminus$ e cuja diretriz é a reta horizontal  $y = -\frac{1}{4}$ 4a .

Que pode ser verificado para todo  $x \in \mathbb{R}$ 

$$
(x-m)^{2} + \left[a(x-m)^{2} - \frac{1}{4a}\right]^{2} = [a(x-m)^{2} + \frac{1}{4a}]^{2}
$$

O gráfico de  $f(x) = a(x - m)^2$  resulta no gráfico de  $g(x) = ax^2$  pela translação horizontal  $(x, y) \mapsto (x + m \mapsto y)$ , a qual leva o eixo  $x = 0$  no eixo  $x = m$ .

#### Vertical

Dados  $a, m, k \in \mathbb{R}$ , com  $a \neq 0$ , o grafico da função quadrática  $f(x) = a(x - m)^2 + k$  é a parábola cujo foco é o ponto  $F = (m, k+\frac{1}{4})$  $\frac{1}{4a}$ ) e cuja diretriz é a reta horizontal  $y = k - \frac{1}{4a}$ 4a .

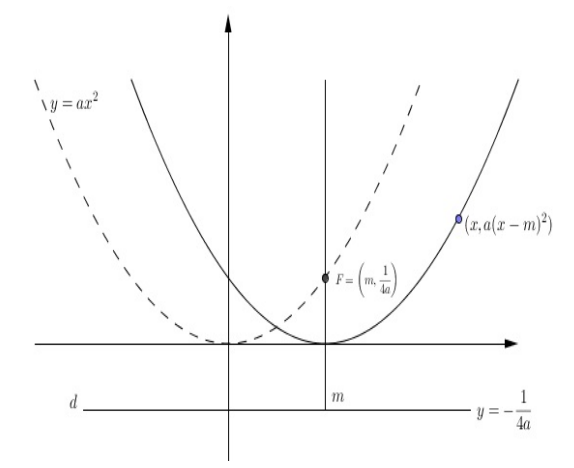

<span id="page-27-0"></span>Figura 2: Gráfico do deslocamento horizontal da parábola

<span id="page-27-1"></span>Fonte: A matemática do Ensino Médio Volume 1, página  $142[13]$  $142[13]$ 

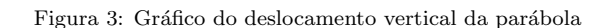

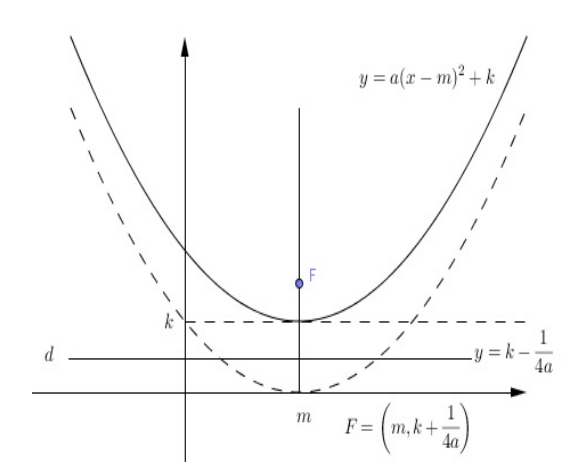

Fonte: A matemática do Ensino Médio Volume 1, página 143 $[13]$ 

A partir da expressão da diretriz acima e da função quadrática  $f(x) = ax^2 + bx + c$  a diretriz da parábola  $\acute{\rm e}$ a reta horizontal

$$
y = \frac{4ac - b^2 - 1}{4a}
$$

cujo foco é o ponto

$$
F = \left(-\frac{b}{2a}, \frac{4ac - b^2 + 1}{4a}\right)
$$

Assim

$$
ax^2 + bx + c = a(x - m)^2 + k,
$$

onde

$$
m = -\frac{b}{2a} \quad e \quad k = \frac{(4ac - b^2)}{4a}
$$

O ponto do gráfico de  $f(x) = ax^2 + bx + c$  mais próximo da reta diretriz é aquele de abscissa  $x = -\frac{b}{c}$  $2a$ , neste ponto  $f(x)$  atinge seu valor mínimo quando  $a > 0$  e seu valor máximo quando  $a < 0$ .

## <span id="page-28-0"></span>2.5. APLICAÇÕES NOS MOVIMENTOS

A função quadrática é usada para modelar matematicamente o movimento uniformemente variado de um corpo. Neste tipo de movimento, cujo exemplo importante se aplica a queda dos corpos livre da resistência do ar, sujeitos apenas a ação da força gravitacional. Considerando que o corpo desloca-se sobre uma linha reta, sua posição num dado instante t é dada pela abscissa  $f(t)$ 

$$
f(t) = \frac{1}{2}at^2 + bt + c
$$

Nesta expressão: a chama-se aceleração, b, velocidade inicial  $v(0)$  e c a posição inicial do corpo(considerado ponto material).

Em qualquer movimento, no qual  $f(t)$  representa a posição do corpo no instante t, o quociente

$$
\frac{f(t+h) - f(t)}{h} = \frac{\text{espaço percorrido}}{\text{tempo de percurso}}
$$

é chamado velocidade média  $(v_m)$  do corpo entre os instantes  $t \in t + h$ . Se tomarmos um intervalo de tempo cada vez menor, tão pequeno quanto se deseje de modo que  $h$  se aproxime de zero, então  $v_m$  se aproxima de  $at + b$  e dizemos que

$$
v(t) = at + b
$$

 $\acute{e}$  a velocidade do ponto (instantânea) no instante  $t$ (no movimento uniformemente variado).

O movimento variado pode ocorrer tamb´em no plano. Um exemplo disso ´e o movimento de um projétil (uma bola, uma pedra, um foguete, etc.) lançado por uma força instantânea e a partir do lançamento, sujeito apenas à ação da força gravitacional (for¸cas dissipativas desprezadas).

No plano do movimento, a origem do sistema de coordenadas é associado ao ponto de lançamento do projétil e cujos eixos  $OY$  é a vertical e  $OX$  a horizontal que passa pelo ponto considerado.

<span id="page-29-0"></span>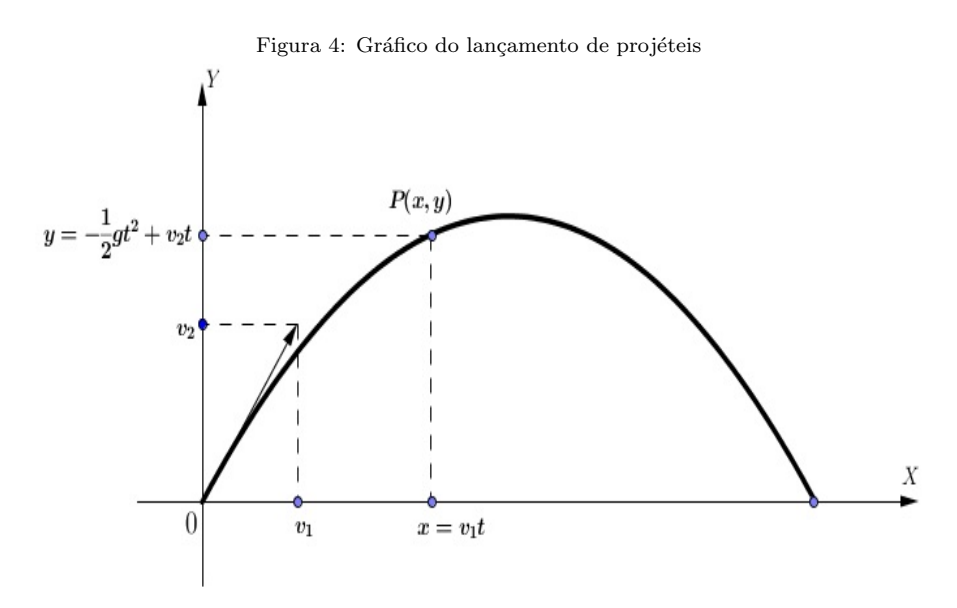

Fonte: A matemática do Ensino Médio Volume 1, página 159[\[13\]](#page-95-5)

O vetor  $v = (v_1, v_2)$  representa a velocidade de lançamento do projétil, cuja primeira coordenada  $v_1$  fornece a velocidade da componente horizontal do movimento (projeção

sobre o eixo horizontal OX).  $P(x, y)$ , a posição do projétil no instante t, sendo  $x =$  $v_1t$ , tal posição. A aceleração (deve-se única e exclusivamente a força gravitacional), considerada constante de valor igual a −g. Negativa pois o sentido da mesma é oposto ao da componente vertical  $OY$  e a velocidade inicial vertical vale  $v_2$  (componente vertical do vetor  $v$ ).

Se  $v_1 = 0$ , então para todo  $t, x = v_1.t = 0$ , e  $P = (0, y)$ , com

$$
y = -\frac{1}{2}gt^2 + v_2.t
$$

Neste caso, a trajetória do projétil é vertical.

Para todo  $v_1 \neq 0$ , temos que  $x = v_1.t$  e  $t = \frac{x}{y}$  $v_1$ , substituindo este valor na expressão de y, obtem-se

$$
y = -\frac{g}{2.v_1^2}x^2 + \frac{v_2}{v_1}x \implies y = ax^2 + bx, \text{ onde}
$$

$$
a = -\frac{g}{2.v_1^2}
$$
(2.5)

$$
b = \frac{v_2}{v_1} \tag{2.6}
$$

## <span id="page-31-0"></span>3. ATIVIDADES COM PARÁBOLAS

Este capítulo é dedicado a três atividades relacionadas à aplicação da função quadrática. A primeira, propõe a construção de um aplicativo no GeoGebra no qual os alunos devem relacionar algumas estruturas arquitetônicas à forma das parábolas, encaixando-as nas estruturas por meio da manipulação dos controles deslizantes do GeoGebra. A segunda atividade, construção e lançamento de foguetes, refere-se principalmente a trajetória assumida pelos projéteis, que, estabelecidas algumas condições de contorno, tem forma parabólica, além da promoção das atividades em grupo. Por fim, a terceira atividade mostra a produção de outro aplicativo em GeoGebra, baseada nos dados coletados pelos grupos na atividade  $2$  (folha de atividades - Apêndice A), cuja intenção é a virtualização daquela atividade, podendo o aluno, através dos controles no aplicativo, repetir, parar, pausar e mudar as condições para a observação do fenômeno lançamento de projéteis.

# ATIVIDADE 1: ESTRUTURAS PARABOLICAS - CONHECENDO O ´ SOFTWARE GEOGEBRA

<span id="page-31-1"></span>Na atividade buscou-se relacionar o ensino da função quadrática por meio da utilização do software GeoGebra. O p´ublico alvo, foram 2 turmas de alunos da Rede de Ensino Privada. Alguns alunos já conheciam o software, mas não haviam desenvolvido atividades no mesmo. Assim, a atividade no primeiro contato com o software procurou-se mostrar

algumas ferramentas do GeoGebra que permitem a manipulação dos elementos de uma função.

## OBJETIVOS DA ATIVIDADE

- Incentivar a participação/interação do aluno;
- $\bullet$  Incentivar o uso de recursos tecnológicos para o desenvolvimento cognitivo do aluno;
- proporcionar maior integração dos alunos;
- promover o trabalho em grupos;
- Criar diálogo entre os alunos e entre grupos

Ao final da atividade o aluno deverá

- Perceber o formato das parábolas em algumas estruturas construídas pelo homem;
- Perceber a influência funções quadráticas no design de estruturas;
- Utilizar o GeoGebra na construção de gráficos de funções quadráticas tendo como pano de fundo fotografias de alguns monumentos do mundo;
- Relacionar o formato de estruturas com uma função quadrática;
- Fazer o ajuste dos coeficientes a, b e c da função quadrática  $f(X) = a * x^2 + b * x + c$ para aproximar o formato do gráfico ao da estrutura escolhida;

## DESENVOLVIMENTO

A atividade foi realizada em 3 etapas, utilizando-se uma carga horária de 4 aulas.

## ETAPA 1: ESCREVENDO FUNCÕES NO GEOGEBRA

1. O professor apresenta o software GeoGebra e algumas ferramentas que serão utilizadas para realização desta etapa da atividade.

2. Os alunos são convidados a digitarem no campo de entrada do GeoGebra algumas funções parabólicas,

$$
y = x^2, y = 8x^2, y = (-1/20)x^2, y = 2x^2 + 3x \quad e \quad y = -x^2 + 4x + 10
$$

<span id="page-33-0"></span>e verificar o que ocorre com o gráfico das mesmas.

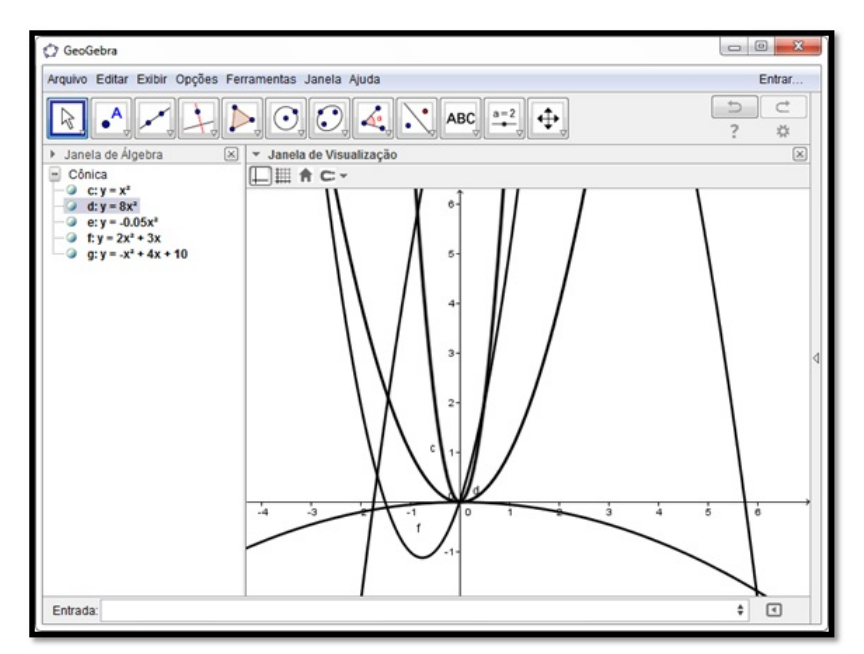

Figura 5: Detalhe da Janela de Visualização exibindo várias funções quadráticas.

3. Para diferenciar uma função da outra pediu-se para modificar a cor e a espessura dos objetos;

### Execução

A. Com o botão direito do mouse, clique sobre o objeto escolhido e no menu  $popUp$ , escolha propriedades - Figura [6.](#page-34-0)

B. Selecione a aba Cor, modifique a cor para Vermelha e em seguida clique na aba Estilo e modifique a espessura da linha para 5 - Figura [7.](#page-34-1)

<span id="page-34-0"></span>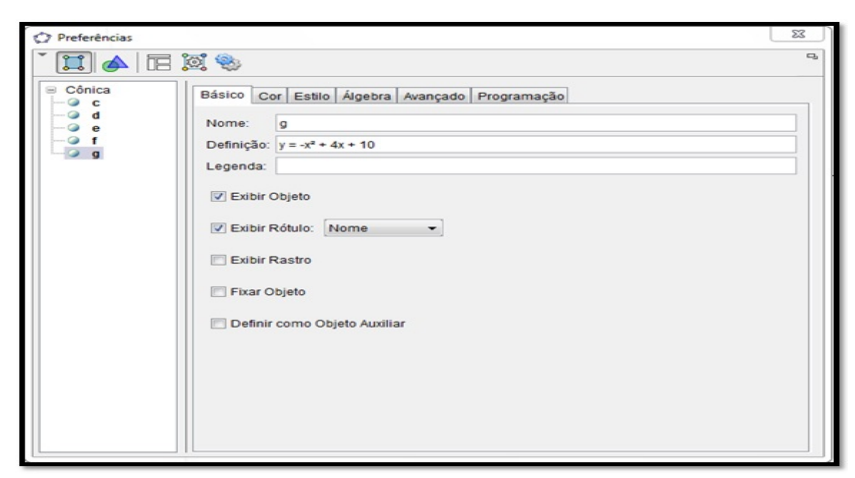

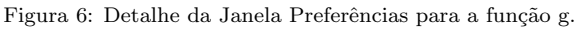

<span id="page-34-1"></span>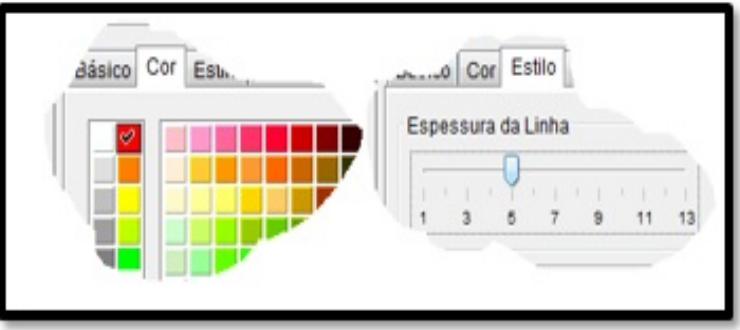

Figura 7: Detalhe das Abas Cor e Estilo.

<span id="page-34-2"></span>4. Para observar cada função separadamente, clicou-se na Janela de Álgebra nos controles Exibir/Esconder Objetos;

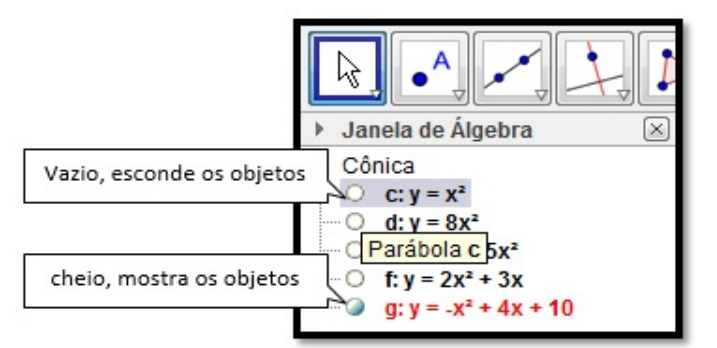

Figura 8: Detalhe da Janela de Algebra para Exibir/Esconder Objetos. ´

### ETAPA 2: ADICIONANDO CONTROLES

1. Criando uma nova janela;

#### Execução

No menu arquivo, Escolha Nova Janela ou pressione juntas as teclas Ctrl e N.

2. Criando os controle deslizantes;

### Execução

A. No Campo de Entrada, digite  $a = 5$  e pressione Enter;

**B.** Repita o procedimento para  $b=5$  e  $c=10$ .

Nota: Você pode criar os controles deslizantes diretamente pela Barra de Ferramentas - Figura [9.](#page-35-0) Neste caso, escolha número, ajuste o intervalo e clique em aplicar - Figura [10](#page-35-1).

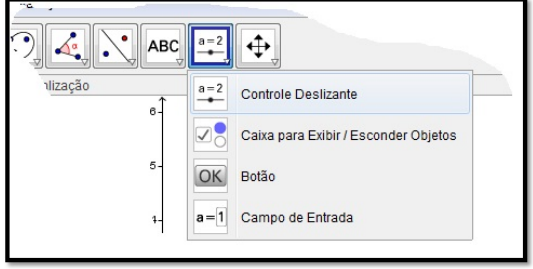

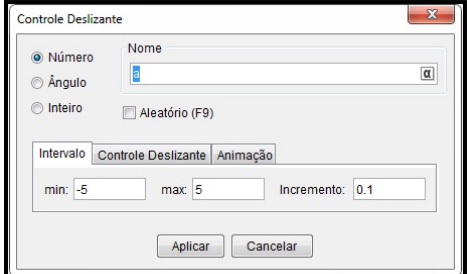

<span id="page-35-0"></span>Figura 9: Barra de ferramentas Controle deslizante Figura 10: Caixa de criação do Controle deslizante

<span id="page-35-1"></span>

Observação 3. Caso você tenha digitado no Campo de Entrada, você deverá modificar as propriedades dos controles. Clique com o bot˜ao direito do mouse sobre  $o$  controle e escolha **propriedade**, na quia **Controle Deslizante**, modifique  $min:$ para -5, max: para 5 e Incremento: para 0.01.

3. Construindo a função;

#### Execução

No Campo de Entrada digite,  $y = a * x^2 + b * x + c$  e pressione Enter;

Nota: Inicialmente nada é observado, pois os valores dos controles são grandes,  $modifiedo-se$  os controles, o resultado  $é$  observado na tela.

**Observação 4.** É dado a liberdade para o aluno analisar o que acontece com a função à medida que os parâmetros são modificados.

4. Adicionando Figuras no GeoGebra;
#### Execução

A. Pesquisar no *Google* Imagens o tema monumentos parabólicos;

B. Selecionar algumas imagens (cada aluno escolhe uma imagem);

C. Salvar a imagem numa pasta específica;

D. Adicionar a imagem: na janela do GeoGebra clique em Editar  $\rightarrow$  Inserir Imagem de  $\rightarrow$  Arquivo.

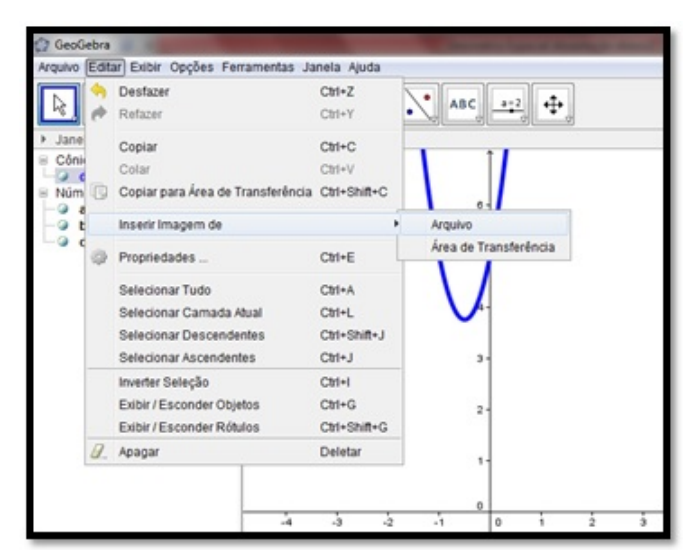

Figura 11: Detalhe do menu Editar → Inserir Imagem de → Arquivo.

#### 5. Posicionando a imagem;

Foi sugerido ao aluno que posicionasse a imagem a partir da origem, para ent˜ao encaixar a parábola na mesma. Podendo ser feito de dois modos.

#### Execução

Modo 1. Clique sobre a imagem, mantendo o botão do mouse pressionado, arraste at´e que o ponto azul inferior esquerdo da imagem coincida com a origem dos eixos; Modo 2. Clique e mantenha pressionado o botão do mouse no ponto inferior esquerdo da figura e arraste este até a origem dos eixos, faça o mesmo para o ponto `a direita, posicionando-o sobre o eixo X.

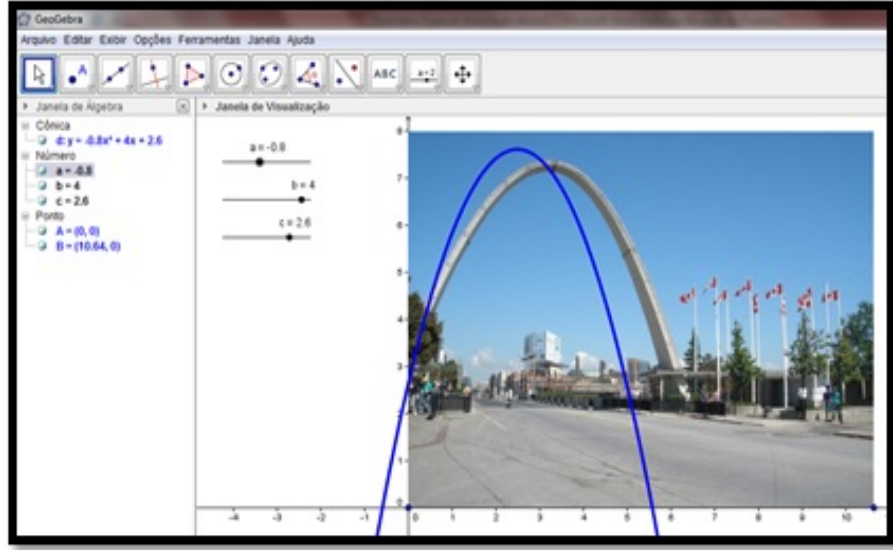

Figura 12: Detalhe da janela de atividade.

6. Ajuste os controles deslizantes  $\bf{a}, \bf{b} \bf{e} \bf{c}$  de forma a encaixar o gráfico da função na figura inserida.

Observação 5. Caso os controles não estejam visíveis na Janela de Visualização, clique em Exibir/Ocultar na Janela de Algebra.

**Nota:** O desafio desta etapa consiste em descobrir a função quadrática cujo gráfico melhor  $se$  encaixa à forma arquitetônica da figura.

# ETAPA 3: APRESENTAÇÃO/UTILIZAÇÃO DA APLICAÇÃO FINAL

A partir das imagens pesquisadas pelos alunos na etapa 2, foram escolhidas 4 imagens - Figura [13.](#page-38-0) Utilizando ideia de encaixar o gráfico da função na forma arquitetônica foi desenvolvida uma aplicação em GeoGebra visando do aluno, uma melhor compreensão entre o gráfico da função quadrática e os parâmetros a, b e c, (Passo a passo da construção da aplicação, Apêndice [C\)](#page-109-0).

- A: Arco Parabólico da Dufferin Street West, Toronto Canadá
- B: Arcos Parabólicos sob o terraço da Casa Milà, Barcelona Espanha
- C: Altar Igreja de São Francisco de Assis, Belo Horizonte Brasil
- D: Salão Central do Palau Guell, Barcelona Espanha

<span id="page-38-0"></span>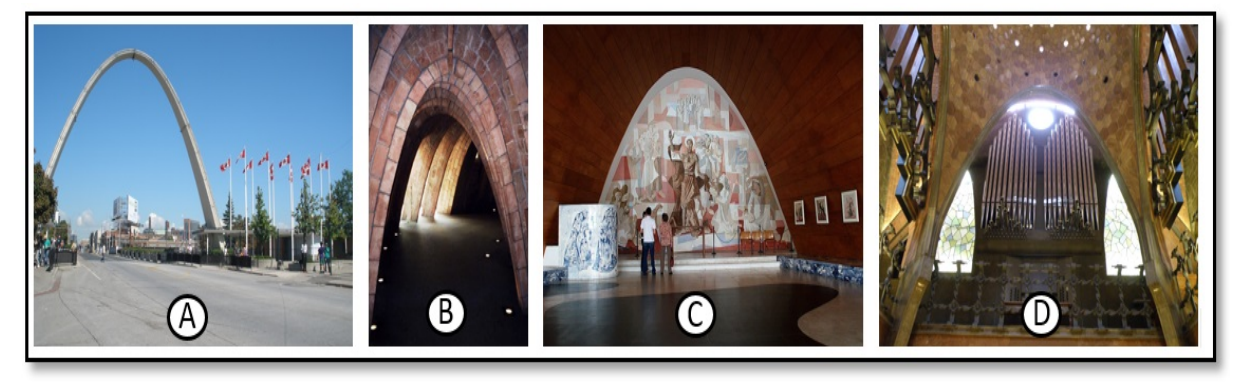

Figura 13: Arcos Parabólicos, Google Imagens.

# APRESENTAÇÃO DA APLICAÇÃO FINAL

A aplicação conta com duas janelas de visualização, a Janela de Visualização 2 exibe os controles da aplicação, a Janela de Visualização mostra a figura que, a partir da escolha na Janela à esquerda, serve de pano de fundo à atividade. Ao Iniciar a aplicação, o aluno entra em contato com uma interface um pouco diferente, considerando que ele irá clicar muito mais que escrever - Figura [14.](#page-38-1)

<span id="page-38-1"></span>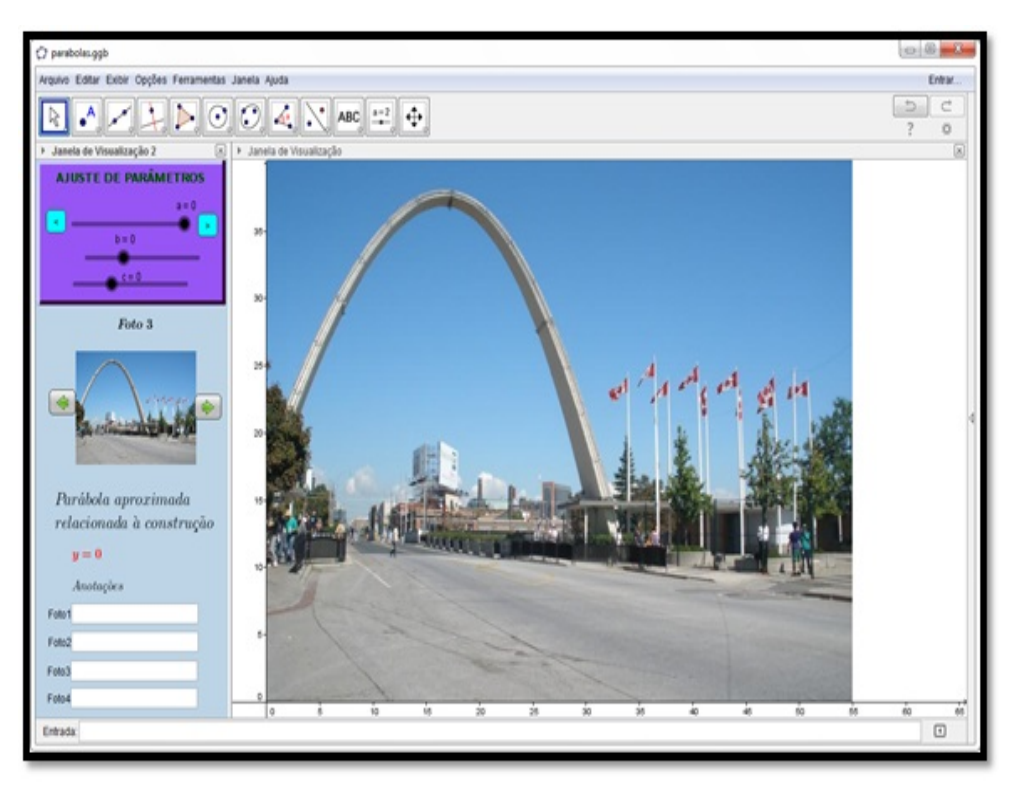

Figura 14: Detalhe da Aplicação ao ser iniciada.

# UTILIZAÇÃO

<span id="page-38-2"></span>1. Na Janela de visualização 2, o aluno escolhe uma figura para iniciar a atividade;

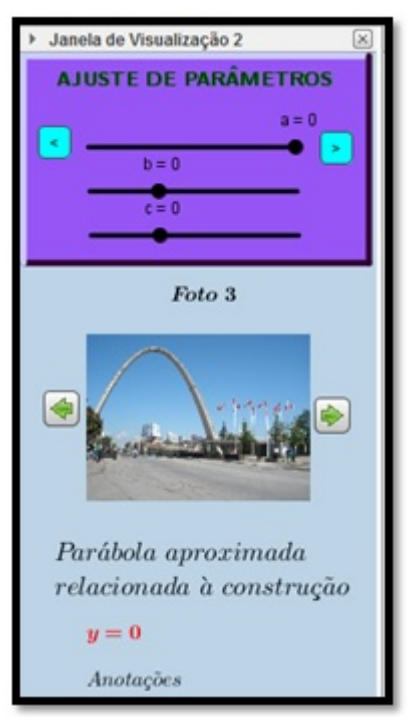

<span id="page-39-0"></span>Podendo clicar nos botões de navegação para ver outras figuras - Figura [15.](#page-39-0)

Figura 15: Detalhe da Janela de Visualização 2 com os controles.

- 2. Uma vez selecionada a figura, o aluno deverá fazer o ajuste dos parâmetros  $a, b \in c$ ; Observe que o parâmetro a tem um ajuste mais sensível nos botões  $\langle e \rangle$ .
- <span id="page-39-1"></span>3. Após conseguir fazer com que o gráfico da função quadrática associada se encaixe na figura, o aluno deverá anotar o resultado da função no campo relativo à figura;
- 4. O aluno deverá repetir os procedimentos [1](#page-38-2) a [3](#page-39-1) para as outras Fotos, Figura [16;](#page-40-0)
- 5. O professor pede aos alunos comprovem os resultados, digitando-se cada um deles no Campo de Entrada para suas respectivas Fotos.
- 6. Ao final da atividade, através de um diálogo informal, o professor propõe aos alunos os seguintes questionamentos a respeito da atividade:
	- (a) O que você percebeu ao fazer ajustes nos parâmetros a, b e c da função quadrática?
	- (b) A atividade melhorou sua percepção em relação à parte gráfica da função quadrática?
	- (c) O que chamou mais sua atenção em relação a utilização do GeoGebra combinando imagens e gráficos de funções?

<span id="page-40-0"></span>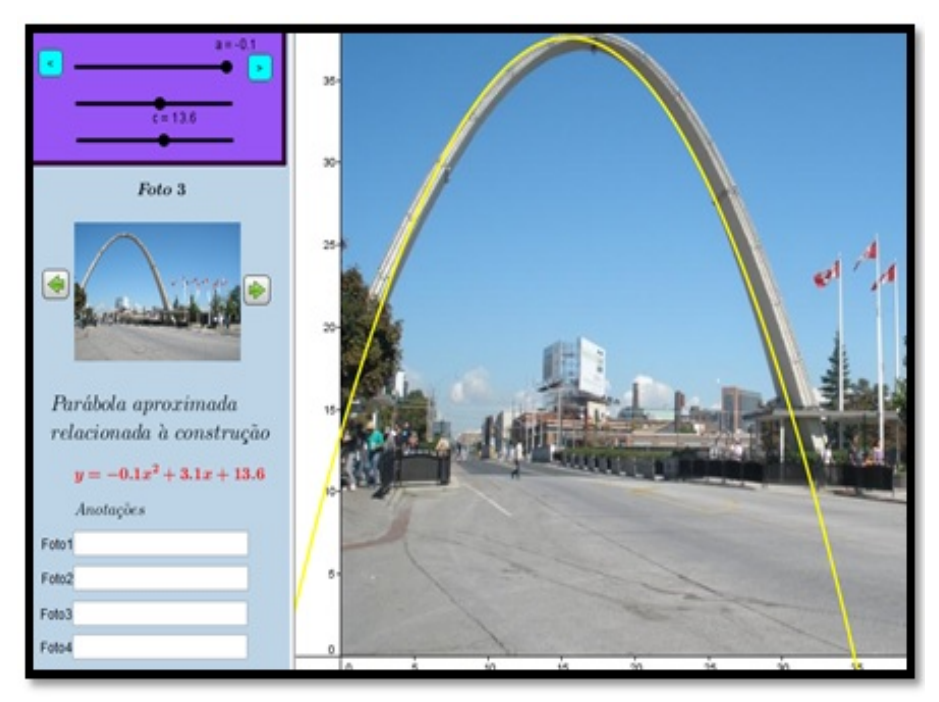

Figura 16: Detalhe da Janelas de Visualização mostrando a parábola e a função associada.

Dado o critério utilizado ao final da atividade, as respostas dos alunos traduziram o grau de aceitação da atividade. Sendo uma conversa informal, verificou-se que a maioria achou a atividade interessante, enriquecedora ou ainda que contribuiu para o aprendizado mais rápido do tópico. Quanto ao uso do GeoGebra a maioria achou a proposta interessante, pois ainda n˜ao tinham utilizado elementos externos fotos misturados com equações, o que lhes dá uma nova perspectiva do uso da função quadrática.

# ATIVIDADE 2 - PRÁTICA: CONSTRUÇÃO E LANÇAMENTO DE FOGUETES

Ao ensinar um dado conteúdo, muitos professores se deparam com a pergunta - Onde eu aplico isso? Esta atividade não tem pretensão de responder à pergunta, e sim fornecer uma saída pedagógica à professores de Física e Matemática, e tenta mostrar de forma prática um caso particular de aplicação da função quadrática.

Realizada em grupos, a construção de foguetes a partir de materiais reutilizáveis e posterior lançamento segundo a reação química entre o bicarbonato de sódio  $NaHCO<sub>3</sub>$  e o ácido acético (vinagre)  $CH_3COOH$  cujo produto gera  $H_2O$  e  $CO_2$  em grande quantidade que têm o papel de propulsor dos protótipos construídos, busca através da experimentação, chamar a atenção do estudante para os mais variados fenômenos nos quais a matemática  $é$  aplicada.

## OBJETIVOS DA ATIVIDADE

- Utilizar formas geométricas para construir protótipos de foguetes a partir de materiais reutilizáveis (garrafas pet);
- Aplicar conceitos físicos e químicos relacionando-os com o conhecimento matemático;
- Analisar a trajetória e as possíveis causas das variações no movimento após cada lançamento;
- Relacionar o ângulo de lançamento e a velocidade com as quantidades de combustível utilizado;
- Determinar a função quadrática aproximada relacionada ao movimento do foguete;
- Desenvolver a colaboração e a participação dos alunos em cada etapa da atividade;
- Promover o trabalho em grupo;

#### DESENVOLVIMENTO

A atividade foi realizada em três etapas e em duas escolas da rede particular de ensino de Santarém, Colégio Batista de Santarém e Colégio Dom Amando - tabela abaixo.

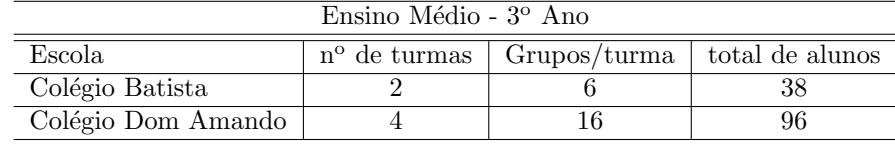

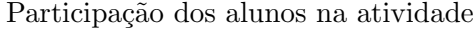

Tabela 1: Participação dos Alunos

## ETAPA 1: CONSTRUÇÃO DOS PROTÓTIPOS

Na fase de construção levou-se em consideração o perfil do foguete que se desejava construir, utilizaram-se garrafas vazias de refrigerante de 600 ml (2 unidades para cada foguete construído), fita isolante e cem gramas de areia com ilustram as Figuras [19](#page-43-0) e [20.](#page-44-0) Nesta fase as turma 3º A e B do Colégio Batista de Santarém e turmas 3º A a D do Colégio Dom Amando, construíram seus protótipos semelhantes a representação artística da Figura [17.](#page-42-0)

<span id="page-42-0"></span>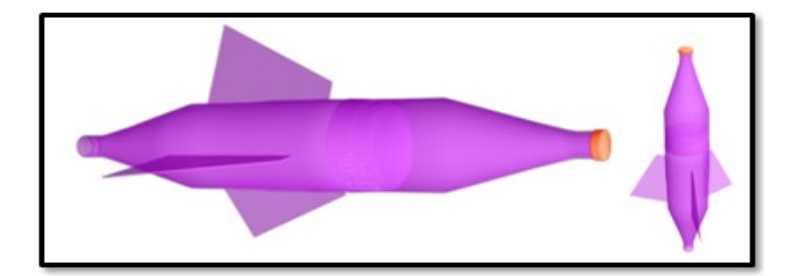

Figura 17: Representação artística do foguete feito a partir de garrafa pet de 600 ml.

<span id="page-42-1"></span>Na construção da base de lançamento de inclinação variável, foram utilizados tubos e conexões de PVC, abraçadeiras e base de madeira para fixação e apoio do conjunto, Figura [18.](#page-42-1)

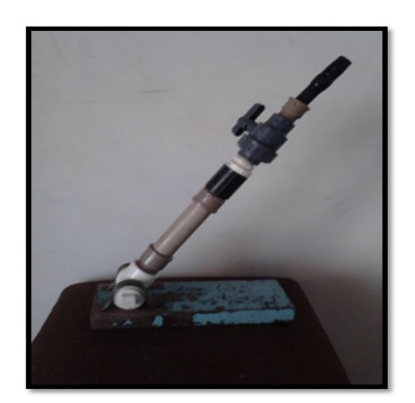

Figura 18: Base de lançamento dos foguetes.

Observação 6. Foi construída apenas uma base de lançamento devido aos custos do material empregado na mesma, os custos foram rateados entre todos os alunos, tornando o projeto pr´atico e de baixo custo.

## ETAPA 2: LANÇAMENTOS

Na fase de lançamento, os grupos com seus protótipos construídos realizaram seus lançamentos no campo de futebol das escolas, após cada lançamento media-se o alcance de cada foguete e anotava-se para uso futuro, Figura [19.](#page-43-0)

<span id="page-43-0"></span>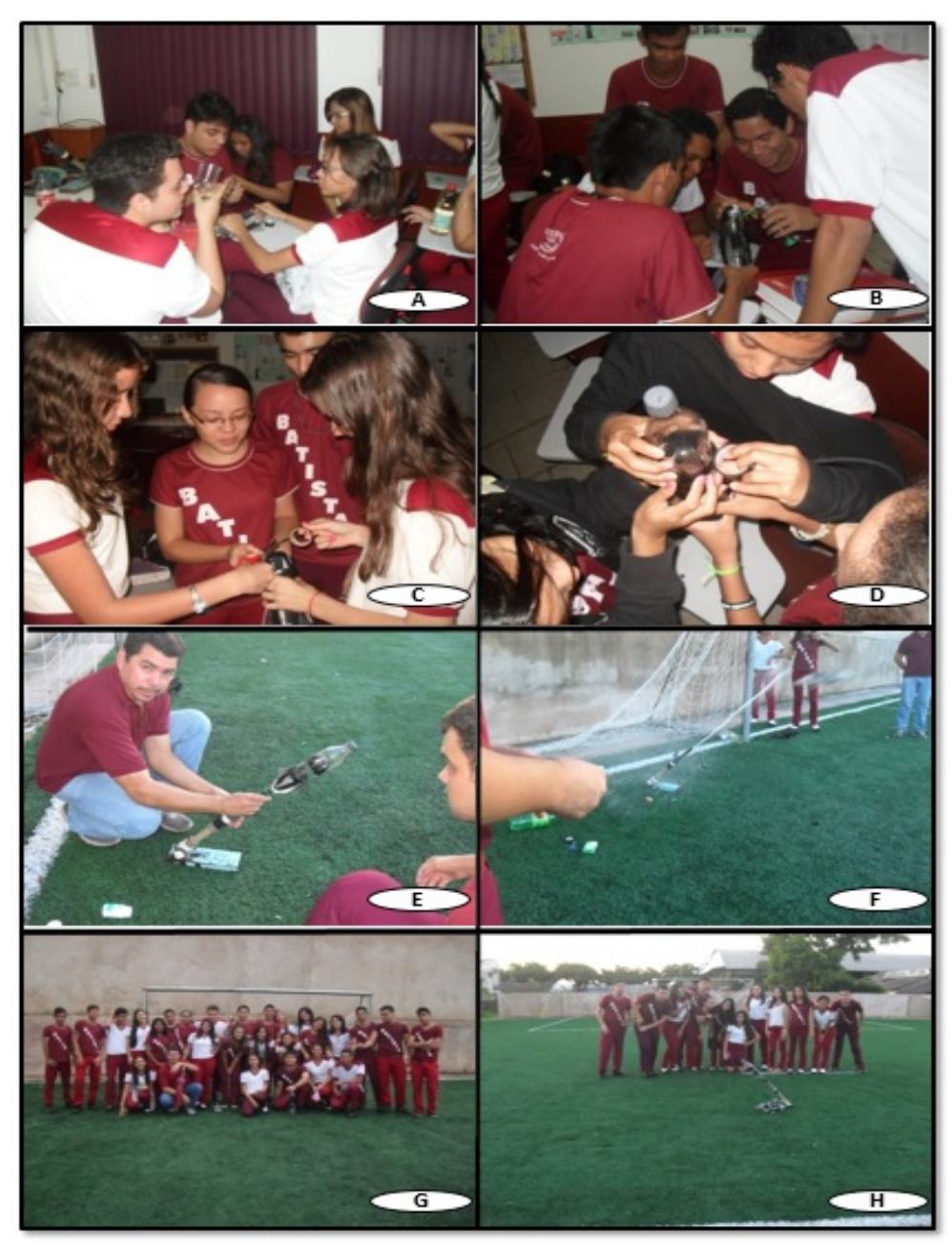

Figura 19: Detalhes da construção e lançamento dos foguetes com as turmas da escola Colégio Batista de Santarém.

Ao término da atividade cada grupo recebeu uma folha de cálculo, Apêndice [A,](#page-97-0) na qual, a partir dos dados obtidos no lançamento, determinou-se os demais elementos para se obter a função quadrática relacionada ao movimento do foguete.

<span id="page-44-0"></span>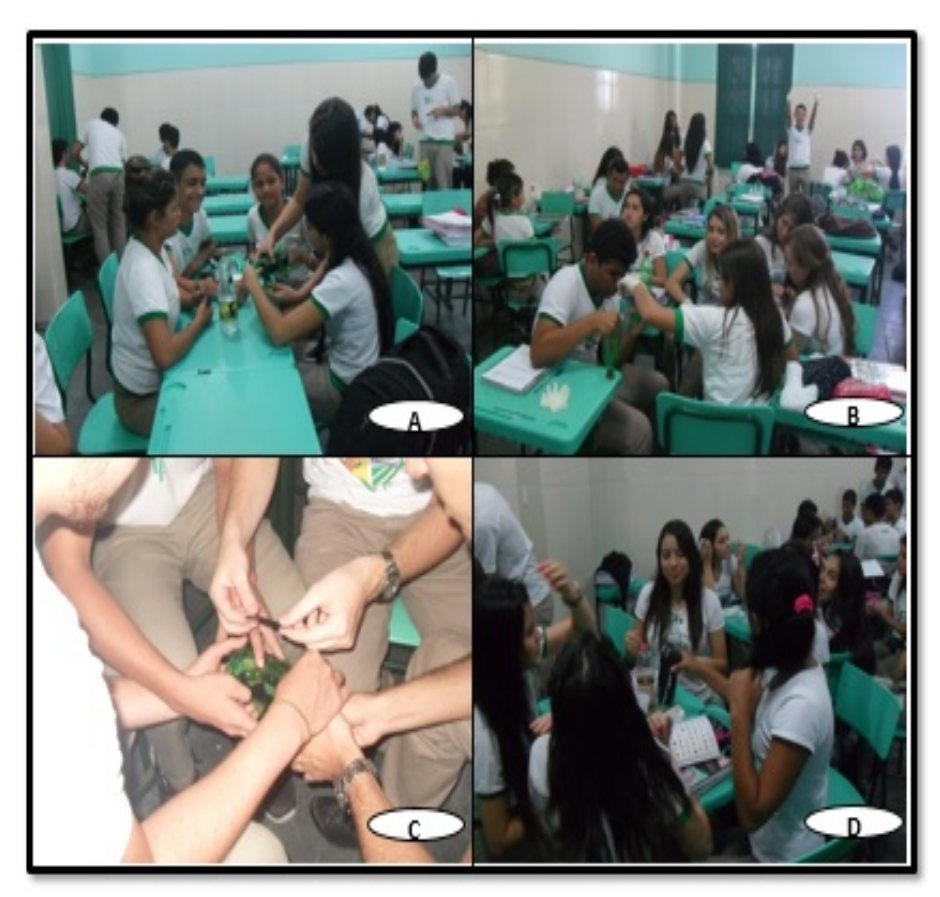

Figura 20: Detalhe da construção dos protótipos na escola Colégio Dom Amando.

<span id="page-44-1"></span>Observação 7. Na escola, Colégio Dom Amando, a atividade culminou com a produção  $e$  publicação no youtube de um vídeo por turma, Figura [20](#page-44-0) e Figura [21.](#page-44-1)

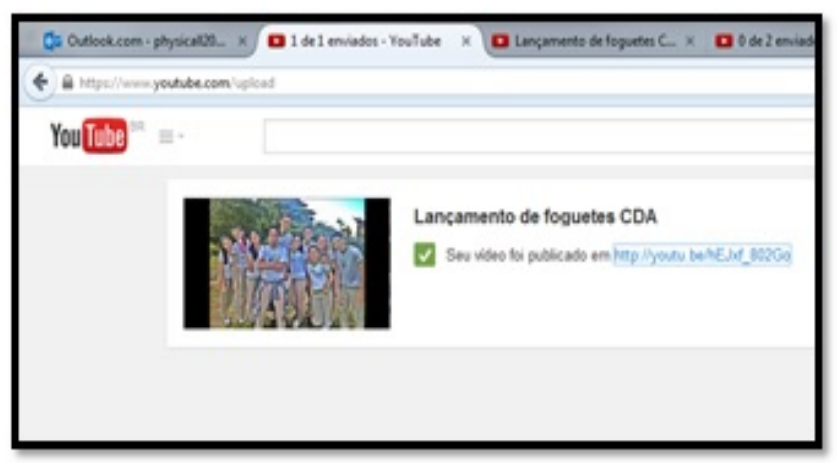

Figura 21: Detalhe do vídeo publicado no *youtube* por uma das turmas.

Os vídeos publicados podem ser visualizados através dos links: <http://youtu.be/eQTjoQRLaEE> [http://youtu.be/WDbpOVl4R](http://youtu.be/WDbpOVl4R_g)<sup>g</sup> [http://youtu.be/hEJxf](http://youtu.be/hEJxf_802Go)<sub>8</sub>02*Go* 

## ETAPA 3: EXPERIMENTO - RESULTADOS E ANÁLISE

Munidos de Bicarbonato e vinagre os grupos lançaram os foguetes, e com auxílio de uma trena fizeram a medição do alcance(distancia horizontal percorrida durante o voo) dos foguetes, cujo valor foi a base para o cálculo dos demais dados.

Os dados calculados foram: Velocidade de Lançamento, Altura Máxima atingida e Tempo de Voo. Tais valores no experimento são estimativas, pois partindo das equações sugeridas na folha de cálculos do Apêndice [A,](#page-97-0) utilizaram-se determinadas condições de contorno e que na prática não necessariamente podem ocorrer.

A aproximação do tempo de voo real poderia ter sido feita a partir do uso de um cronômetro e posterior comparação ao valor encontrado (não se pensou nesta situação durante o experimento), já a altura máxima e a velocidade de lançamento seriam mais complexas de serem determinadas sem o uso de aparatos tecnológicos. Os valores por grupo e por escola encontram-se na Tabela abaixo.

<span id="page-45-0"></span>

| Grupo           | Velocidade de Lançamento $(m/s)$ | Altura Máxima(m) | Tempo de $Voo(s)$ |
|-----------------|----------------------------------|------------------|-------------------|
| $\mathbf{1}$    | 11,7                             | 3,35             | 1,70              |
| $\overline{2}$  | 15,34                            | 5,9              | 2,3               |
| $\overline{3}$  | 14,0                             | 5,0              | 2,02              |
| $\overline{4}$  | 15,65                            | 6,12             | 2,28              |
| $\overline{5}$  | 20,5                             | 10,3             | 2,9               |
| $\overline{6}$  | 14,38                            | 5,06             | 2,05              |
| $\overline{7}$  | 19,74                            | 9,5              | 2,8               |
| $\overline{8}$  | 15,0                             | 5,63             | 2,19              |
| $\overline{9}$  | 17,1                             | 7,02             | 3,01              |
| $10\,$          | 10,1                             | 2,45             | 1,3               |
| $\overline{11}$ | 11,4                             | 3,25             | 1,61              |
| $\overline{12}$ | 19,1                             | 8,8              | 2,7               |
| 13              | 16,0                             | 2,24             | 2,32              |
| 14              | 16,58                            | 6,87             | 2,35              |
| 15              | 14,76                            | 5,45             | 2,1               |
| 16              | 16,8                             | 6,81             | 2,43              |
| Média           | 15,51                            | 5,86             | 2,25              |

Tabela 2: Valores calculados por grupos - Colégio Dom Amando

| Grupo          | Velocidade de Lançamento $(m/s)$ | Altura Máxima(m) | Tempo de $Voo(s)$ |
|----------------|----------------------------------|------------------|-------------------|
|                | 23,7                             | 4,5              | 2,90              |
| $\overline{2}$ | 25,65                            | 6,9              | 3,2               |
| 3              | 28,02                            | 7,0              | 3,5               |
|                | 19,63                            | 4,12             | 2,18              |
| $\overline{5}$ | 22,75                            | 8,3              | 2,94              |
|                | 31,8                             | 7,3              | 3,85              |
| Média          | 25,26                            | 6,35             | 3,01              |

Tabela 3: Valores calculados por grupo - Colégio Batista de Santarém

Fonte: do Autor

Após a determinação dos 3 valores destacados na tabela, os grupos calcularam os parâmetros  $\boldsymbol{a}$  e  $\boldsymbol{b}$ , a partir das equações determinadas em [\(2.5\)](#page-30-0) e [\(2.6\)](#page-30-1), de uma função quadrática na qual uma das raízes vale zero.

As funções quadráticas representando os lançamentos têm para o parâmetro  $\boldsymbol{a}$  valores próximos de zero, enquanto que o parâmetro  $\boldsymbol{b}$ , pela escolha do ângulo de lançamento 45<sup>o</sup> , tem valor sempre igual a 1.

Foram realizados 22 lançamentos, numa análise direta dos valores das tabelas acima, percebeu-se que os lançamentos realizados no Colégio Batista tiveram resultados de valor mais expressivos para a Velocidade de lançamento, fator importante a ser considerado na próxima atividade, possivelmente devido uma melhor aferição do ângulo de lançamento, pois sendo a base articulada, a não observância da inclinação no ato do lançamento, interfere diretamente no resultado. Outro fator que pode ter contribuído foi a vedação e o ajuste no encaixe do foguete à base, considerando que os lançamentos no Colégio Batista foram realizados primeiro e em menor quantidade e a base utilizada nas duas escolas foi a mesma.

Na Escola Colégio Batista de Santarém a atividade teve caráter multidisciplinar em Física e Matemática, pois o professor das duas cadeiras era o mesmo, seguem alguns comentários da atividade feitos pelos alunos.

| Colégio Batista de Santarém<br>Muito legal na questão criatividade e interação do grupo. Aprendemos<br>Aluno $1 \mid$<br>a construir foguetes e relacionar a matemática a um fenômeno real.<br>Extremamente proveitosa, tanto no aspecto lúdico, como no aprendizado,<br>Aluno 2  <br>tendo em vista que aliou a prática aos conhecimentos da Matemática e |
|----------------------------------------------------------------------------------------------------|
|                                                                                                    |
|                                                                                                    |
|                                                                                                    |
|                                                                                                    |
|                                                                                                    |
| da Física aumentando assim o aprendizado da turma.                                                                                                    |
| Sucesso! Esse tipo de atividade prática e ao ar livre é uma forma<br>Aluno $3$                                                                                                    |
| inovadora para fazer com que os alunos se interessem pela matéria                                                                                                    |
| e ponham em prática o que aprenderam na sala de aula, torna a                                                                                                    |
| matemática e a Física mais atraente para se aprender.                                                                                                    |

Tabela 4: Comentários de alunos sobre a atividade Col. Batista

Fonte: Folha de [A](#page-97-0)valiação da Atividade, Apêndice A

No Colégio Dom Amando não foi possível reunir os professores das duas disciplinas, mesmo assim o trabalho manteve as características de multidisciplinaridade, contudo para os alunos é visível a separação quando não há participação dos professores das disciplinas envolvidas, o destaque foi a possibilidade da realização de uma tarefa na qual se percebeu a aplicação direta de um dado conteúdo e a utilização do trabalho em grupo para a construção de algo com um objetivo definido, além da ludicidade como afirmaram alguns alunos nos comentários da tabela abaixo.

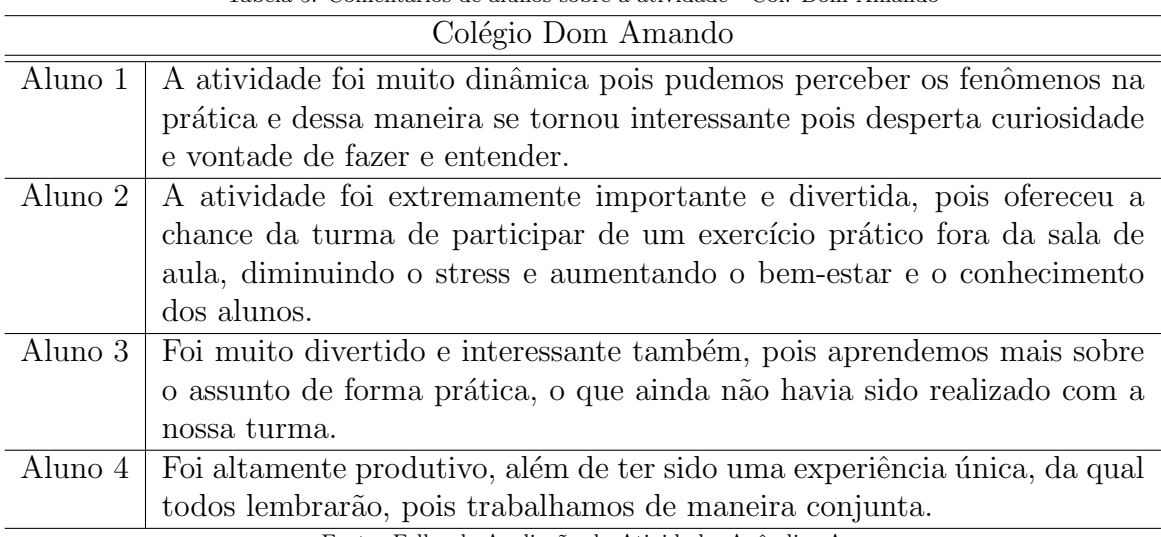

Tabela 5: Comentários de alunos sobre a atividade - Col. Dom Amando

Fonte: Folha de [A](#page-97-0)valiação da Atividade, Apêndice A

# ATIVIDADE 3: APLICAÇÃO - LANÇAMENTOS DE FOGUETES NO GEOGEBRA

Como ponto de partida os alunos tiveram contato com outras duas aplicações em GeoGebra relacionadas ao tema, Figuras  $22$  e  $23$ , servindo estas de referência a aplicação a ser desenvolvida.

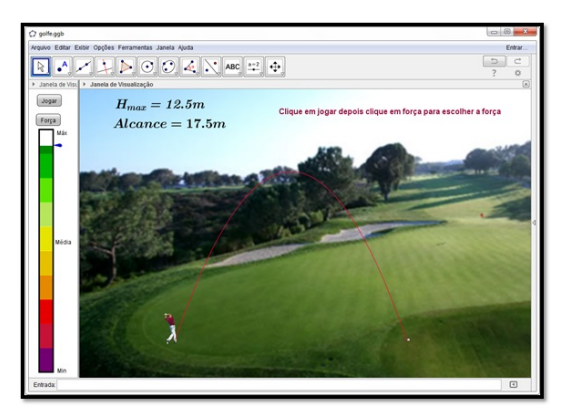

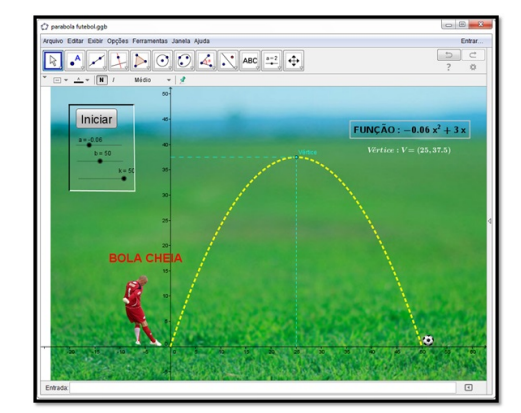

Figura 22: Função Quadrática no golfe Figura 23: Função Quadrática no futebol

<span id="page-48-1"></span>

<span id="page-48-0"></span>A aplicação foi desenvolvida com base na experimentação (Atividade 2) e destina-se a professores que desejam ilustrar suas aulas tanto de física quanto de matemática no estudo da função quadrática e/ou lançamento oblíquo e a alunos para auxiliar na compreensão do estudo da função quadrática por meio desse exemplo prático no qual ele pode interagir e fazer inferências a respeito deste fenômeno.

Participaram da elaboração e desenvolvimento desta atividade apenas as 2 turmas do Colégio Batista de Santarém. Após discussão nos grupos sobre a interface da aplicação, chegou-se ao consenso que esta deveria conter duas janelas (levou-se em consideração a interface sugerida na Figura [22\)](#page-48-0), uma para a representação do lançamento e outra para os controles, afim de não misturá-los ao gráfico da aplicação. Os controles deslizantes para os parâmetros V (velocidade de lançamento) e  $\theta$ (ângulo de lançamento) deveriam ser livres e o usuário deveria controlar que parâmetros adicionais que desejaria exibir, além de outras informações como a função do movimento e os vetores.

No desenvolvimento da aplicação cuja interface é ilustrada na Figura [24,](#page-49-0) foram utilizadas como limite do parâmetro velocidade o valor 25 m/s (média dos valores da velocidade de lançamento - Tabela [2\)](#page-45-0) e o ângulo variando de 1<sup>o</sup> até 89<sup>o</sup>, para dar ao usuário a possibilidade de verificar oque ocorre com os outros resultados quando o ângulo  $\acute{\text{e}}$  modificado. Esta interface conta com duas janelas de visualização, sendo a 1<sup>a</sup> para os controles e a  $2^a$  para a observação do fenômeno.

<span id="page-49-0"></span>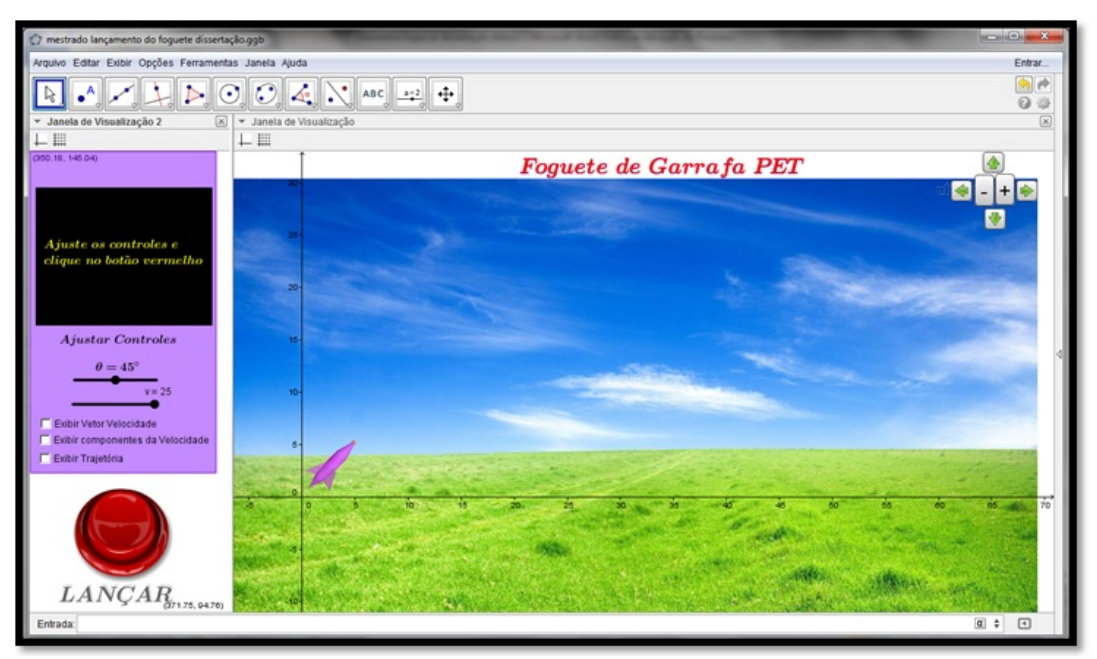

Figura 24: Detalhe da aplicação lançamento de foguetes no GeoGebra.

O painel de controle do lançamento apresenta caixa de seleção exibir/ocultar objetos cuja finalidade destina-se à trajetória, ao vetor velocidade e suas componentes horizontal e vertical, além de um único botão para lançar o foguete. A caixa de texto escura informa ao usuário as condições iniciais e ao término do lançamento mostra a função quadrática obtida a partir das condições definidas, bem como a altura máxima que o projétil atingiu, o alcance e o tempo de voo do mesmo.

As condições de contorno para os lançamentos desprezam as forças de resistência e atribuem o valor do parâmetro g (aceleração da gravidade local) para  $9, 8m/s<sup>2</sup>$ .

A janela de visualização 1, mostra o foguete e a dinâmica do lançamento, é possível perceber nesta janela que foram inseridos alguns elementos complementares como a rotação do foguete durante o voo do mesmo sem levar em conta que a rotação geraria forças que interfeririam na forma da trajetória. Há ainda nesta janela, controle de zoom $(+)$ e -) e de navegação, que poderiam ser acessados diretamente com as ferramentas que o GeoGebra disponibiliza. A inserção de tais controles foi feita para dar ao usuário um controle mais sensível, algo que no GeoGebra é um tanto difícil de ser realizado para um usuário pouco experiente.

A finalização da atividade, parte referente a programação avançada no GeoGebra, foi realizada pelo professor, a versão final da aplicação foi apresentada aos grupos no final de Junho de 2014.

# GEOMETRIA ESPACIAL - APLICAÇÕES NO GEOGEBRA DESTINADAS AO ENSINO

Esta parte do trabalho relaciona-se ao estudo da Geometria Espacial, tema da educação básica estudado desde o Ensino Fundamental, estudo das formas e medidas de capacidade, aparentemente para os alunos é um conteúdo inédito visto apenas no último ano do Ensino Médio. Nos 3 capítulos que se seguem, apresentam-se o desenvolvimento de ferramentas que podem ser utilizadas por professores e alunos objetivando melhor entendimento do tema.

## 4. NOCÕES PRELIMINARES

Este capítulo faz uma abordagem teórica da geometria espacial destacando postulados importantes para a compreensão da geometria, bem como a noção de forma e cálculos de volumes e áreas à luz de alguns autores que referendam esta parte do trabalho.

Sendo seres de um mundo tridimensional, torna-se relativamente fácil a percepção de objetos reais, ainda que sua espessura, largura e comprimento sejam mínimos, contudo é comum alguns estudantes atrapalharem-se quando precisam relacionar forma planas e /ou espaciais. É possível que esse embaraço esteja relacionado à forma como ocorre o estudo da geometria nos Ensinos Fundamental e Médio, talvez por falta de conhecimento técnico por parte dos docentes ou possivelmente por falta do componente curricular desenho geométrico, que buscava dar a noção construtiva e relacionava as construções geométricas com os postulados que as regiam.

Na maioria dos livros didáticos, o estudo da Geometria Espacial tem como ponto de partida a Geometria Plana e seu conjunto de postulados. Nesse contexto escolheu-se um conjunto de postulados para o espaço levando em conta as propriedades básicas de ponto, retas e planos.

De acordo com CARVALHO[\[6\]](#page-94-0)

Postulado 1. Por dois pontos do espaço passa uma e somente uma reta.

Postulado 2. Dada uma reta do espaço, existem pontos que pertencem à reta e pontos que não pertencem à reta.

Postulado 3. Por três pontos do espaço não situados na mesma reta passa um e somente um plano.

Postulado 4. Dado um plano do espaço, exitem pontos que pertencem ao plano e pontos que n˜ao pertencem ao plano.

Postulado 5. Se dois planos possuem um ponto em comum então eles possuem pelo menos mais um ponto em comum (e portanto pelo menos uma reta em comum).

Intuitivamente é possível notar que um ponto é capaz de separar uma reta, uma reta é capaz de separar um plano em dois semi-planos. Assim pode-se perceber que a propriedade de separação aplicada ao espaço feita por um plano traduz -se no fato de que o espaço

tenha uma dimensão a mais que o plano. O teorema a seguir (cuja demonstração, pode ser encontrada na página 8 de  $[6]$ ) ilustra a divisão do espaço em duas regiões chamadas  $semi-espacos.$ 

**Teorema 1.** Todo plano divide o espaço em dois semi-espaços que têm a seguinte propriedade: se dois pontos  $\boldsymbol{A}$  e  $\boldsymbol{B}$  estão em um mesmo semi-espaço, então o sequimento  $\overline{AB}$  está contido nesse semi-espaço e não corta o plano; se os pontos  $\bm A$  e  $\bm B$  estão em semi-espaços distintos, o segmento  $\overline{AB}$  corta o plano.

As construções de pirâmide e prisma seguem de [\[14\]](#page-95-0) e [\[6\]](#page-94-0).

## 4.1. CONSTRUÇÃO DE PIRÂMIDES

Considere um polígono plano  $A_1A_2...A_n$  e um ponto V exterior ao plano do polígono(Potulado 4), trançando os segmentos  $\overline{VA_1}, ..., \overline{VA_n}$ . Cada dois vértices consecutivos de  $A_1A_2...A_n$  determinam com V triângulos. Estes triângulos em conjunto com o polígono  $A_1A_2...A_n$ , delimitam uma região do espaço que é a pirâmide de base  $A_1A_2...A_n$  e vértice V.

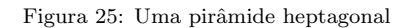

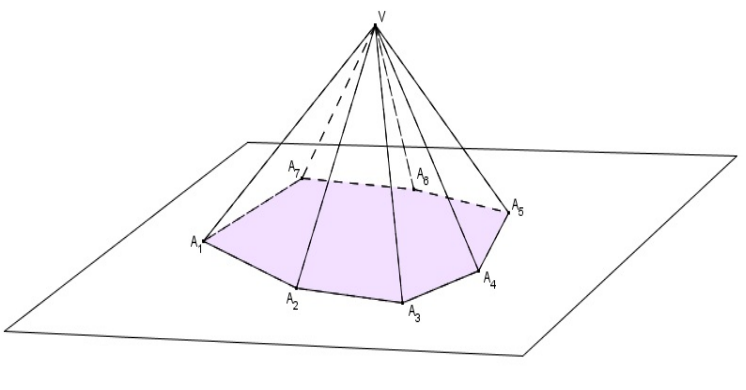

Fonte: do Autor

Toda Região do espaço delimitada por um conjunto de polígonos planos, que satisfazem as condições a seguir é chamada de poliedro e os polígonos são chamados faces do poliedro.

- A interseção de dois polígonos é vazia ou é um vértice comum aos dois ou é um lado (aresta) comum aos dois;
- Cada lado de um polígono é lado de exatamente mais de um outro polígono.

A pirâmide é um caso particular de um poliedro, pirâmides triangulares - tetraedros, apresentam a particularidade que qualquer de suas faces pode ser considerada a base da pirâmide. A palavra poliedro em matemática é utilizada tanto para indicar a região do espaço quanto para indicar a coleção de polígonos que limita esta região.

## 4.2. CONSTRUÇÃO DE PRISMAS

Seja  $A_1A_2...A_n$  um polígono contido em um plano  $\alpha$ , e seja  $B_1$ , um ponto qualquer não pertencente a  $\alpha$ . Por  $B_1$  traça-se um plano paralelo a  $\alpha$ . Pelos demais vértices  $A_2, ..., A_n$  traçam-se retas paralelas a  $A_1B_1$  cortam  $\beta$  nos pontos  $B_1, B_2, ..., B_n$ , tomando segmentos consecutivos dois a dois,  $\overline{A_1B_1}$  e  $\overline{A_2B_2}$ , por exemplo. O quadrilátero  $A_1B_1B_2A_2$ é plano e é um paralelogramo visto que  $A_1A_2$  e  $B_1B_2$  estão em planos paralelos. Assim os paralelogramos determinados, juntamente com os polígonos  $A_1A_2...A_n$  e  $B_1B_2...B_n$ determinam um poliedro chamado prisma de bases  $A_1A_2...A_n$  e  $B_1B_2...B_n$ , os segmentos  $A_1B_1, A_2B_2, ..., A_nB_n$  são chamados de aresta laterais são todas paralelas e de mesma medida, aresta laterais consecutivas formam paralelogramos chamados faces laterais do prisma.

Figura 26: Construção de um prisma

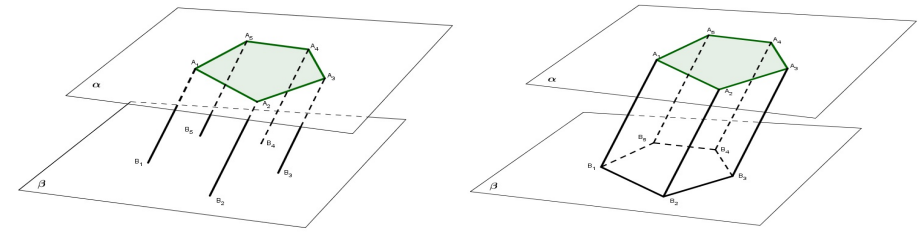

Fonte: do Autor

## CASOS NOTÁVEIS

- 1. Quando a aresta lateral for perpendicular ao plano da base, o prisma e chamado de reto, caso contrário é oblíquo;
- 2. Quando o polígono da base é regular o prisma denomina-se prisma regular;
- 3. Quando o polígono da base é regular de n lados, com n $\rightarrow \infty$ , o prisma tende a um cilindro circular;
- 4. Quando a base de um prisma é também um paralelogramo o prisma é chamado paralelepípedo;
- 5. Quandro o paralelepípedo é reto e tem a medida de aresta da base igual a da aresta lateral, é chamado de cubo;
- 6. Quando a área do polígono de uma das bases  $\rightarrow 0$ , o prisma denomina-se pirâmide;
- 7. Quando o polígono da base da pirâmide é regular de n lados, com n $\rightarrow \infty$ , a pirâmide tende a um cone circular

As noções de Volume e área são encontradas em [\[14\]](#page-95-0).

## 4.3. NOCÃO INTUITIVA DE VOLUME

Segundo LIMA [\[14\]](#page-95-0), uma ideia intuitiva de volume, não se tratando necessariamente de uma definição matemática, é a quantidade de espaço por ele ocupada, e a forma de medi-la é através da comparação com uma unidade, o resultado dessa comparação será um número, a medida do volume. Métodos diretos são importantes didaticamente para formalizar a ideia de volume levando em conta objetos concretos do dia-a-dia, contudo tornam-se inapropriados quando precisa-se medir volumes de objetos muito grandes ou muito pequenos como a lua ou um ´atomo, por exemplo, o que nos leva a busca por um conceito formal de volume.

#### 4.4. VOLUME DE UM BLOCO RETANGULAR

 $\acute{E}$  chamado de bloco retangular um sólido formado por seis retângulos: suas faces. Eles constituem 3 pares de retângulos paralelos e de mesma área. Este bloco fica inteiramente determinado quando se conhecem três de suas arestas que concorrem num ponto(Vértice).

O cubo é um caso particular de bloco retangular, no qual todas as arestas têm mesma medida, um cubo de aresta uma unidade é o cubo unitário; por definição seu volume é 1. Para n inteiro maior que um, o cubo C tem volume dado por  $n^3$ , basta decompor as arestas em unidades, isto é decompor cada aresta em  $q$  partes iguais e verificar a existência de  $q^3$  cubos de volume  $1/q^3$  assim se C é um cubo cuja aresta é um número racional  $\frac{p}{q}$ pode-se decompo-lo  $p^3$  cubos unitários de volume  $\frac{1}{2}$  $\frac{1}{q^3}$  o volume de C será

Volume de 
$$
C = p^3 \times \frac{1}{q^3} = \left(\frac{p}{q}\right)^3
$$

O que dizer então, de um cubo cuja aresta é a diagonal de um quadrado de lado 1? De fato, em termos físicos é impossível representá-lo, mas existem números racionais que aproximam os valores do volume desse cubo, seja por falta ou por excesso, de tal forma que podemos escrever

Volume de  $C = (aresta \ de \ C)^3$ 

#### 4.5. ÁREA DO CILINDRO E DO CONE

Para um aluno do Ensino médio é conveniente assumir, por exemplo, que a área de um cilindro reto pode ser encontrada através da soma das áreas dos dois círculos de raio  $R(\pi R^2)$  com a superfície lateral que pode ser encontrada ao cortar o cilindro ao longo da

perpendicular relativa à base, obtendo-se assim um retângulo de medidas  $h \times 2\pi R$  cuja  $área$  vale  $2πRh$ .

Da mesma forma, um cone reto de altura h, com base num circulo de raio R, tem a superfície formada pela área do circulo $(\pi R^2)$  mais a superfície lateral, obtida a partir do corte perpendicular à base. Quando um cone é reto, costuma-se chamar a linha sobre qual se fez o corte de geratriz  $(g)$  ao realiza o corte obtem-se um setor de um círculo de raio g que subtende um carco de circunferência  $2\pi R$ 

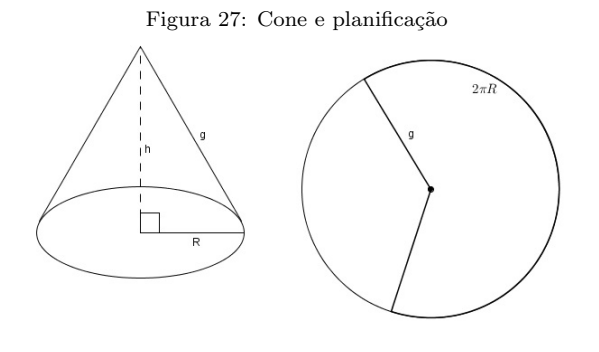

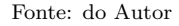

A área lateral  $A$  do cone é igual a área desse setor obtida fazendo-se a proporção entre a área desse setor e o comprimento do arco que o mesmo subtende. Ver [\[15\]](#page-95-1) página 160.

$$
\frac{A}{\pi g^2}=\frac{2\pi R}{2\pi g}=\frac{R}{g},\,\,\text{onde}\,\,A=\pi R g.
$$

# 4.6. EXPRESSÃO GERAL DO VOLUME E DA ÁREA NA APLICACÃO DA SECÃO [6.2](#page-71-0)

#### VOLUME

Os dois Teoremas seguintes são necessários para a obtenção da expressão que determina o volume na aplicação da seção [6.2,](#page-71-0) cujas demonstrações podem ser encontradas nas página 56 e 91 de LIMA [\[14\]](#page-95-0).

<span id="page-56-0"></span>**Teorema 2.** Dois círculos quaisquer são figuras semelhantes e a razão de semelhança é a raz˜ao entre seus raios.

<span id="page-56-1"></span>**Teorema 3.** O volume de um cone, é igual a um terço do produto da altura pela área da base.

<span id="page-56-2"></span>
$$
V = \frac{1}{3}hA_{rea\ da\ base} \tag{4.1}
$$

Em [\[2\]](#page-94-1) na página 208, a proposição relaciona a área de um polígono regular com o raio de inscrição do mesmo.

<span id="page-57-1"></span>Proposição 1. A área de um polígono regular de n lados, inscrito numa circunferência de raio  $R$  é

$$
A = \frac{1}{2}R^2 n. \text{sen}\left(\frac{360^\circ}{n}\right) \tag{4.2}
$$

Ainda em [\[14\]](#page-95-0) nas páginas 89 e 90 destacam-se a razão entre as área de duas figuras semelhantes e o volume de um cone.

<span id="page-57-2"></span>**Lema 1.** Seja K um cone de vértice P, altura H e base  $F_0$  situado no plano horizontal  $\Pi$ <sub>0</sub>. Seja Πoutro plano horizontal, entre P e  $\Pi$ <sub>0</sub>. Indicando como F a seção Π ∩ K e como h' a distância entre P e  $\Pi$ , isto é, a altura do cone de base F e vértice P. Tem-se a relação

$$
\frac{\text{área}(F_0)}{\text{área}(F)} = \frac{A}{A'} = \left(\frac{H}{h'}\right)^2
$$

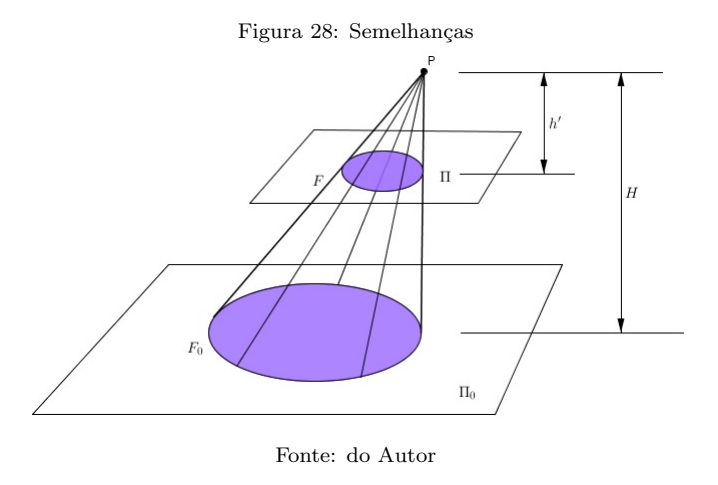

A partir da Figura [28,](#page-57-0) dos Teoremas [2](#page-56-0) e [3,](#page-56-1) da Proposição [1](#page-57-2) e do Lema 1 citados, pode-se afirmar que

 $H = h' + h$ , h é a altura da figura na aplicação.

A razão de semelhança  $k$  é obtida diretamente de

<span id="page-57-3"></span>
$$
\frac{H}{h'} = k \quad \Rightarrow \quad H = k.h' \tag{4.3}
$$

substituindo na equação  $(4.3)$ 

<span id="page-57-0"></span>.

$$
k.h' = h + h' \quad \Rightarrow \quad k.h' - h' = h \quad \Rightarrow \quad h'(k-1) = h
$$

<span id="page-58-0"></span>
$$
h' = \frac{h}{(k-1)}
$$
\n<sup>(4.4)</sup>

<span id="page-58-1"></span>
$$
\frac{A}{A'} = k^2 \Rightarrow A' = \frac{A}{k^2}
$$
\n
$$
\frac{V}{V'} = k^3 \Rightarrow V = k^3.V'
$$
\n(4.5)

Sendo  $V$  o volume total e  $V'$  o volume da figura da ponta  $V = V' + V_T$ ,  $V_T$  é o volume do tronco.

<span id="page-58-2"></span>
$$
k^{3}.V' = V_{T} + V' \Rightarrow V_{T} = V'.(k^{3} - 1)
$$
\n(4.6)

Substituindo as equações

<span id="page-58-3"></span>(4.1), (4.4) e (4.5) em (4.6)  
\n
$$
V_T = \frac{1}{3} A'.h'.\left(k^3 - 1\right) \Rightarrow V_T = \frac{1}{3} \cdot \frac{A}{k^2} \cdot \frac{h}{k-1}. \left(k^3 - 1\right)
$$
\n
$$
V_T = \frac{1}{3} \cdot \frac{A}{k^2}.h\left(k^2 + k + 1\right) \tag{4.7}
$$

Na Aplicação o que define se o sólido é um prisma, um cilindro, um cone, uma pirâmide ou um tronco, é o parâmetro s que ajustado no painel de controle da aplicação, Figura [43.](#page-75-0) O raio a ser modificado é multiplicado por esse parâmetro  $s$ , assim

$$
\frac{R}{R'} = k \text{ (Teorema 2) e } R' = R.s \Rightarrow k = \frac{1}{s}
$$

A partir da Proposição [1](#page-57-1) e da equação [\(4.7\)](#page-58-3)

$$
V_T = \frac{1}{3} \cdot \frac{\frac{R^2 \cdot \text{sen}(360^\circ/n).n}{2}}{\frac{1}{s^2}} \cdot h \cdot \left(\frac{1}{s^2} + \frac{1}{s} + 1\right)
$$

$$
V_T = \frac{1}{6} \cdot R^2 \cdot \text{sen}\left(\frac{360^\circ}{n}\right) \cdot n \cdot h \cdot (s^2 + s + 1)
$$

## AREA LATERAL ´

A partir dos teoremas, proposição e lema da seção anterior, buscou-se mostrar nesta parte, uma expressão geral para a área do grupo de sólidos regulares retos (cilindro, prismas, cones e troncos) cuja base tem lado de medida  $\ell$ , que podem ser formados ajustando-se convenientemente os parâmetros  $R, h, n$  e s na aplicação.

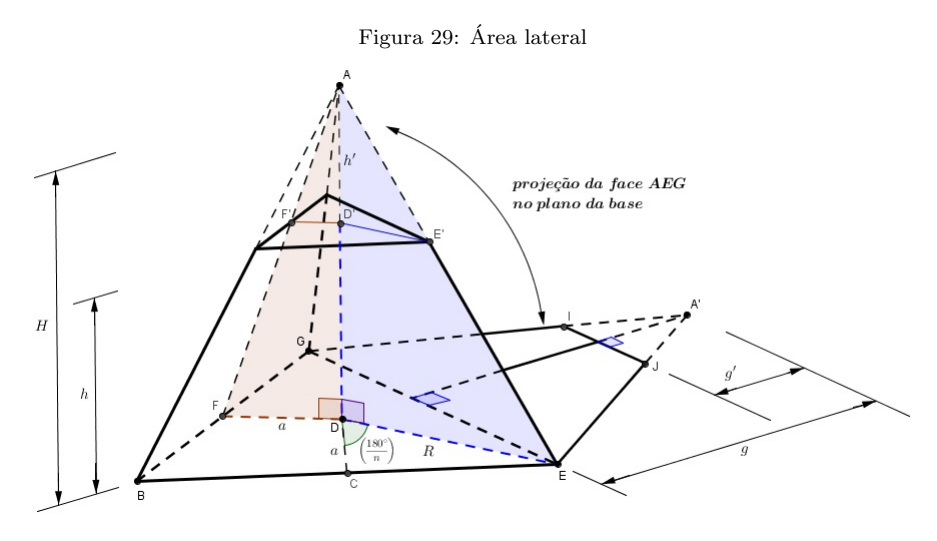

Fonte: do Autor

No triângulo ECD

<span id="page-59-1"></span>
$$
a = R \cdot \cos(180^{\circ}/n)
$$
 **e**  $\ell = 2R \cdot \text{sen}(180^{\circ}/n)$  (4.8)

Os triângulos **AED** e **AD'E**' são semelhantes, logo

$$
\frac{H}{h'} = \frac{1}{s} \Rightarrow H = \frac{h'}{s}
$$
  

$$
H = h' + h \Rightarrow h' \cdot \left(\frac{1}{s} - 1\right) = h \Rightarrow h' = \frac{hs}{1 - s}
$$

Os triângulos  $A'EG e A'IJ são semelhantes e a razão entre suas áreas vale$ 

$$
\frac{A}{A'} = \frac{1}{s^2} \quad \Rightarrow \quad A' = A.s^2
$$

A área lateral do tronco é dada pela diferença

<span id="page-59-2"></span>
$$
A_L = n(A - A') \Rightarrow A_L = A.n(1 - s^2) \text{ área lateral}
$$
 (4.9)

Com

<span id="page-59-0"></span>
$$
A = \frac{1}{2}\ell.g \tag{4.10}
$$

a área de uma face lateral. A altura relativa ao vértice  $A'$  no triângulo  $\mathbf{A}'\mathbf{E}\mathbf{G}$  vale g, trantando-se de um sólido regular  $g$  é o mesmo para todas as faces, então no triângulo AFD

$$
g^{2} = H^{2} + a^{2} \implies g = \sqrt{\left(\frac{h'}{s}\right)^{2} + R^{2} \cdot \cos^{2}(180^{\circ}/n)}
$$
  
\n
$$
g = \sqrt{\left(\frac{h \cdot s}{s \cdot (1 - s)}\right)^{2} + R^{2} \cdot \cos^{2}(180^{\circ}/n)} \implies g = \sqrt{\frac{h^{2}}{(1 - s)^{2}} + R^{2} \cdot \cos^{2}(180^{\circ}/n)}
$$
  
\n
$$
g = \sqrt{\frac{h^{2}}{(1 - s)^{2}} + R^{2} \cdot \cos^{2}(180^{\circ}/n)} = \frac{1}{1 - s} \sqrt{h^{2} + R^{2} \cdot (1 - s)^{2} \cos^{2}(180^{\circ}/n)} \tag{4.11}
$$
  
\nSolution de (4.10) (4.8) e (4.11) are (4.9) terms.

<span id="page-60-0"></span>Substituindo [\(4.10\)](#page-59-0), [\(4.8\)](#page-59-1) e [\(4.11\)](#page-60-0) em [\(4.9\)](#page-59-2) temos:

$$
A_L = \frac{1}{2} 2R \cdot \operatorname{sen}\left(\frac{180^\circ}{n}\right) \frac{1}{1-s} \sqrt{h^2 + R^2 \cdot (1-s)^2 \cos^2(180^\circ/n)} \cdot n. \left(1-s^2\right)
$$

$$
A_L = n \cdot (1+s) \cdot R \cdot \operatorname{sen}\left(\frac{180^\circ}{n}\right) \sqrt{\left[(1-s) \cdot R \cdot \cos\left(\frac{180^\circ}{n}\right)\right]^2 + h^2}
$$

## 5. GEOMETRIA ANALÍTICA

Neste capítulo procurou-se ilustrar os sistemas de coordenadas Cartesianas, Cilíndricas e Esféricas, estabelecer relações entre os sistemas, bem como mostrar produção de rotações, transformações lineares e composições. As operações discutidas neste capítulo serão aplicadas no próximo capítulo advinda da necessidade de criação de um sistema de coordenadas que simule  $\mathbb{R}^3$  no plano.

#### 5.1. SISTEMA DE COORDENADAS CARTESIANAS NO ESPAÇO

A ideia de um sistema de coordenadas permite a localização de um objeto (ponto, reta ou plano) mais rapidamente. Utilizando-se apenas uma dimens˜ao, pontos sobre uma reta por exemplo, pode-se apenas avançar ou retroceder (para a direita ou para a esquerda, por exemplo) sobre a mesma, já num sistema bidimensional é possível além da esquerda e direita utilizar as referências acima e abaixo (pontos em um plano xOy, por exemplo) numa representação do plano no qual acrescenta-se uma reta oblíqua a um sistema de coordenadas xOy, passando pela origem pode-se dar a ideia de para frente (para fora do plano) ou para traz (para dentro do plano) estabelecendo assim um sistema com 3 dimensões Oxyz.

Esse sistema tem como referencial três planos mutuamente perpendiculares que se interceptam em três retas mutuamente perpendiculares e num ponto comum O. Os planos mencionados s˜ao denominados planos coordenados, as retas s˜ao denominadas eixos coordenados e o ponto O é a origem do sistema. Os planos coordenados dividem o espaço em oito regiões denominadas octantes.

A convenção mais utilizada em sistemas estabelece que os sentidos para direita, para cima e à frente da origem são positivos, enquanto que os sentidos opostos são negativos (Figura [30](#page-62-0) e Figura [31\)](#page-62-1)

Entre os autores não há consenso em relação a determinação da ordenação dos octantes, de forma que a escolha da ordem a partir do primeiro seguiu-se os deslocamentos para traz, para esquerda, retornando para frente, para baixo, novamente para traz, para esquerda e finalizando para frente.

<span id="page-62-0"></span>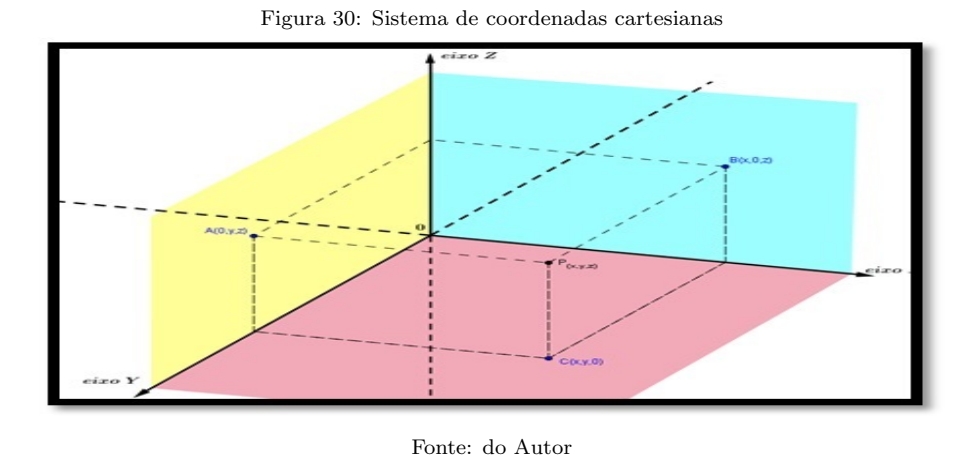

<span id="page-62-1"></span>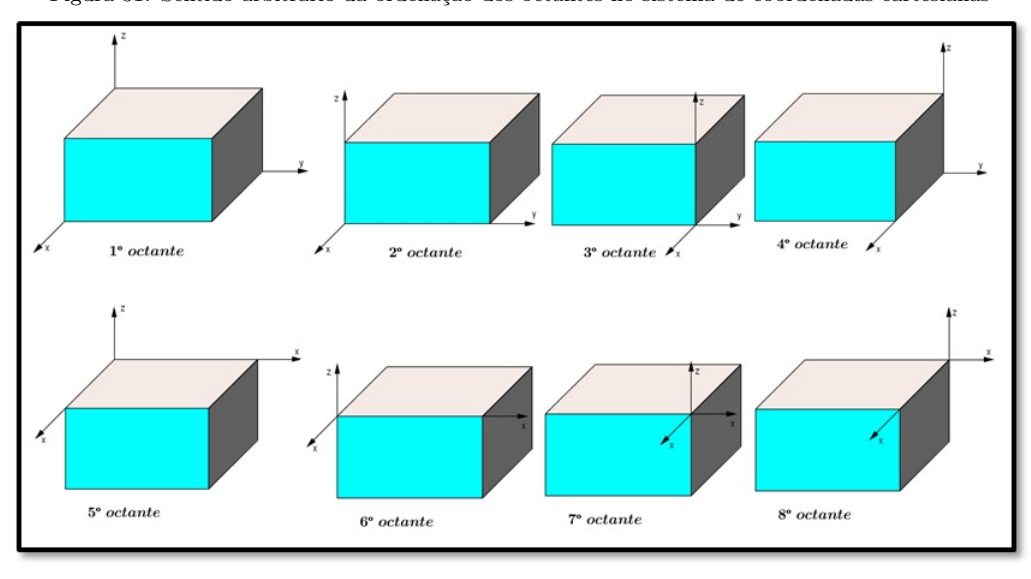

Figura 31: Sentido arbitrário da ordenação dos octantes no sistema de coordenadas cartesianas

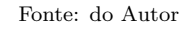

## 5.2. SISTEMA DE COORDENADAS CILÍDRICAS

As Coordenadas Cilíndricas [\[7\]](#page-94-2) - Figura [32](#page-63-0) representam um ponto P no espaço por ternas ordenadas  $(r, \theta, z)$  nas quais:

 $r e \theta$  são coordenadas polares para a projeção vertical de P sobre o plano xy; z é a coordenada vertical cartesiana.

Relacionando coordenadas cartesianas e cilíndricas:

$$
x = r\cos(\theta), y = r\sin(\theta), z = z
$$
  

$$
r^2 = x^2 + y^2, tg(\theta) = \frac{y}{x}
$$

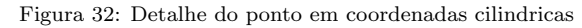

<span id="page-63-0"></span>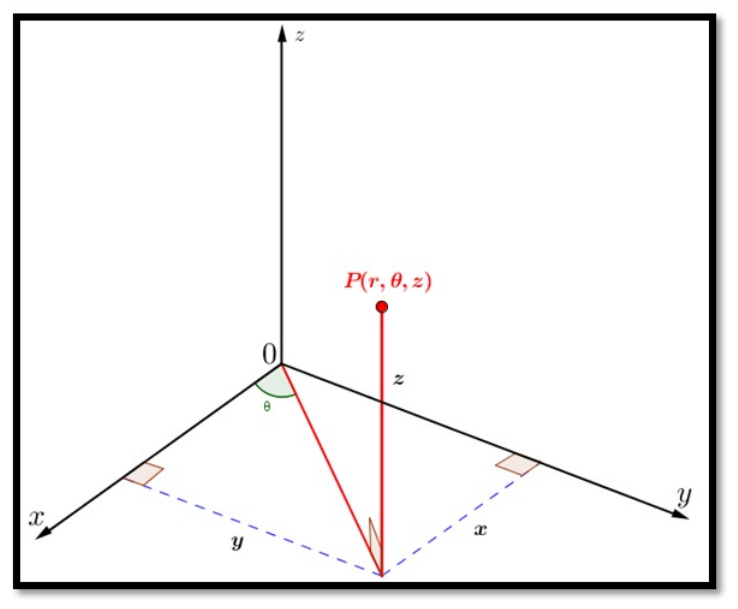

Fonte: do Autor

## 5.3. SISTEMA DE COORDENADAS ESFÉRICAS

Seja  $\mathbf{P} = (\mathbf{x}, \mathbf{y}, \mathbf{z})$  um ponto do espaço, onde  $x, y, z$  são suas coordenadas em relação a um sistema de eixos ortogonais  $OXYZ$  - Figura [33.](#page-63-1)

<span id="page-63-1"></span>Considere  $r = d(O, P)$ ,  $\phi$  o ângulo que o vetor  $\overrightarrow{OP}$  faz com o semieixo positivo  $OZ$ ,  $\varphi \in$  $[\theta, \pi]$ , e  $\theta$  o ângulo que o vetor  $\overrightarrow{OP}$ ' faz como o semieixo positivo OX.

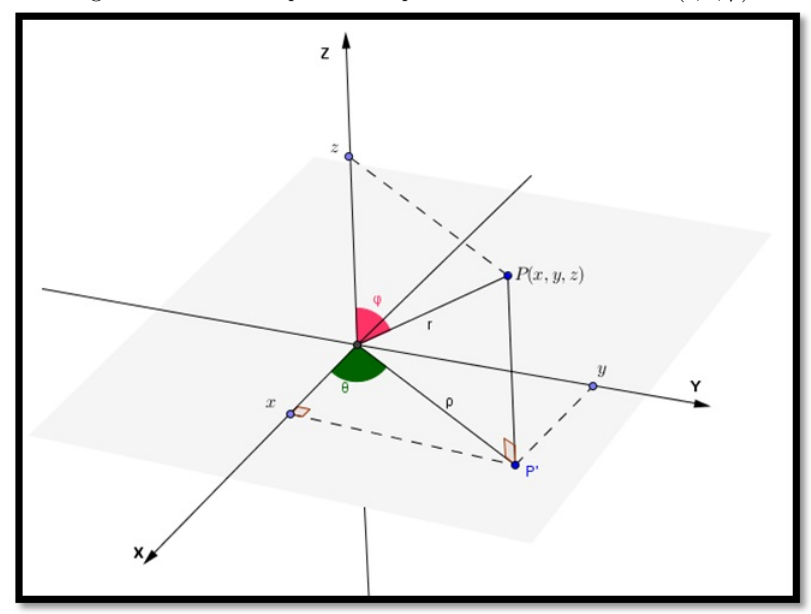

Figura 33: Ponto P representado pelas coordenadas esféricas  $(r, \theta, \varphi)$ 

Fonte: do Autor

Dizemos que  $(r, \theta, \varphi)$  são as coordenadas esféricas do ponto P. Como  $r = d(O, P)$ , temos:

$$
z = r \cos\varphi \cdot \rho = d(O, P') = r \cdot \text{sen}\varphi
$$

Logo,

$$
x = \rho \cos \theta = r \sin \varphi \cos \theta
$$
 e  $y = \rho \sin \theta = r \sin \varphi \sin \theta$ .

Isto é, se  $(r, \theta, \varphi)$  são as coordenadas esféricas do ponto P, então as suas coordenadas cartesianas  $(x, y, z)$  são dadas por:

$$
x = r \sin\varphi \cos\theta
$$

$$
y = r \sin\varphi \sin\theta
$$

$$
z = r \cos\varphi
$$

## 5.4. ROTAÇÕES

## APLICAÇÕES LINEARES DE  $\mathbb{R}^n$  EM  $\mathbb{R}^m$

Dado o sistema de eixos ortogonais **OXYZ**, considere um novo sistema  $OX_1Y_1Z_1$ , onde os eixos  $OX_1$  e  $OY_1$  são obtidos girando os eixos  $OX$  e  $OY$  em torno  $O$ , no plano  $OXY$ , de um ângulo  $\varphi$  no sentido de OX para OY. Por sua vez, o eixo  $OZ_1$  resulta de OZ invertendo-se apenas sua orientação. Se as coordenadas dos vetores  $\bf{u}$  e  $\bf{v}$  no sistema OXYZ são  $u = (\alpha, \beta, \gamma)$  e  $v = (\alpha', \beta', \gamma')$  então as coordenadas desses mesmos vetores no sistema  $OX_1Y_1Z_1$  são

$$
u = (\alpha \cos \varphi - \beta \sin \varphi, \alpha \sin \varphi + \beta \cos \varphi, -\gamma)
$$

e

$$
v = (\alpha' cos\varphi - \beta' sen\varphi, \alpha' sen\varphi + \beta' cos\varphi, -\gamma')
$$

O produto interno de u e v, calculado no sistema OXYZ  $\acute{e} < u, v > = \alpha \alpha' + \beta \beta' + \gamma \gamma'$ . Se tomarmos coordenadas no sistema  $OX_1Y_1Z_1$  teremos, mediante simplificação como ilustrado em [\[14\]](#page-95-0):

$$
\langle u, v \rangle = (\alpha \cos \varphi - \beta \sin \varphi)(\alpha' \cos \varphi - \beta' \sin \varphi)
$$

$$
+(\alpha \sin \varphi + \beta \cos \varphi)(\alpha' \sin \varphi + \beta' \cos \varphi)
$$

$$
+(\gamma)(-\gamma')
$$

$$
= \alpha \alpha' + \beta \beta' + \gamma \gamma'.
$$

## OPERADORES DE ROTAÇÃO

#### Definição 2.

Chama-se operador de rotação a um operador de  $\mathbb{R}^2$  que efetua a rotação de cada vetor de  $\mathbb{R}^2$  por um ângulo fixo de amplitude  $\theta$  a um operador de  $\mathbb{R}^3$  que efetua a rotação de cada vetor, em torno de uma semirreta com origem na origem do referencial, designada eixo de rotação, por um ângulo fixo de amplitude  $\theta$ , que se mede na base do cone descrito pelo vetor.

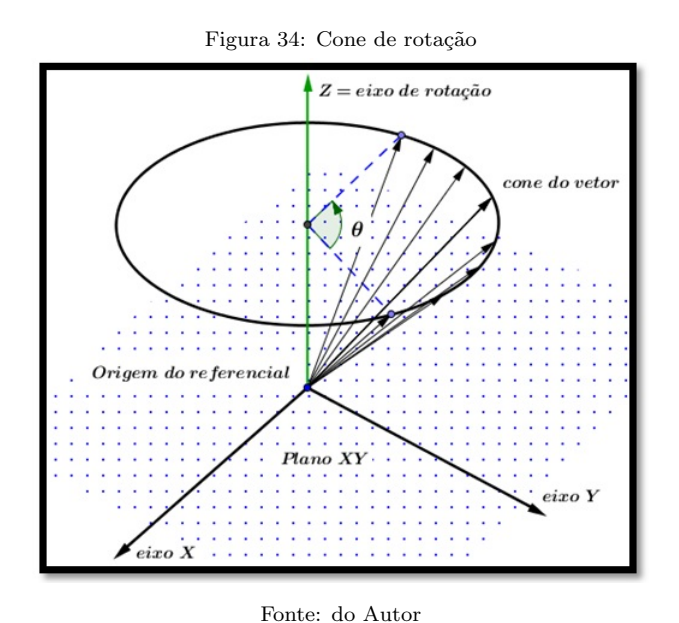

O sentido adotado para a medida do ângulo é no sentido oposto ao dos ponteiros do relógio (anti-horário) a partir da origem do eixo.

## 5.5. ROTAÇÕES EM  $\mathbb{R}^2$

Seja  $\theta \in \mathbb{R}$ .

$$
T: \mathbb{R}^2 \to \mathbb{R}^2
$$

$$
(x, y) \mapsto (x \cos\theta - y \sin\theta, x \sin\theta + y \cos\theta)
$$

A matriz canônica de  $T$ é

$$
A = \begin{pmatrix} \cos\theta & -\sin\theta \\ \sin\theta & \cos\theta \end{pmatrix}
$$

## 5.6. ROTAÇÕES EM  $\mathbb{R}^3$

Rotação em torno do semieixo positivo dos  $xx$ , com ângulo  $\theta$ 

$$
T: \mathbb{R}^3 \to \mathbb{R}^3
$$

$$
(x, y, z) \mapsto (x, y \cos\theta - z \operatorname{sen}\theta, y \operatorname{sen}\theta + z \cos\theta)
$$

A matriz canônica de  $T$ é

$$
A = \begin{pmatrix} 1 & 0 & 0 \\ 0 & cos\theta & -sen\theta \\ 0 & sen\theta & cos\theta \end{pmatrix}.
$$

Rotação em torno do semieixo positivo dos  $yy$ , com ângulo  $\theta$ 

$$
T: \mathbb{R}^3 \to \mathbb{R}^3
$$

$$
(x, y, z) \mapsto (x \cos\theta + z \operatorname{sen}\theta, y, -x \operatorname{sen}\theta + z \cos\theta)
$$

A matriz canônica de  $T$  é

$$
A = \begin{pmatrix} \cos\theta & 0 & \sin\theta \\ 0 & 1 & 0 \\ -\sin\theta & 0 & \cos\theta \end{pmatrix}.
$$

Rotação em torno do semieixo positivo dos  $zz$ , com ângulo  $\theta$ 

$$
T: \mathbb{R}^3 \to \mathbb{R}^3
$$

$$
(x, y, z) \mapsto (x \cos\theta - y \sin\theta, x \sin\theta + y \cos\theta, z)
$$

A matriz canônica de  $T$  é

$$
A = \begin{pmatrix} \cos\theta & -\sin\theta & 0 \\ \sin\theta & \cos\theta & 0 \\ 0 & 0 & 1 \end{pmatrix}.
$$

#### OPERADORES DE HOMOTETIA

#### Definição 3.

 $Seja k \in \mathbb{R}$  escalar não negativo. Chama-se operador de homotetia de razão k ao operador  $linear T : \mathbb{R}^n \to \mathbb{R}^n$  definido por  $T(x) = kx$ .

 $0 \quad 0 \quad \cdots \quad k$ 

Se  $0 \leq k \leq 1$ , T diz-se uma contração. Se  $k \geq 1$ , T diz-se uma dilatação. Homotetia de razão  $k, k \geq 0$  $T:\mathbb{R}^n\to\mathbb{R}^n$  $(x_1; x_2; \ldots; x_n) \mapsto (kx_1; kx_2; \ldots; kx_n)$ A matriz canônica de  $T$ é  $A =$  $\sqrt{ }$  $\overline{\phantom{a}}$  $k \quad 0 \quad \cdots \quad 0$  $0 \quad k \quad \cdots \quad 0$  $: \ldots :$  $\setminus$  $= k.I_n$ 

# COMPOSIÇÃO DE APLICAÇÕES LINEARES

A cada matriz  $A \in M_{m \times n}(\mathbb{R})$  associa-se a aplicação linear  $T_A : \mathbb{R}^n \to \mathbb{R}^m$  cuja matriz  $canônica$  é  $A$ .

**Definição 4.** Sejam  $T_A: \mathbb{R}^n \to \mathbb{R}^k$  e  $T_B: \mathbb{R}^k \to \mathbb{R}^m$  aplicações lineares. Define-se a composição de  $T_B$  com  $T_A$ , e escreve-se  $T_B \circ T_A$ , como sendo a aplicação  $x \mapsto T_B(T_A(x))$ , para cada  $x \in \mathbb{R}^n$ .

$$
T_B \circ T_A(x) = T_B(T_A(x))
$$

**Proposição 2.** A matriz canônica da composição  $T_B \circ T_A \notin T_{BA}$ .

$$
T_B \circ T_A = T_{BA}
$$

Observação 8. Quanto a composição de aplicações:

 $(a)$  A composição de aplicações lineares não é comutativa.

(b) É possível efetuar a composição de um número finito de aplicações lineares.

 $(c)$  A composição de aplicações lineares é associativa.

## 6. PRODUZINDO ROTAÇÕES NO GEOGEBRA

Neste capítulo, mostra-se como produzir um sistema de coordenadas  $\mathbb{R}^3$  no GeoGebra 2D, e a produção de três aplicações voltadas ao ensino da Geometria Espacial do Ensino Médio, sabe-se que atualmente a janela de visualização 3D do GeoGebra realiza o que a maior parte desse cap´ıtulo se propunha a fazer, contudo este trabalho iniciou-se quando a vers˜ao do GeoGebra 3D ainda era beta. Ao final desse cap´ıtulo apresentam-se duas aplica¸c˜oes desenvolvidas no GeoGebra 3D, uma voltada ao estudo dos cones, cilindros e esferas produzidas a partir da rotação em torno de um eixo e outra voltadas ao estudo de pirâmides e troncos.

O GeoGebra a partir da versão beta 4.9.251.0 apresenta a Janela de Visualização 3D, permitindo a geração de sólidos espaciais, tais como Prisma, pirâmides, cubo, esferas, cilindro e cone dentre outras, permitindo ainda que o usuário possa com o auxilio de ´oculos para visualiza¸c˜ao 3D observar tais s´olidos tridimensionalmente, por´em com algumas limitações para usuários pouco familiarizados com o ambiente tridimensional.

Na tentativa de contornar este problema buscou-se fazer uma adaptação do GeoGebra para a construção e manipulação de alguns sólidos, tais como o cubo, o tetraedro, o octaedro, os prismas de base regular, pirâmides, cone e cilindro. Para obtenção do efeito desejado utilizaram-se elementos de geometria plana com auxilio vetores, cores e estilo de linhas para dar a ilus˜ao de profundidade.

Na mudança do plano para o espaço, faz-se necessária a alteração do sistema cartesiano de coordenadas  $\rm OXY$  para um sistema de coordenadas  $\rm OXYZ$ , dentre eles se destacam: sistema de coordenadas cartesianas em  $\mathbb{R}^3$ , cilíndricas e esféricas. Cada um deles com particularidades específicas.

# 6.1. SISTEMA DE EIXOS COM ROTAÇÃO BASEADO EM COORDENADAS C´IL´IDRICAS - USO DE CONTROLES DESLIZANTES

#### PASSO A PASSO

1. Crie os ângulos  $\alpha, \beta$  e  $\gamma$ . Na barra de ferramentas escolha, controle deslizante e clique na Janela de Visualização, Figura [35.](#page-69-0)

<span id="page-69-0"></span>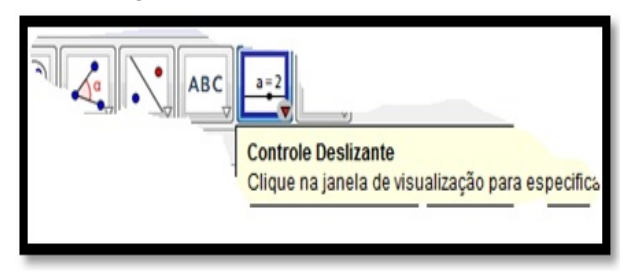

Figura 35: Detalhe do controle deslizante

Fonte: do Autor

<span id="page-69-1"></span>2. Na caixa de dialogo Controle deslizante, modifique para Ângulo, verifique o nome  $(\alpha)$  e clique em aplicar, Figura [36.](#page-69-1)

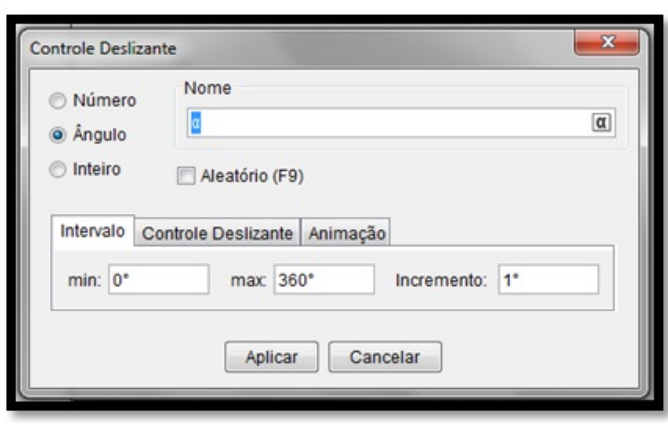

Figura 36: Detalhe do controle  $\alpha$ 

Fonte: do Autor

3. Repita o procedimento para criar os controles  $\beta$  e  $\gamma$ .

<span id="page-69-2"></span>Observação 9. Caso os controles não estejam visíveis, na janela de Álgebra, clique  $sobre os ângulos(bola branca) para exibi-los - Figura 37;$  $sobre os ângulos(bola branca) para exibi-los - Figura 37;$ 

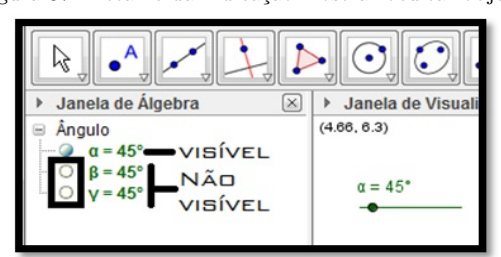

Figura 37: Detalhe da indicação mostrar ocultar objetos

4. Crie as matrizes de rotação.

Observação 10. No Geogebra as matrizes são criadas como listas.

At´e a data atual n˜ao foi desenvolvido, no GeoGebra, uma ferramenta para esse recurso, no Campo de Entrada, parte inferior da tela do Geogebra digite:

 $R_={x} : {\{1,0,0\},\{0,\cos(\alpha),-\sin(\alpha)\},\{0,\sin(\alpha),\cos(\alpha)\}\}\$  $R_{\text{-}}\{y\} : \{\{\cos(\beta), 0, \sec(\beta)\}, \{0, 1, 0\}, \{-\sec(\beta), 0, \cos(\beta)\}\}\$  $R_{-}{z}$  : {{cos( $\gamma$ ), -sen( $\gamma$ ), 0}, {sen( $\gamma$ ), cos( $\gamma$ ), 0}, {0, 0, 1}}

5. Multiplique as 3 matrizes, digite:

$$
\mathbf{R\text{-}\{x,y,z\}}:\mathbf{R}\text{-}\mathbf{x}\;\mathbf{R}\text{-}\mathbf{y}\;\mathbf{R}\text{-}\mathbf{z}
$$

6. Separe as colunas da matriz  $I_3$ , digite:

$$
e.x: \{\{1\},\{0\},\{0\}\} \qquad e.y: \{\{0\},\{1\},\{0\}\} \qquad e.z: \{\{0\},\{0\},\{1\}\}
$$

7. Multiplique a matriz  $R_{-}\{x,y,z\}$  pelas matrizes  $e_{-}x, e_{-}y$  e  $e_{-}z$  para isolar as colunas 1, 2 e 3 da matriz  $R_{\text{-}}$ { $xyz$ }, digite:

$$
\begin{aligned} \mathbf{e.1}: \mathbf{R.\{xyz\}} \; \mathbf{e.x} \\ \mathbf{e.2}: \mathbf{R.\{xyz\}} \; \mathbf{e.y} \\ \mathbf{e.3}: \mathbf{R.\{xyz\}} \; \mathbf{e.z} \end{aligned}
$$

8. Crie os vetores representantes dos eixos  $x, y \in \mathcal{Z}$ , digite:

 $e_{\text{.}}$ [ixox] : (Elemento[Elemento[e\_1, 2], 1], Elemento[Elemento[e\_1, 3], 1])  $e_{\text{div}}$  : (Elemento[Elemento[e\_2, 2], 1], Elemento[Elemento[e\_2, 3], 1])  $e_{\text{.}}$ [ixoz} : (Elemento[Elemento[e\_3, 2], 1], Elemento[Elemento[e\_3, 3], 1])

- 9. Na janela de Algebra, clique sobre os vetores para exibi-los; ´
- 10. Clique nos controles dos ˆangulos para modificar os valores dos mesmos e ver o que ocorre com os eixos.
- 11. Salve a aplicação como cilíndricas.

# <span id="page-71-0"></span>6.2. DESENVOLVENDO UMA APLICAÇÃO - PRISMAS, CILÍNDROS E **CONES**

A sequencia de 1 a 9 revela os passos para a construção de sólidos geométricos espaciais, de base poligonal regular, podendo-se alterna-los entre prismas, cilindros, pirâmides, cones e troncos. O objetivo da aplicação foi de produzir uma ferramenta gráfica dinâmica que possa ser utilizada tanto por professores quanto alunos a fim de tornar o ensino/aprendizado da geometria mais visual, menos decorativa e sem apelo excessivo à formulas.

- 1. No arquivo cilíndricas salvo, no Campo de Entrada, crie um ângulo  $\epsilon = 360^{\circ}$ .
- 2. Crie os pontos de referência  $P_1, P_2 \in P_3$  utilizando os vetores  $e_{\text{iv}}(x)$ ,  $e_{\text{iv}}(x)$  e  $e_{\text{iv}}(x)$  respectivamente.
- 3. Crie um controle deslizante  $n$  que indicará o número de lados do prisma de base regular.
- 4. Crie outro controle deslizante  $r$  que será o tamanho da semi-diagonal maior do polígono regular da base do prisma.
- 5. Modifique a propriedade do controle n para min: 3, max: 30 e incremento: 1; e do controle r para min: 0.1, max: 5 e incremento: 0.1
- 6. Crie uma lista  $l1$ : **Sequência**[5 $r \cos(t)$   $P_1 + 5r \sin(t)$   $P_2, t, 0^{\circ}, \epsilon, 360^{\circ}/n$ ] que plotará a sequência de pontos que dará origem ao polígono regular da base do prisma.
- 7. Crie o polígono da base, bastando para isso unir os pontos da lista anterior. No Campo de Entrada digite:

 $l2:$  Sequência $[Segmento[Elemento[1, t], Elemento[1, t + 1]], t, 1, n].$  $pol1:$  Polígono[Sequência $[Elemento[l1, t], t, 1, n]]$ .

- 8. Crie mais dois controles,  $h = 5$  e  $s = 1$  e modifique as propriedades de s para min: 0, max: 1 e incremento: 0.1.
- 9. Crie mais 4 listas

l3 : Sequência [s 5 r cos(t)  $P_1 + s$  5 r sen(t)  $P_2 + 2h$   $P_2 + 3, t, 0^{\circ}, \epsilon, 360^{\circ}/n$ ], que criará a sequência de pontos da outra base do prisma.

Na sequência acima s relaciona o prisma com a pirâmide,  $s = 0$  – pirâmide,  $s = 1$  – prisma, enquanto  $h$ , à altura do prisma ou pirâmide.
l4 : Sequência $[Segmento[Elemento[13, t], Elemento[13, t + 1]], t, 1, n]$ , cria o polígono da base.

 $pol2:$  Polígono[Sequência $[Elemento[13, t], t, 1, n]$ ].

l5 : Sequência $[Segmento[Elemento[1, t], Elemento[13, t]], t, 1, n]$ , une os pontos das bases um a um.

 $l6$ : Sequência[Polígono[*Elemento*[ $l9, t$ ]],  $t$ , 1,  $n$ ], cria as faces laterais.

10. Modifique os controles  $n, r, s \in h$  e veja o resultado.

Para rotacionar o sólido modifique os controles  $\alpha, \beta$  e  $\gamma$ .

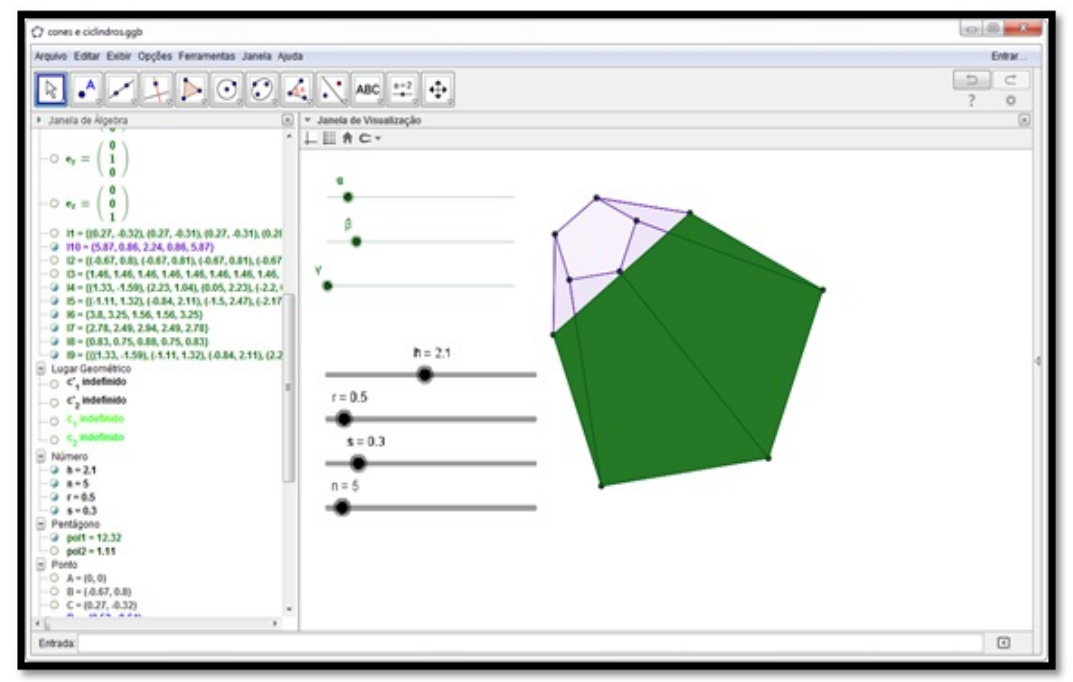

Figura 38: Janela de visualização da aplicação

Fonte: do Autor

# CUSTOMIZANDO A APLICAÇÃO - CRIAÇÃO DE UM PAINEL DE **CONTROLE**

- 1. No menu Exibir, escolha a opção Janela de Visualização 2;
- 2. Selecione todos controles da Janela de Visualização 1, em seguida clique com o botão direito sobre um deles e escolha propriedades no menu que aparece;
- 3. Na janela Preferências escolha a guia Avançado;
- 4. Na opção Localização, desmarque a caixa Janela de Visualização e marque a caixa Janela de Visualização 2;
- 5. Feche a janela Preferências e clique na janela de visualização 2;
- 6. No campo de entrada digite:  $a_{\text{-}}$ {rea base} =  $r^2$  sen(360°/n) n/2, esta expressão calcula a área da base do sólido;
- 7. Digite também:  $a$ <sub>{</sub>rea lateral} = r sen(180°/n) n (1 + s) sqrt(h<sup>2</sup> +  $r^2$   $(cos(180/n))^2$   $(1-s)^2$ , para área lateral;
- 8. Finalizando digite:  $a_{\text{-}}\{total\} = a_{\text{-}}\{rea \text{ lateral}\} + a_{\text{-}}\{rea \text{ base}\}$ .  $(1 + s^2)$ , para área total e  $v_{\text{-}}\{\text{olume}\} = r^2 \ \text{sen}(360°/n) \ \text{n} \ \text{h} \ \text{(} s^2 + s + 1)/6 \text{, para calcular o volume};$

**Observação 11.** As expressões acima calculam a area da base  $(A_{base})$ , a área lateral  $(A<sub>lateral</sub>)$ , área total  $(A<sub>total</sub>)$  e o volume (V) de qualquer um dos sólidos a serem formados.

9. Na janela de visualização 2, crie dois retângulos, pinte-os de cores diferentes e modifique as linhas dos mesmos conforme Figura [39](#page-73-0) e [40;](#page-73-1)

<span id="page-73-0"></span>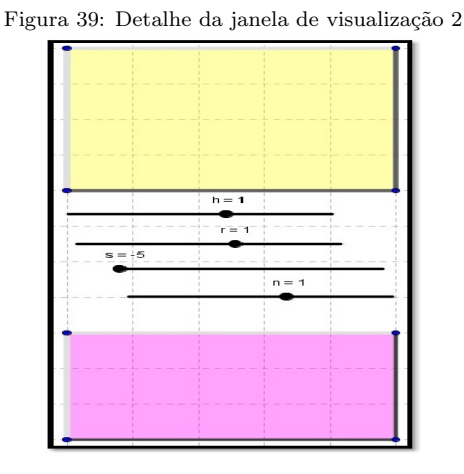

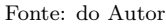

<span id="page-73-1"></span>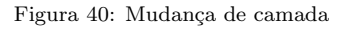

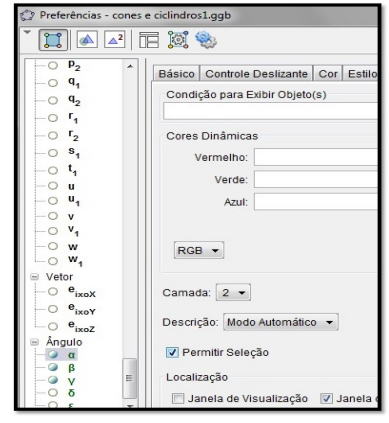

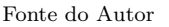

Observação 12. Alguns controles poderão ficar atrás dos elementos criados para  $e$ vita isso, abra a janela **Preferências**, clique no controle e na aba  $\boldsymbol{A}$ vançado modifique a **Camada** para 2.

- 10. crie os demais elementos indicados pela setas, exceto os textos dinˆamicos pois requerem uma atenção especial - Figura [41.](#page-74-0)
- 11. Para criar os textos dinˆamicos proceda da seguinte forma:
	- (a) Escolha a ferramenta Texto e clique no local aguardado;

(b) Na caixa **Texto** digite:  $\vec{Area} \setminus \vec{area} =$ , clique Objetos e escolha  $a$  {rea lateral}, marque a opção Fórmula L<sup>AT</sup>EX e clique **OK** - Figura [42.](#page-74-1)

<span id="page-74-0"></span>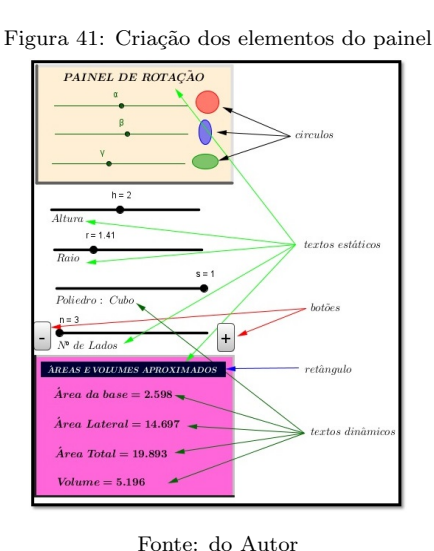

<span id="page-74-1"></span>Figura 42: Detalhe do texto dinâmico  $\hat{\mathcal{C}}$  Text Editor Área Uateral= Fórmula LaTeX v Símbolos  $\star$ Ohietos  $\star$  $\sqrt{\pi}$  $a<sub>2</sub>$ Visualiza a\_3<br>a\_3<br>a\_{rea lateral}  $\AA$ rea lateral = a\_{total} Ajuda OK Cancelar

Fonte: do Autor

(c) Repita os dois últimos procedimentos para os outros textos.

**Observação 13.** O texto que indicará o nome do poliedro foi dividido em  $\gamma$  campos:

Campo  $\bullet$ : Na caixa Texto digite, Poliedro: \ Prisma(base \, selecione a opção **Objetos** n, \ lados), marque a opção Fórmula  $\cancel{B}T$ FX e em avançado, **Condição para Exibir Objetos** digite:  $(n \neq 4) \wedge (n \neq 100) \wedge s = 1$ .

Campo  $\Theta$ : Na caixa **Texto** digite, Poliedro:  $\setminus$  Tronco  $\setminus$  de  $\setminus$  Pirâmide, marque a opção Fórmula ETEX e em avançado, Condição para Exibir Objetos digite:  $(n > 0) \wedge (n < 100) \wedge (s \neq 1) \wedge (s \neq 0).$ 

Campo  $\bullet$ : Na caixa Texto digite, Poliedro: \ Pirâmide(base \ , selecione a opção **Objetos** n, \ lados), marque a opção Fórmula ETFX e em avançado, **Condição para Exibir Objetos** digite:  $(n > 0) \wedge (n < 100) \wedge (s \neq 1) \wedge s = 0$ .

Campo  $\bullet$ : Na caixa Texto digite, Poliedro: \ Cone, marque a opção Fórmula BTEX e em avançado, **Condição para Exibir Objetos** digite:  $n = 100 \land s = 0$ .

Campo  $\Theta$ : Na caixa **Texto** digite, Poliedro:  $\setminus$  Tronco  $\setminus$  de  $\setminus$  Cone, marque a  $o$ pção Fórmula ETEX e em avançado, **Condição para Exibir Objetos** digite:  $n = 100 \wedge (s > 0) \wedge (s \neq 1).$ 

Campo  $\bullet$ : Na caixa Texto digite, Poliedro: \ Cilíndro, marque a opção Fórmula  $\Delta E$ F<sub>E</sub>X e em avançado, **Condição para Exibir Objetos** digite: n = 100  $\wedge s = 1$ .

Campo  $\bullet$ : Na caixa Texto digite, Poliedro: \ Cubo, marque a opção Fórmula  $\triangle T$ FX e em avançado, **Condição para Exibir Objetos** digite:  $n = 4 \wedge s =$  $1 \wedge (r \sqrt{sqrt(2)}) = h.$ 

Coloque todos os campos criados uns sobre os outros.

- 12. Insira as ações nos botões: clique com o botão direito sobre o botão "+" e escolha Propriedade na Janela Preferências, na guia Programação na aba Ao clicar digite:  $n=n+1$ ;
- 13. repita a operação para o botão " " e digite: n=n-1;
- 14. as elipses verde (duas uma sobre a outra) tem os seguintes códigos para iniciar e parar a animação:
	- (a) No campo de entrada digite:  $v_{\text{-}}\lbrace ai \rbrace = 0$ ;
	- (b) clique com o bot˜ao direito sobre a elipse verde1 escolha Propriedades na janela Preferências, escolha Avançado em Condições para Exibir Objetos digite:  $v_{\perp}$ {ai} = 0 e na guia Programação digite: IniciarAnimação[γ], tecle Enter,  $v_{\text{-}}\{ai\} = 1$ , clique em **OK**.
	- (c) clique na elipse, o movimento inicia-se, com o bot˜ao direito sobre a elipse verde2, escolha Propriedades na janela Preferências, escolha Avançado em Condições para Exibir Objetos digite:  $v_{\text{-}}\{ai\} = 1$  e na guia Programação digite: IniciarAnimação[ $\gamma$ ], tecle Enter,  $v_{\text{-}}\{ai\} = 0$ , clique em **OK**.

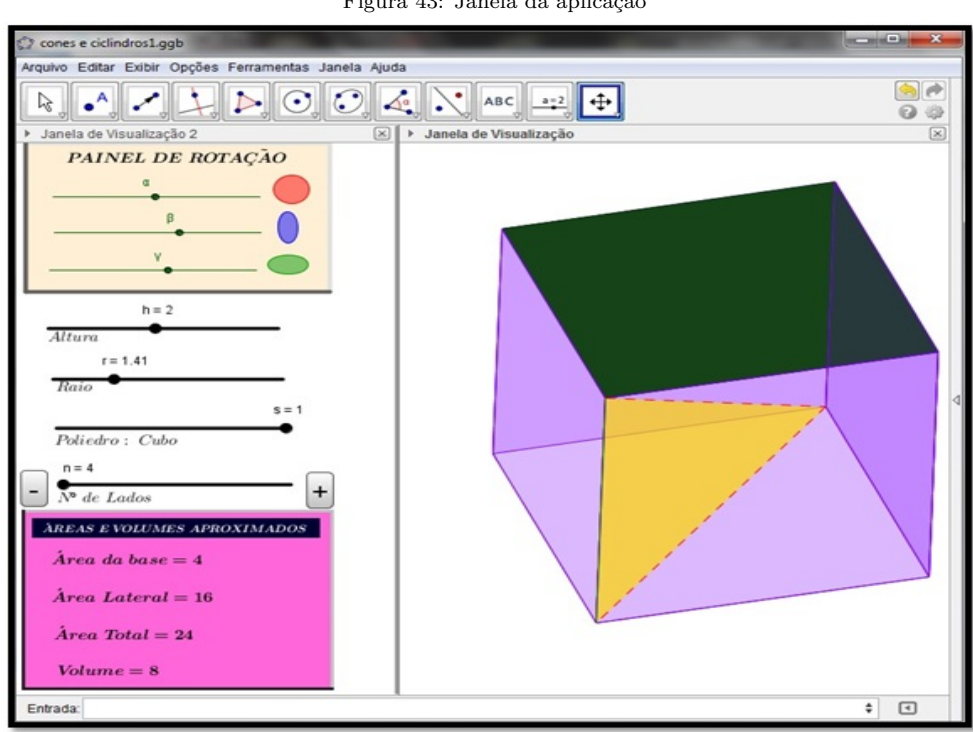

Figura 43: Janela da aplicação

Fonte: do Autor

# 6.3. SISTEMA DE EIXOS COM ROTAÇÃO BASEADO EM COORDENADAS ESFÉRICAS - COM PONTO DE VISUALIZAÇÃO LIVRE

## PASSO A PASSO

1. No campo de entrada defina a ampliação(zoom=5);

 $\acute{E}$  necessário modificar o controle – Intervalo: min = 0.1 e max = 5.

2. Crie o ponto de visualização (Visual3D);

Escolha a ferramenta ponto e clique em qualquer lugar (exceto sobre os eixos) da janela de visualização.

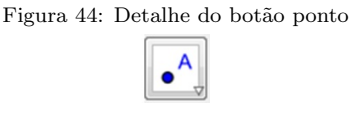

Fonte: do Autor

3. Modifique a propriedade nome para Visual3D;

Clique com o botão direito sobre o ponto e escolha propriedades.

4. Defina os novos eixos X e Y (representado pelos números xa e ya) como x e y do ponto *Visual*3*D*;

No campo de entrada digite  $xa = x(Visual3D)$  e tecle Enter,  $ya = y(Visual3D)$  e tecle Enter.

5. Defina o ângulo tetha $(\theta)$ , ângulo de rotação no novo plano  $X_0Y$  através das relações trigonométricas seno e cosseno;

No campo de entrada digite:  $sin\theta = sen(ya)$  e tecle Enter,  $cos\theta = cos(ya)$  e tecle Enter.

Para escrever  $\theta$  clique no botão

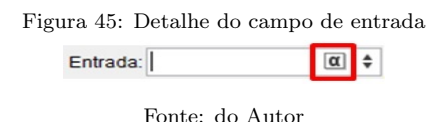

- 6. Defina o ângulo phy $(\varphi)$ , ângulo de rotação no plano perpendicular ao novo plano  $X0Y$  através das relações trigonométricas seno e cosseno;
- 7. No campo de entrada digite:  $\sin\varphi = \sin(xa)$  e tecle Enter,  $\cos\varphi = \cos(xa)$  e tecle Enter.

8. Crie o plano perpendicular ao novo plano  $x0y$ ;

No campo de entrada digite:

 $xy = -z$ oom cos $\varphi$  cos $\theta$ 

- 9. Apenas para visualização dos eixos de rotação crie os vetores que indicarão as direções dos eixos ortogonais x, y e z;
	- (a) Crie o ponto O na origem, no campo de entrada digite:  $O = (0, 0)$ , tecle Enter.
	- (b) Digite as coordenadas do ponto **X** para criar o vetor  $\overrightarrow{OX}$ , digite:  $X = (x(O) + zoom \sin\varphi, y(O) + xy)$  tecle Enter (o X deve ser maiúsculo).
	- (c) Digite:  $\mathbf{u} = \text{Vector}[\mathbf{O}, \mathbf{X}]$  tecle Enter.
	- (d) Digite as coordenadas do ponto Y para criar o vetor  $\overrightarrow{OY}$ , digite:  $Y = (x(O) + zoom \cos\varphi, y(O) + zoom \sin\varphi \cos\theta)$  tecle Enter.
	- (e) Digite:  $v = \text{Vector}[O, Y]$  tecle Enter. O mesmo vale para o ponto **Z** para criar o vetor  $\overrightarrow{OZ}$  , digite:  $\mathbf{Z} = (\mathbf{x}(\mathbf{O}), \mathbf{zoom} \sin\theta + \mathbf{y}(\mathbf{O}))$  tecle Enter.
	- (f) Digite:  $w = \text{Vector}[O, Z]$  tecle Enter.
- 10. Fazendo o teste do novo sistema de coordendas; Clique e mantenha pressionado o botão sobre o ponto Visual3D e movimente-o para ver o resultado.

#### 6.4. DESENVOLVENDO UMA APLICAÇÃO - PARALELEPÍPEDOS

- 1. Crie o ponto Central. Escolha a ferramenta ponto e clique em qualquer lugar (exceto sobre os eixos) da janela de visualização.
- 2. Modifique o nome em propriedades para C. No campo de entrada defina o comprimento, a altura e a profundidade máximas: largura = 5(eixo X), altura = 5(eixo Y), profundidade = 5(eixo Z), e modifique o intervalo para min = 0 e max = 5.
- 3. No campo de entrada defina o ponto A como: A :  $Transladar[C, wprofundidade/sqrt(2)],$  este procedimento criará a profundidade do sólido.
- 4. Faça a reflexão do ponto A em relação a C digite:  $A'$ : Reflexão $[A, C]$ .
- 5. No campo de entrada defina o ponto B digite:  $B: Transladar[A,ulargura/sqrt(2)],$  este procedimento criará a largura do sólido.
- 6. Faça a reflexão do ponto B em relação a A, digite:  $B_1$ : **Reflexão**[ $B, A$ ].
- 7. Faça a translação de B na direção da largura:  $B'$ : Transladar[B, wprofundidade].
- 8. Faça a reflexão do ponto B' em relação a A'digite:  $B''$ : Reflexão[ $B', A'$ ].

Nota: Esta operação pode ser realizada através do botão

```
Figura 46: Detalhe da ferramenta Reflexão em relação a um ponto.
```
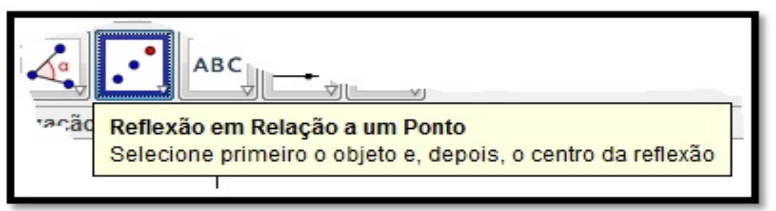

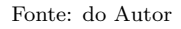

- 9. Clique sobre o ponto B' e em seguida sobre A' No campo de entrada defina o ponto D como:  $D: Transladar[A, valtura/sqrt(2)],$  este procedimento criará a altura do sólido.
- 10. Faça a reflexão do ponto D em relação a A:  $D_1$ : Reflexão $[D, A]$ .
- 11. Faça a translação de D na direção da altura:  $D'$ : Transladar[D, wprofundidade].
- 12. Faça a reflexão do ponto D' em relação a A':  $D''$ : Reflexão $[D', A']$ .
- 13. Defina os polígonos diametralmente opostos:  $\textbf{pol1}:\text{polígono}[\textbf{D},\textbf{B},\textbf{D}',\textbf{B}_1]$  e  $\textbf{pol2}:\text{polígono}[\textbf{D}_1,\textbf{B}'',\textbf{D}'',\textbf{B}']$ .
- <span id="page-78-0"></span>14. Defina os outros 4 polígonos para fechar o sólido. Nota: É possível faze-lo utilizando a ferramenta polígono, figura [47](#page-78-0)

Figura 47: Detalhe da ferramenta Polígono.

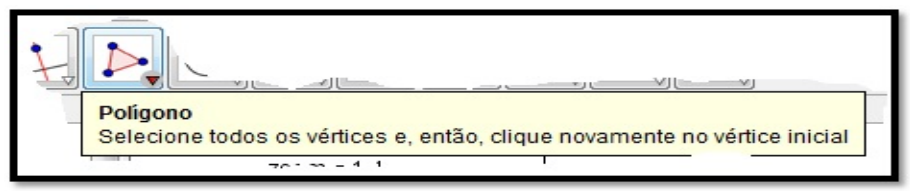

Fonte: do Autor

Para isso, clique no ponto de partida e vá clicando na sequencia de pontos; para fechar o polígono clique no ponto de partida. Após fechar a figura clique, mantenha pressionado e arrasta-se o bot˜ao Visual3D, para ver o resultado.

# FAZENDO AJUSTES

#### A. Mudando a cor dos polígonos que compõem o sólido.

- 1. Na janela de álgebra desloque a rolagem até Quadrilátero.
- 2. Clique com o bot˜ao direito sobre pol1 e escolha propriedades
- 3. Na guia Cor clica-se na cor desejada e arraste o controle Transparência para 100

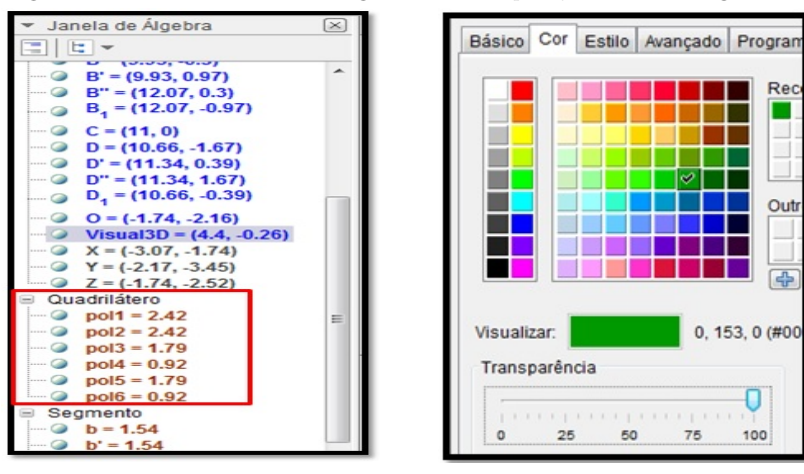

Figura 48: Detalhe da Janela de Álgebra em destaque Quadrilátero e a guia Cor.

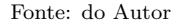

4. Na guia Avançado, em Condições para Exibir Objeto(s) escreva:

 $\hat{\mathbf{A}}$ ngulo $[D', B_1, D] < 180^{\circ}$  (a representação de grau tem que ser a do painel, que aparece quando se clica no botão  $\alpha$ ).

|                                                    | α |        |   | ŏ |   |   |   | θ        | κ |          |
|----------------------------------------------------|---|--------|---|---|---|---|---|----------|---|----------|
| ۹ħ.                                                |   |        | ρ | O |   |   |   | X        | Ψ | ω        |
|                                                    |   |        | Θ |   |   | Φ | Ω | $\infty$ | ۰ |          |
| Avançado<br>Estilo<br>Programação<br>Cor<br>Básico | ۰ | ≤      | ≥ | ٦ | ٨ | ٧ |   | II       |   | ∊        |
| Condição para Exibir Objeto(s)                     | ⊆ | ×<br>∽ | z | ÷ | з | ٠ |   | π        | e |          |
| Angulo[D', B_1, D] < 180*                          |   |        |   |   |   |   |   |          |   | $\alpha$ |

Figura 49: Detalhe da caixa Preferências em destaque a guia Avançado.

Nota: O ângulo deve ser medido no sentido anti-horário.

Movendo a figura pode se observar o resultado.

 $5.$  Repita os procedimentos 1 a 4 anteriores para os demais polígonos.

Fonte: do Autor

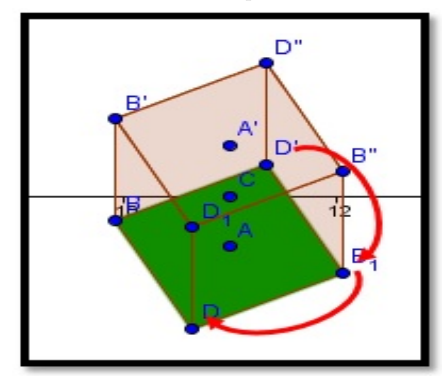

Figura 50: Sentido indicado para a escrita do ângulo.

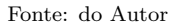

## B. Mudando o estilo das linhas dos polígonos que compõem o sólido

- 1. Na janela de Álgebra, desça a barra de rolagem até Segmento e clica-se com o botão direito sobre esta palavra;
- 2. No menu seleção, escolha propriedades;
- 3. Na guia Cor, escolha preto;
- 4. Posicione o mouse sobre a uma linha e a descrição da mesma é exibida

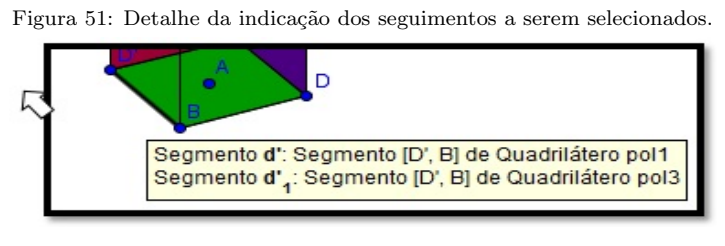

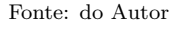

5. Clique com o botão direito sobre o polígono escolhido (Pol1) e na guia Programação clique em **Ao Atualizar** e digita-se o texto:  $Se[\hat{\textbf{A}} \textbf{n} \textbf{gulo}[D', B_{-1}, D] <$  $180^\text{o}, DefinirEstiloDaLinha[d',0], DefinirEstiloDaLinha[d',2]]$ 

| Básico Cor Estilo Avançado Programação<br>Ao Clicar Ao Atualizar JavaScript Global |                                                                                     |
|------------------------------------------------------------------------------------|-------------------------------------------------------------------------------------|
| $\mathbf{1}$                                                                       | Se[Ângulo[D', B_1, D] < 180°,DefinirEstiloDaLinha[d',0],DefinirEstiloDaLinha[d',2]] |
|                                                                                    |                                                                                     |

Figura 52: Detalhe da caixa Preferências em destaque a guia Programação.

Fonte: do Autor

Entendendo o código:

- (a) Se, então, se não  $\rightarrow$  estrutura condicional;
- (b)  $Se[\hat{\mathbf{A}} \mathbf{ngulo}[D', B_1, D] < 180^\circ] \to \text{condição};$
- <span id="page-81-0"></span>(c)  $DefinitionEstiloDalinha[d',0] \rightarrow propriedade a ser assumida pela linha d'$ caso a condição retorne **VERDADEIRO** (logo após a vírgula), valor ZERO significa linha NORMAL;
- <span id="page-81-1"></span>(d)  $Definitioned$ ,  $2|rightarrow$  propriedade a ser assumida pela linha  $d'$  caso a condição retorne **FALSO** (logo após a segunda vírgula), valor DOIS significa linha TRACEJADA;

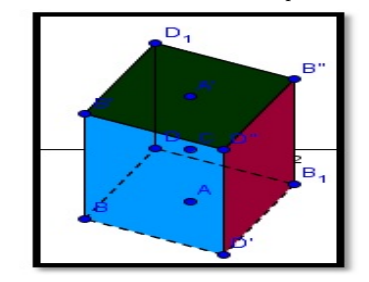

Figura 53: Detalhe estilo da linha após modificação.

Fonte: do Autor

6. Repita os procedimentos  $5c e 5d$  $5c e 5d$  $5c e 5d$  para as outras linhas dos demais polígonos e veja o resultado.

## 6.5. FORMAS GERADAS POR ROTAÇÃO

Uma forma prática de simular eixos com rotação pode ser encontrada em [\[17\]](#page-95-0), que descreve, através de video-aulas, formas de criar um sistema de eixos com rotação e simulação de sólidos por revolução.

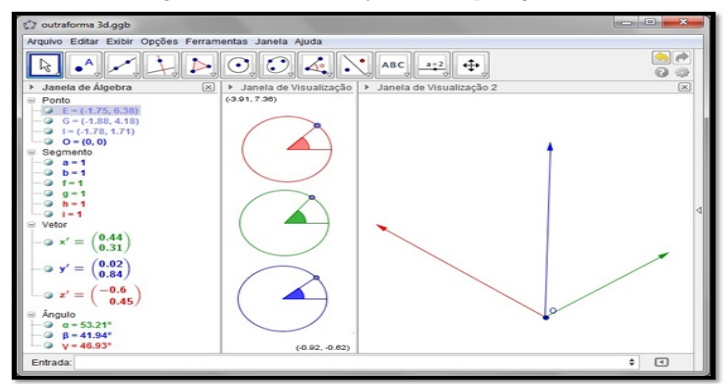

Figura 54: Detalhe da janela de aplicação 3D.

Fonte: do Autor

No GeoGebra, crie três pontos, digite no campo de Entrada:  $A_1 = (-3, 2), A_2 =$  $(-3, 5)$  e  $A_3 = (-3, 8)$ .

Estes ponto serão os centros das circunferências, que controlarão os ângulos  $\alpha, \beta$  e  $\gamma$ .

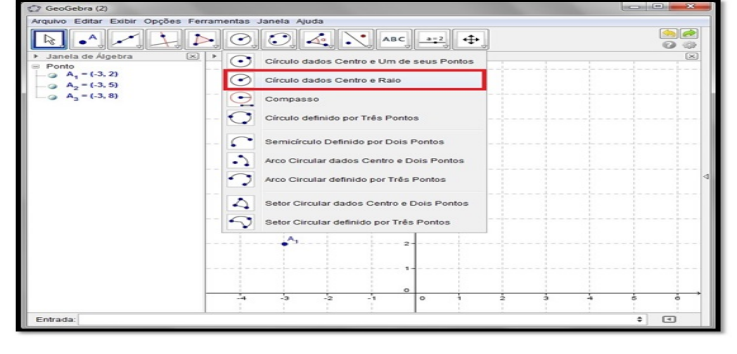

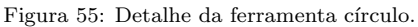

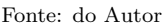

Na barra de ferramentas escolha Circulo dados Centro e Raio, após escolha clique sobre cada um dos pontos  $A_1$ ,  $A_2$  e  $A_3$  definindo o raio como 1.

Crie 3 pontos auxiliares:  $F_1 = (-2, 2), F_2 = (-2, 5)$  e  $F_3 = (-2, 8)$  e com a ferramenta Ponto em Objeto crie mais 3 pontos: A, B e C.

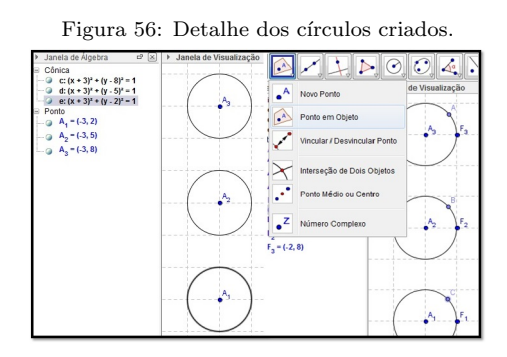

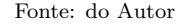

Com a ferramenta Seguimento definido por dois pontos, Ligue os centros aos pontos criados sobre as circunferências. Com a ferramenta  $\hat{\mathbf{A}}$ ngulo, estabeleça de cima para baixo, ângulos com o vértice nos centros das circunferências - Figura [57.](#page-82-0)

Figura 57: Detalhe das ferramentas segmento e ângulo

<span id="page-82-0"></span>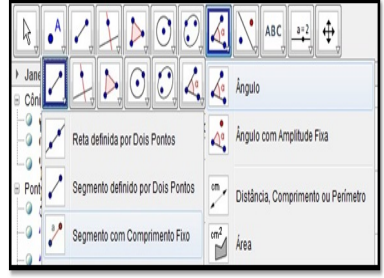

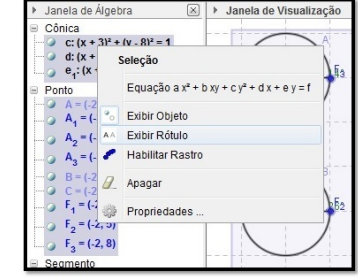

<span id="page-82-1"></span>Figura 58: Detalhe da seleção

#### Fonte: do Autor

Fonte: do Autor

Selecione todos os itens, clique com o botão direito sobre uma das opções na Janela de Álgebra e escolha Exibir Rótulo - Figura [58.](#page-82-1)

Modifique as cores, para destaque, dos ângulos  $\alpha$  para vermelha,  $\beta$  para verde e  $\gamma$  para azul. Em seguida copie o estilo para lados dos ângulos.

Exceto os pontos  $\mathbf{A}, \mathbf{B}$  e  $\mathbf{C}$ , selecione e oculte todos os pontos. Na janela de Álgebra exceto, os objeto pontos  $(A, B, e, C)$  e ângulos defina os demais com Objetos Auxiliares -Figura [59.](#page-83-0)

**Nota:** Os retângulos em vermelho mostram as funções cor e exibir/ocultar Objetos Auxiliares.

Na Janela de Visualização 2, Crie os 3 vetores  $(x', y' \in z')$  que representarão o novo sistema de coordenadas ortognais.

No Campo de Entrada digite:

$$
x' = (cos(\alpha) \, sen(\gamma), -cos(\alpha) \, sen(\beta) \, cos(\gamma) + sen(\alpha) \, sen(\gamma))
$$

$$
y' = (-sen(\alpha) \, sen(\beta) \, sen(\gamma) + cos(\alpha) \, cos(\gamma), cos(\alpha) \, sen(\beta) \, sen(\gamma) + sen(\alpha) \, cos(\gamma))
$$

$$
z' = (-sen(\alpha) \, cos(\beta), cos(\alpha) \, cos(\beta))
$$

Copie o estilo dos ângulos para os vetores criados.

<span id="page-83-0"></span>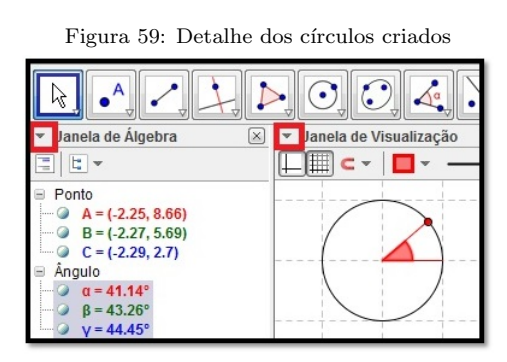

Fonte: do Autor

<span id="page-83-1"></span>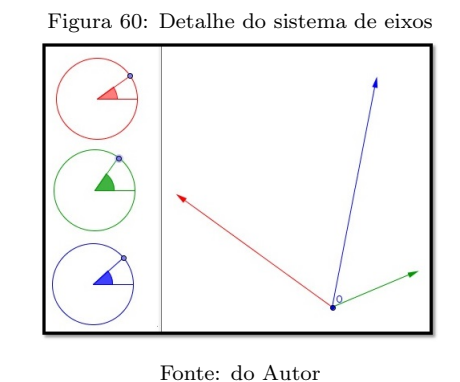

Clique sobre o ponto nas circunferências movimente-os e veja o resultado - Figura [60.](#page-83-1)

## 6.6. GERANDO FORMAS POR ROTAÇÃO

1. Crie 3 controles deslizantes

Controle  $\bullet$  - comp (comprimento) defina o Intervalo min: 0, max: 10 e incremento: 0.1.

Controle  $\bullet$  - larg (comprimento) defina o Intervalo min: 0, max: 10 e incremento: 0.1.

Controle  $\mathbf{\Theta}$  - n (n<sup>o</sup> de lados) defina o Intervalo min: 1, max: 60 e incremento: 1.

- 2. Crie um polígono limite, No campo de Entrada digite:  $Polígono(0, 0)$ ,  $(0, comp)$ ,  $(\text{lang}, \text{comp}), (\text{lang}, 0))$  esse polígono será nomeado automaticamente como pol<sub>1</sub>, os pontos desse polígono devem ser  $J, K, L \in M$ ;
- 3. Clique na ferramenta **Ponto em Objeto** e insira 4 pontos no interior do polígono criado anteriormente;
- 4. Na Janela de Visualização 1, crie 4 listas:
	- (a) L\_1 = Sequência[Girar[(x(J), 0), (i 6)°], i, 0, n]
	- (b) L\_2 = Sequência[Girar[(x(K), 0), (i 6)°], i, 0, n]
	- (c) L\_3 = Sequência[Girar[(x(L), 0), (i 6)°], i, 0, n]
	- (d) L\_4 = Sequência[Girar[(x(M), 0), (i 6)°], i, 0, n]
- 5. Na Janela de Visualização 2, crie 13 listas, sendo as quatro primeiras definirão as proje¸c˜oes espaciais das 4 anteriores
	- (a) L 5 = Sequência[x(Elemento[L 1, i]) x' + y(Elemento[L 1, i]) y' +  $y(J)$  z', i, 1, n].
	- (b) L 6 = Sequência[x(Elemento[L 2, i])  $x' + y$ (Elemento[L 2, i])  $y' +$  $y(K)$  z', i, 1, n].
	- (c) L 7 = Sequência[x(Elemento[L 3, i]) x' + y(Elemento[L 3, i]) y' +  $y(L)$  z', i, 1, n.
	- (d) L 8 = Sequência[x(Elemento[L 4, i])  $x' + y$ (Elemento[L 4, i])  $y' +$  $y(M)$  z', i, 1, n].
	- (e)  $L_9$  = Sequência[Polígono[Elemento[L\_5, i], Elemento[L\_6, i], Elemento[L\_7, i], Elemento[L\_8, i]], i, 1, n], determina a projeção espacial da figura da Janela de Visualização 1.
	- (f) L  $\{10\}$  = Sequência<sup>[Pol</sup>igono<sup>[Elemento]</sup>[L 5, i 1], Elemento<sup>[L 5</sup>, i], Elemento[L\_6, i], Elemento[L\_6, i - 1]], i, 2, n], determina a projeção espacial da figura da Janela de Visualização 1 unindo dois pontos adjacentes da lista **L**\_5 com a lista **L\_6**.
	- (g) L  ${10a} = Sequência[Polígono[Elemento[L_5, i], Elemento[L_5, i -]$ 59], Elemento[L\_6, i - 59], Elemento[L\_6, i]], i, 60, n], fecha o último polígono da lista anterior.
	- (h) L  $\{11\}$  = Sequência<sup>[Pol</sup>igono<sup>[Elemento][L\_5, i 1], Elemento<sup>[L\_5</sup>, i],</sup> Elemento[L\_8, i], Elemento[L\_8, i - 1]], i, 2, n], determina a projeção

espacial da figura da Janela de Visualização 1 unindo dois pontos adjacentes da  $L = 5$  com a lista  $L = 8$ .

- (i) L  $\{11a\}$  = Sequência<sup>[Pol</sup>igono<sup>[Elemento][L\_5, i], Elemento<sup>[L\_5</sup>, i -</sup> 59], Elemento[L\_8, i - 59], Elemento[L\_8, i]], i, 60, n], fecha o último polígono da lista anterior.
- (j) L  $\{12\}$  = Sequência[Polígono[Elemento[L 6, i 1], Elemento[L 6, i], Elemento[L\_7, i], Elemento[L\_7, i - 1]], i, 2, n], determina a projeção espacial da figura da Janela de Visualização 1 unindo dois pontos adjacentes da  $L_6$  com a lista  $L_7$ .
- (k) L  $\{12a\}$  = Sequência[Polígono[Elemento[L 6, i], Elemento[L 6, i -59], Elemento[L\_7, i - 59], Elemento[L\_7, i]], i, 60, n], fecha o último polígono da lista anterior.
- (l) L  $\{13\}$  = Sequência[Polígono[Elemento[L\_7, i 1], Elemento[L\_7, i], Elemento[L\_8, i], Elemento[L\_8, i - 1]], i, 2, n], determina a projeção espacial da figura da Janela de Visualização 1 unindo dois pontos adjacentes da  $L_7$  com a lista  $L_8$ .
- (m) L  $\{13a\}$  = Sequência<sup>[Pol</sup>igono<sup>[Elemento]</sup>[L\_7, i], Elemento<sup>[L\_7</sup>, i -59], Elemento[L\_8, i - 59], Elemento[L\_8, i]], i, 60, n], fecha o último polígono da lista anterior.
- 6. Oculte as listas  $L_1$  até  $L_8$ , feche a **Janela de Álgebra**, modifique os controles e veja o resultado.

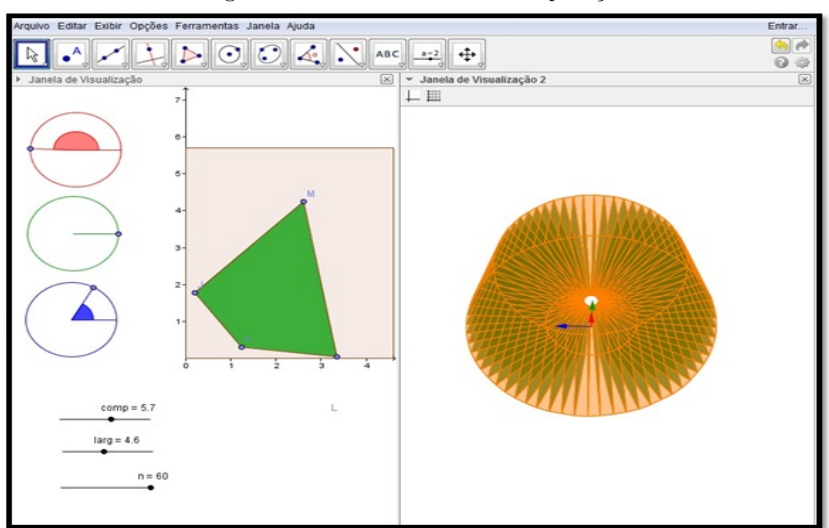

Figura 61: Detalhe da Janela da Aplicação.

Fonte: do Autor

# 6.7. A NOVA VERSÃO DO GEOGEBRA - JANELA DE VISUALIZAÇÃO 3D

Na versão 5.0 do GeoGebra, a construção de sólidos geométricos, principalmente os mais utilizados no Ensino Médio, já é uma realidade, contudo o usuário pode ter dificuldades para traçar os mesmos se não observar as dicas nos botões de escolha. O software traz a janela de Visualização 3D, que pode ser acessado diretamente na tela inicial ou a partir do menu Exibir.

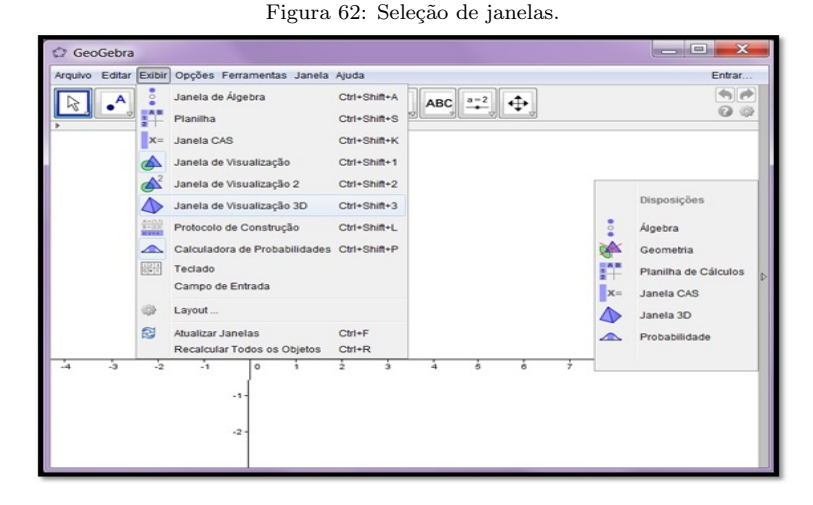

Fonte: do Autor

Ao escolher a Janela de Visulização 3D, a barra de ferramentas é alterada exibindo algumas funções importantes como: Interseção de superfícies, construção de planos, pirˆamides, prismas, cones, cilindros e esfera. A janela mostra o conjuntos de eixos ortogonais e o plano xOy.

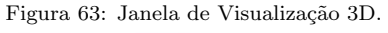

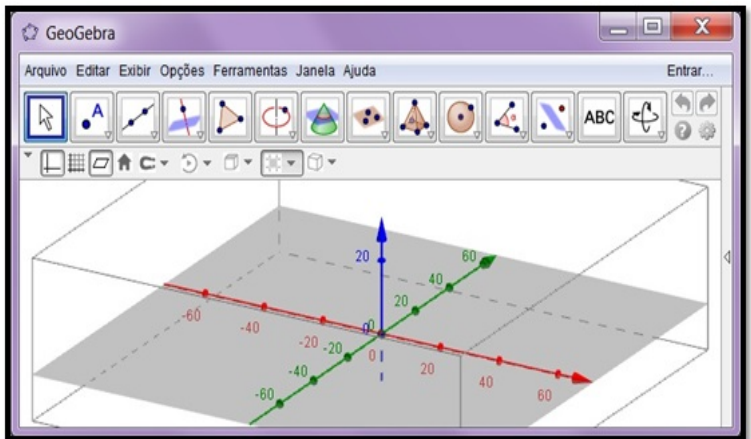

Fonte: do Autor

# 6.8. CILÍNDROS, CONES E ESFERAS - GEOMETRIA DINÂMICA

A aplicação propõe de forma dinâmica, a construção dos sólidos elementares, buscando ilustrar aos professores e alunos do ensino médio a construção desses sólidos de forma que o utilizador da aplicação possar inferir no processo de construção dos mesmos - Figuras [64,](#page-87-0) [65](#page-87-1) e [66.](#page-87-2)

<span id="page-87-0"></span>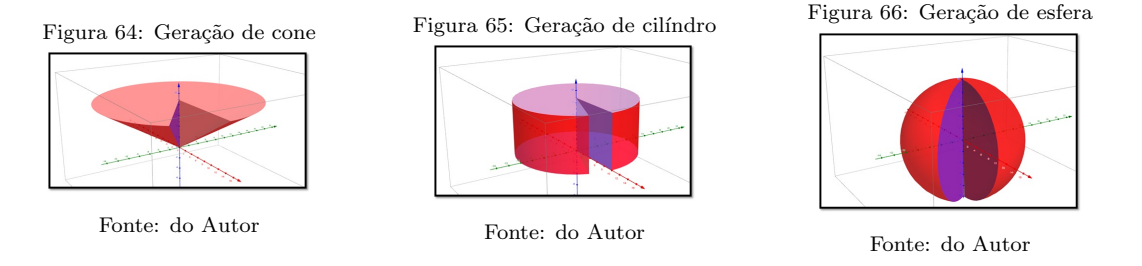

A interface da aplicação limita o utilizador à construção dos sólidos cone, cilindro e esfera, mostrando a criação dos mesmos através da revolução de uma superfície em torno de um eixo.

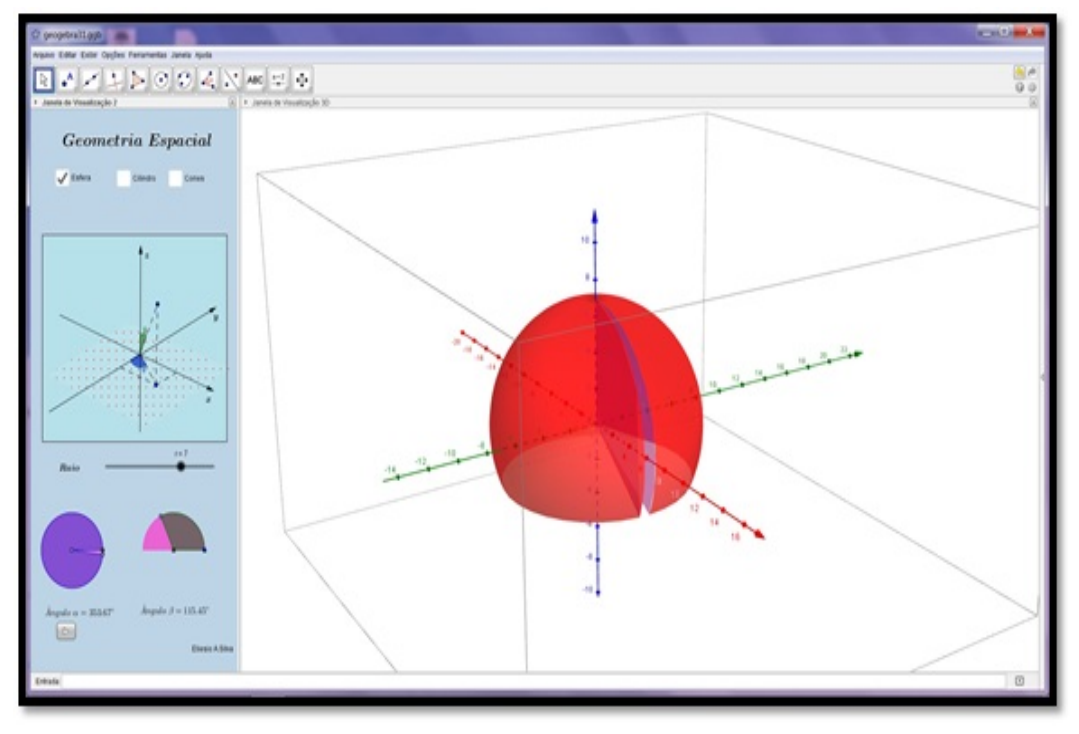

<span id="page-87-2"></span><span id="page-87-1"></span>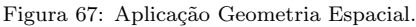

Fonte: do Autor

Para construção das superfícies foi utilizado em conjunto coordenadas cilíndricas e esféricas e o comando Superfície ( $Surface$ ) do Geogebra. O exemplo a seguir mostra como produzir uma casca esférica de raio  $r$  de forma dinâmica, sendo  $t e u$  os parâmetros que controlam dinamicamente os ângulos  $\delta$  e  $\gamma$ .

Superfície $[rsen(u)cos(t), rsen(t)sen(u), rcos(u), t, 0, \delta, u, 0, \gamma]$ 

Da mesma forma, as duas expressões ilustram a produção dinâmica de uma superfície cilíndrica de raio  $r$  e altura  $h$  e uma superfície cônica de abertura fixa e altura  $h$ .

> $Superficie[rcos(u), rsen(u), t, u, 0, \delta, t, 0, h]$  $\text{Superfície}[tcos(u)sen(\epsilon)/cos(\epsilon), tsen(u)sen(\epsilon)/cos(\epsilon), t, t, 0, h, u, 0, \delta]$

Para motivar os alunos, o professor pode utilizar o recurso visualização 3D, Figura [68,](#page-88-0) com auxilio de óculos especiais de lentes vermelha e azul - Figura [69](#page-88-1) e iluminação adequada do local dão a noção de profundidade que as imagens 3D realizam.

<span id="page-88-0"></span>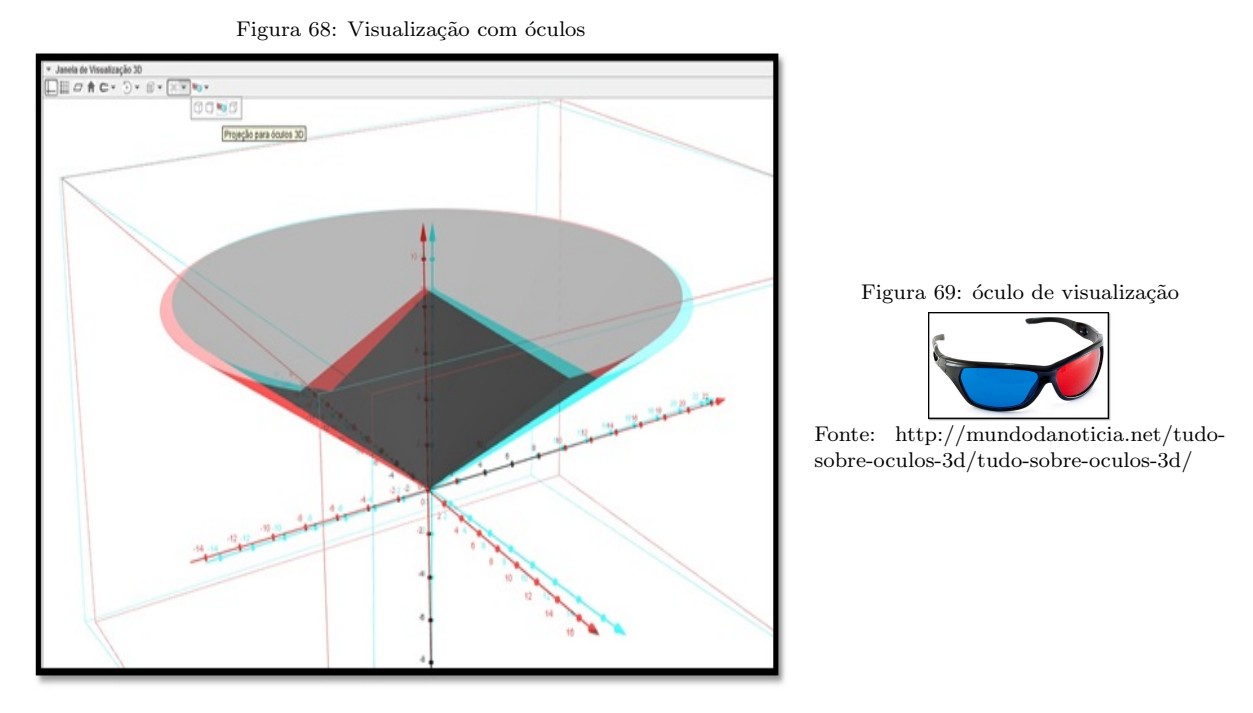

<span id="page-88-1"></span>Fonte: do Autor

#### TRABALHANDO COM LISTAS

No Geogebra as listas são chamadas pelo comando Sequência, podem ser de grande utilidade quando se deseja contruir de forma dinâmica, por exemplo, uma pirâmide de base regular, cuja quantidade de lados deve variar de acordo com o desejo do usuário. Nos 5 passos seguintes exemplifica-se uma aplicação para a construção de uma pirâmide, cujo resultado está ilustrado na Figura [70.](#page-89-0)

- 1. No Geogebra, defina o controle  $n = 30$ , a pirâmide terá no máximo 30 lados.
- 2. No campo de Entrada escreva:

 $lista1: Sequência[(5cos((360°/n)i), 5sen((360°/n)i)), i, 0, n]$ 

Neste exemplo, 5 representa o raio da circunferência cujo polígono da base está inscrito,  $\bf{n}$  o  $\bf{n}^{\rm o}$  de lados do polígono e i a quantidade de vértices.

- 3. constrói-se o poligono, digite:  $base : \text{Polígono}[\text{Sequência}] \leq Elemento[lista1, i], i, 1, n]$
- 4. Determina-se o vértice da pirâmide, no exemplo chamamos de ponto  $V$ , cuja coordenada no Geogebra vale V = (0, 0, 10), poderia ser outro valor.
- 5. constrói-se a pirâmide, digite: pirâmide : Pirâmide $\lbrack base, V \rbrack$

Nota: Não esqueça de exibir o controle  $n e a$  Janela de Visualização 3D.

<span id="page-89-0"></span>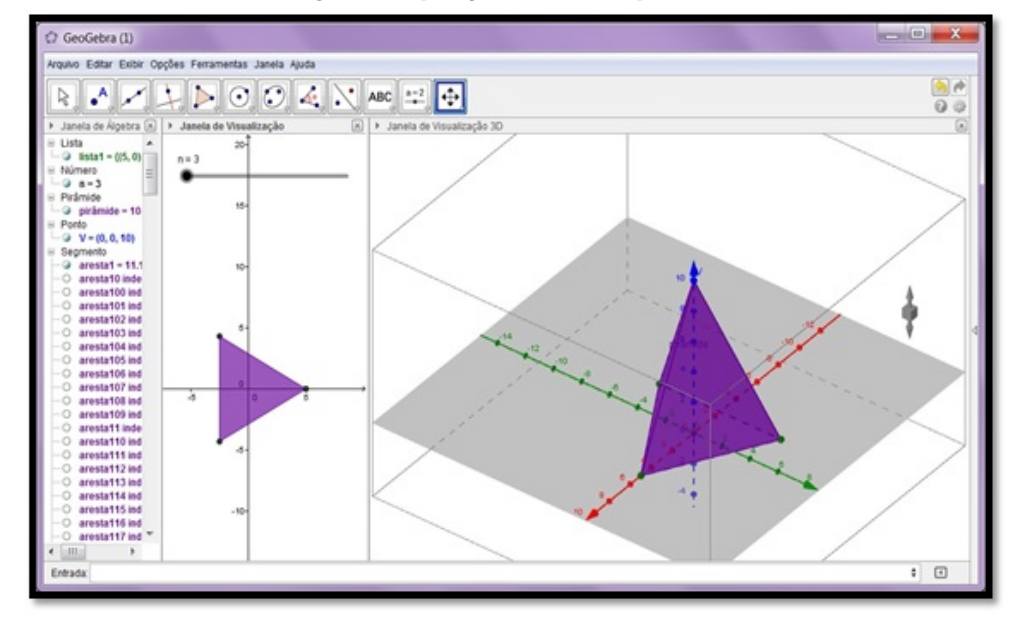

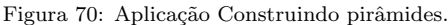

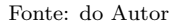

Com algumas alterações e a inserção de um painel de controle é possível fazer uma aplicação voltada ao estudo de pirâmide e troncos.

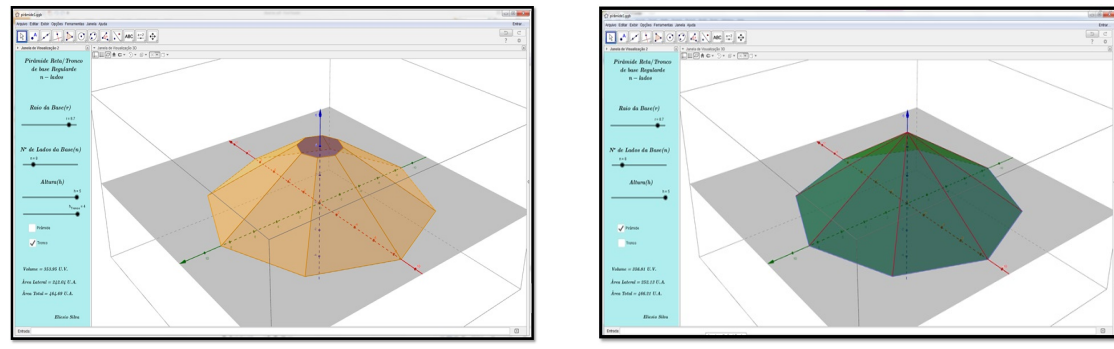

Figura 71: Aplicação pirâmides e troncos.

Fonte: do Autor

# 7. CONSIDERAÇÕES FINAIS

Ao expor a proposta do uso do GeoGebra buscando-se melhorar o ensino da função quadrática, alguns alunos não demonstraram convicção que, de fato, essa abordagem seria inovadora, pois alguns já conheciam e haviam utilizado o software antes e não se empolgaram com o mesmo. Foi um problema conseguir que tais alunos mantivessem o foco no software no momento da apresentação deste aos demais alunos da turma, dadas as opções que a internet disponibiliza quando um aluno está realizando uma atividade via computador.

O contato inicial mostrou-se significativo somente após a apresentação da ferramenta curinga do GeoGebra - o controle deslizante. Os alunos começaram a visualizar algumas possibilidades para o uso dessa ferramenta. Percebeu-se ent˜ao que o problema central durante a primeira atividade, que durou cerca de uma aula, foi o 1º contato que alguns alunos tiveram com o software - A quest˜ao da abordagem, que segundo relato dos alunos, o "prof. A" gostava de usar o software em sala, mas só mostrava os gráficos de forma estática e o software n˜ao passava de um plotador, um segundo quadro branco, que era utilizado para agilizar a construção de gráficos e mostrar raízes para comprovar os resultados do livro didático. O problema que se percebeu, estava no foco, o envolvimento dos alunos ficava em segundo plano e o GeoGebra n˜ao conseguia cumprir seu papel em mostrar a construção gráfica de forma dinâmica e interativa.

A atividade visava no aluno outro nível de percepção, já que buscou aliar conhecimentos relativos a função quadrática e gráficos à possibilidade de manipulação da curva por meio dos controles, nessa situação o aluno sentiu-se como um projetista que ao realizar a obra preocupou-se além da funcionalidade, com a estética. Saber que uma determinada obra de engenharia fora construída tendo por base uma curva que pode ser representada por uma função quadrática tornou a atividade interessante.

A adição de figuras de fonte externa, construção de painel de controle, bem como a possibilidade da escolha de qual elemento pode ou n˜ao ser relacionado, mostrado ou ocultado, foi o que mais chamou a aten¸c˜ao dos alunos na atividade, mudando assim o paradigma de muitos em relação ao uso do GeoGebra, que pensavam ser apenas "mais um plano cartesiano no computador".

A Atividade de construção e lançamento de foguetes por sua vez, além da ludicidade, e da participação interativa foi considerada pelos alunos como integradora. Percebeu-se que após a realização, os grupos estavam mais participativos, trocavam mais informações, demonstravam mais interesse pelos conteúdos que norteavam a atividade, e competitivos de uma forma amistosa, sobre o foguete que fora lançado mais distante, e a discussão sobre as possíveis causas do sucesso/insucesso relacionando-as a fatores externos como vento e chuva ou fatores internos como a quantidade de terra (lastro) na ponta do foguete, aerodinâmica, posicionamento da base. Até a decoração do foguete foi levada em consideração.

A partir da atividade percebeu-se nos alunos um aumento de associatividade de conteúdos trabalhados à situações, fenômenos ou coisa do cotidiano. Como toda atividade que transp˜oe as paredes da sala de aula, essa atividade, para muitos, foi considerada inovadora pois estavam finalizando o ciclo da educação básica e ainda não haviam aplicado conceitos da física e/ou matemática.

A etapa de construção, funcionou como ponto de empolgação para os grupos que tentavam entender a função das partes do protótipo e qual o papel que cada uma desempenhava no resultado final. Do ponto de vista prático a ideia era mostrar que com materiais simples, possíveis de ser encontrados em qualquer lugar, é possível tornar o ensino de um dado componente mais atraente para o aluno.

Na etapa de lançamentos, o que se buscou foi que os alunos compreendessem o aspecto físico da atividade e conseguissem formar a ideia matemática que a norteava, para aqueles que não conseguiram tal percepção, restou a atividade em si, que lhes rendeu uma boa divers˜ao e entrosamento com os colegas. Pode-se pensar que de alguma forma a atividade mostrará o retorno esperado.

Na atividade de desenvolvimento de um aplicativo que retratasse de forma físico/matemática o experimento lançamento de foguetes, percebeu-se durante a construção que a grande maioria dos alunos nunca havia tido contato com alguma linguagem voltada para a programação, ainda que num nível elementar como é o caso do GeoGebra, onde alguns comandos podem ser aplicados diretamente a objetos (Programação Orientada a Objetos).

A possibilidade de aprender sequências simples como iniciar/parar uma animação, armazenar um valor, tornar um objeto visível/oculto, escrever um texto dinâmico aumentou o apreço dos estudantes pelo GeoGebra. Para o professor é satisfatório perceber que ao utilizar um novo método de ensino, o conteúdo é melhor compreendido pelo aluno, e mais empolgante ainda, é sentir o aumento de interesse por parte destes alunos em relação à ferramenta responsável pelo novo método.

A produção de um aplicativo mais elaborado no GeoGebra, produzido por alunos do ensino médio, é possível principalmente se o professor mostrar exemplos de aplicativos similares, em termos de utilização, *layout* e conteúdo relacionado. Desta forma, foram apresentados dois outros materiais desenvolvidos pelo professor para uma an´alise das funções utilizadas no desenvolvimento dos mesmos, procurando servir de ponto de partida para o desenvolvimento do aplicativo proposto na atividade. A percepção que se teve em relação aos alunos com essa abordagem variou de uma turma para outra. Alunos que ao utilizar o computador haviam se deparado e "tentado entender" um código fonte, uma linguagem ou algoritmo, tiveram maior predisposição no entendimento dos comandos, funções e até mesmo a programação do GeoGebra.

O GeoGebra oferece a ferramenta protocolo de construção, muito útil para quem esta começando. No entanto, quanto mais complexo é o aplicativo mais dificuldade se tem de analisá-lo. Assim ficou a cargo do professor a correção dos "bugs" que o aplicativo apresentou e a programação que mesmo no nível elementar, para muitos é vista como uma língua estrangeira de difícil aprendizagem. O que se percebeu nesta parte do trabalho é que um professor com poucos conhecimentos nesta área terá dificuldades de desenvolver aplicativos mais sofisticados no GeoGebra, mas poderá usar a maioria dos recursos que o software apresenta e se tiver tempo poderá garimpar aplicativos prontos no GeoGebratube - [http://tube.geogebra.org/ .](http://tube.geogebra.org/)

No desenvolvimento deste projeto, a primeira parte teve como pano de fundo o estudo da Função Quadrática, a partir do estudo de fenômenos de natureza física, bem como a influência deste tipo de função na arquitetura. A participação discente foi mais efetiva, atrav´es de trabalhos em grupos cujo objetivo era integrar os alunos, socializar o conhecimento e construir protótipos a serem lançados.

O resultado desta parte, cuja coleta de dados após a experiencia de lançamento dos foguetes não apresentava um rigor acadêmico, buscava-se apenas medir as distância para cálculos dos resultados vide folha de cálculo Apêndice [A.](#page-97-0) De fato a ideia de desenvolvimento das aplicações no GeoGebra veio desta parte do trabalho.

A segunda parte foi destinada ao ensino da Geometria Espacial, cujo objetivo era mostrar dinamicamente a construção de sólidos a partir da rotação em torno de um eixo, ou ainda por meio de projeções do plano para o espaço, através da utilização de elementos de geometria analítica e vetores, num total de 5 aplicações, sendo 3 aplicações desenvolvidas no GeoGebra2D e 2 no GeoGebra3D.

Construir um sólido para ser utilizado como recurso didático requer algum tempo do planejamento do professor que em geral sente a necessidade de diversificar suas aulas mas não tem muita habilidade em construir modelos ou não quer (acha desnecessário) dispender recursos financeiros para a compra de tais materiais. A partir dessa ideia,

atrelado ao fato de que o computador é uma ferramenta importante para o professor na atualidade, pensou-se numa forma do professor utilizar o GeroGebra como recurso tecnológico para mostrar a construção de alguns sólidos.

A ideia da construção dos sólidos cone, cilindro e esfera por rotação vem da limitação que o GeoGebra oferece hoje na produção parcial destas formas. Então construí-las dinamicamente pareceu uma boa ideia para a produção do aplicativo. O que se sugere ao professor é que esta parte do trabalho seja utilizada como aula de empolgação nos estudo destas formas geométrica. As pirâmides e troncos também foram incorporadas no trabalho como aplicativo pelo mesmo fato anterior - as limitações da versão do GeoGebra. A comprovação de cálculos de área e volumes de formas é outro ponto de destaque para os aplicativos.

A dinˆamica do desenvolvimento de softwares muda em ciclos cada vez menores, o estudo realizado para a tra nsição do plano para o espaço que se fez no capítulo [6](#page-68-0) mostrouse complexa para um aluno de Ensino Médio e atualmente, devido a evolução do software, pode ser considerada inadequada. Porém nos permite ter uma ideia que a representação tridimensional do espaço é governada por leis matemáticas, muito útil no Ensino Superior.

Para o professor ou aluno que busca aventurar-se neste campo do desenvolvimento de software, tem-se que ter em mente a necessidade da atualização de seus produtos. Fazer um *upgrade* nas aplicações do Geogebra deixando-as mais interativas, dá outra perspectiva para um usu´ario comum, que tenha pouco contato com esse software, e dessa maneira sinta-se mais a vontade em utilizá-lo, motivando-o a buscar outros materiais que podem ser encontrados no GeoGebratube, podendo inclusive, analisar o código-fonte das aplicações, estimulando assim a pesquisa e o desenvolvimento de um ensino mais interativo e participativo.

A partir da proposta inicial que era desenvolver aplicações no GeoGebra que contemplassem os tópico do ensino médio relacionados a Função Quadrática e Geometria Espacial foram desenvolvidas ao todo treze aplicações, das quais oito foram comentadas no corpo do trabalho, estas aplicações poderão ser encontradas no GeoGebraTube ou disponibilizadas em um CD de dados entregue junto com a versão final da dissertação. O que se buscou, com este trabalho, foi uma possibilidade de melhorias no ensino da Geometria Espacial e Função Quadrática através do desenvolvimento de aplicações no Software de geometria dinâmica GeoGebra.

Futuramente, pretende-se verificar a viabilidade de transformar aplicações no GeoGebra em aplicativos independentes para smathphones e tablets, estender o desenvolvimento de aplicações a outros conteúdos do ensino médio, como a trigonometria e combinatória, e desenvolver aplicações de geometria para serem utilizadas em aulas de Cálculo.

## **REFERÊNCIAS**

- [1] BARBOSA, J. C. Modelagem Matemática: concepções e experiências de futuros professores. 2001. 253 f. Tese (Doutorado em Educação Matemática) – Instituto de Geociências e Ciências Exatas, Universidade Estadual Paulista, Rio Claro, 2001.
- [2] BARBOSA, JOÃO LUCAS MARQUES. Geometria Euclidiana Plana. 11. ed. -Rio de Janeiro: SBM, 2012.
- [3] BRASIL. Ministério da Educação. Secretaria de Educação Basica. Orientações Curriculares para o ensino médio – Volume 2: Ciências da Natureza, Matemática e suas Tecnologias. Brasília, 2006.
- [4] CALDEIRA, A. D. A Modelagem Matemática e suas relações com o currículo. In: CONFERENCIA NACIONAL SOBRE MODELAGEM E EDUCAÇÃO MATEMATICA, 4., 2005, Feira de Santana. Anais... Feira de Santana: UEFS, 2005. 1 CD-ROM.
- [5] CARVALHO, A. M. P. e GIL-PEREZ, D. Formação de professores de ciências. São Paulo, Cortez, 1993. 120p.
- [6] CARVALHO, PAULO CEZAR PINTO Introdução à Geometria Espacial  $4^a$ ed. - rio de Janeiro, SBM, 2005.
- [7] COORDENADAS CILÍNDRICAS, Disponível em  $\langle \text{http://pt.wikipedia.org/wiki/Coordenadas_cilíndricas> Acesso em } 01/08/2014.$  $\langle \text{http://pt.wikipedia.org/wiki/Coordenadas_cilíndricas> Acesso em } 01/08/2014.$  $\langle \text{http://pt.wikipedia.org/wiki/Coordenadas_cilíndricas> Acesso em } 01/08/2014.$
- [8] FERREIRA, N. C. Equipes de Laboratório e Trabalho em Grupo. Tese de Doutorado em Didática das Ciências. Faculdade de Educação, Universidade de São Paulo, 1982.
- $[9]$  FERRETTI, CELSO JOÃO. Tecnologias, trabalho e educação; um debate multidisciplinar. 3<sup>ª</sup> ed. Petrópolis: Vozes, 1994.
- [10] GASPAR, ALBERTO. Experiências de Ciências para o Ensino Fundamental. São Paulo. Atica, 2009.
- [11] GEOGEBRA, Portal Geogebra, Disponível em <<http://www.geogebra.org>> Acesso em 01/10/2014
- [12] KAPTISA, P. Experimento, Teoria e Prática: artigos e conferências, Moscou, Ed. Mir, 1985.
- [13] LIMA, ELON LAGES A matemática do Ensino Médio volume 1. 9<sup>ª</sup> edição. Rio de Janeiro, SBM, 2006.
- [14] LIMA, ELON LAGES Medida e Forma em Geometria. 4ª ed. Rio de Janeiro, SBM, 2006.
- [15] LIMA, ELON LAGES Meu Professor de Matemática e Outras Histórias. Rio de Janeiro, SBM, 2006.
- [16] MACHADO, N.J. Matemática e Realidade. São Paulo:Cortez, 1987.
- <span id="page-95-0"></span>[17] OGEOGEBRA, Video-aula 19 a 23, 3D NO GEOGEBRA, Disponível em  $\langle \text{http://ogeogebra.com.br>} \text{Accesso em } 01/10/2014.$  $\langle \text{http://ogeogebra.com.br>} \text{Accesso em } 01/10/2014.$  $\langle \text{http://ogeogebra.com.br>} \text{Accesso em } 01/10/2014.$
- [18] OLIVEIRA, C.C; MENEZES, E.I; MOREIRA, M. Ambientes informativos de aprendizagem: Produção e avaliação de software educativo. Campinas: Editora Papirus, 2001.
- [19] PIASSI, LUÍS P. C. Que Física ensinar no  $2^{\circ}$  grau? Dissertação de Mestrado em Ensino de Ciências (Modalidade Física). Instituto de Física e Faculdade de Educação, Universidade de São Paulo, 1995.
- [20] SBM, SOCIEDADE BRASILEIRA DE MATEMÁTICA, Revista do Professor de Matemática 43. Rio de Janeiro, 2000.
- [21] TAVARES, ROMERO e SANTOS, JOSÉ N.: Animação interativa como organizador prévio, IV Encontro Internaciona sobre aprendizagem significativa - Maragogi, 2003, Disponível em <<http://rived.mec.gov.br/artigos/2004-RevistaConceitos.pdf>> Acesso em 10/09/2014.
- $[22]$  VIOLIN, ANTÔNIO G. Mecânica I programa para ensino individualizado.  $2^{\text{a}}$  edição. Rio de Janeiro, FAE, 1985.
- [23] UNICAMP, MATEMÁTICA MULTIMÍDIA, Esse tal de Bhaskara GUIA DO PROFESSOR, Disponível em <<http://m3.ime.unicamp.br/recursos/1097>> Acesso em 05/07/2014.

# **APÊNDICES**

# <span id="page-97-0"></span>A. FOLHA DE RESPOSTAS DA ATIVIDADE CONSTRUCÃO E LANCAMENTO DE FOGUETES

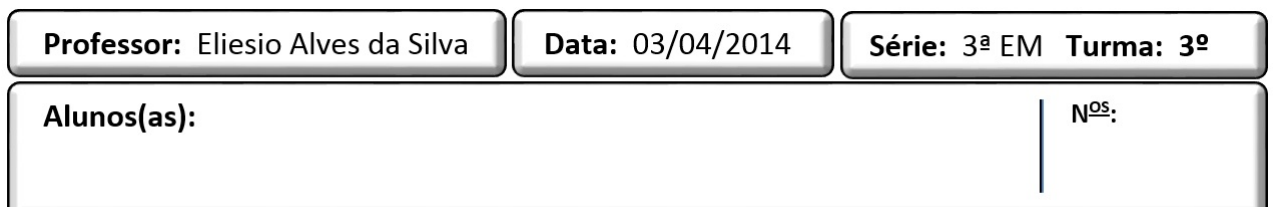

# Prof. Eliesio Alves da Silva – FÍSICA 3<sup>o</sup> ANO EM CONSTRUCÃO E LANCAMENTO DE FOGUETE QUÍMICO

## OBJETIVO

Utilizar os princípios da dinâmica e as equações cinemáticas para relacionar a altura atingida por um projétil com o alcance (distância medida horizontalmente durante o voo do projétil) do mesmo, conhecendo o ângulo de lançamento.

#### DESENVOLVIMENTO

# CONSTRUÇÃO DOS PROTÓTIPOS

- 1. Os alunos do 3<sup>o</sup> Ano formarão grupos de no máximo 5 alunos;
- 2. Os grupos em reunião em sala de aula dividirão as tarefas sobre quem traz qual material para a confecção do foguete;
- 3. Na data combinada entre a turma e o professor a ser anotada pelos alunos, estes receberão em sala de aula, instruções para a confecção do foguete;
- 4. Após confecção será realizado os lançamentos dos protótipos dos grupos na área do campo de futebol.

**Observação**: Neste dia será permitido o uso de máquinas fotográficas e celulares para filmar ou fotografar o evento (apenas o evento).

# MATERIAL NECESSÁRIO

- $\bullet$  2 garrafas pet 600 ml ou 1 litro (não é aconselhável garrafa de 2 litros);
- 100 g de areia devidamente acondicionada;
- Fita isolante (preferencialmente) ou durex;
- $\bullet$  2 pacotes de bicarbonato sódico
- 1 frasco de vinagre (qualquer cor)

# PREENCHIMENTO DOS DADOS, CÁLCULO DOS RESULTADOS E **CONCLUSÕES**

Após realização do lançamento, o grupo é responsável em anotar os resultados e limpar o local do lancamento;

Na aula seguinte ao dia do evento, os grupos entregarão a ficha de avaliação do evento na qual deverá mostrar o cálculo dos resultados obtidos e conclusões.

A partir do alcance (d) e do ângulo de lançamento (θ), na atividade, fixado em 45<sup>o</sup> determinar:

- a) Velocidade de lançamento.
- b) O tempo de voo.
- c) a altura máxima atingida.

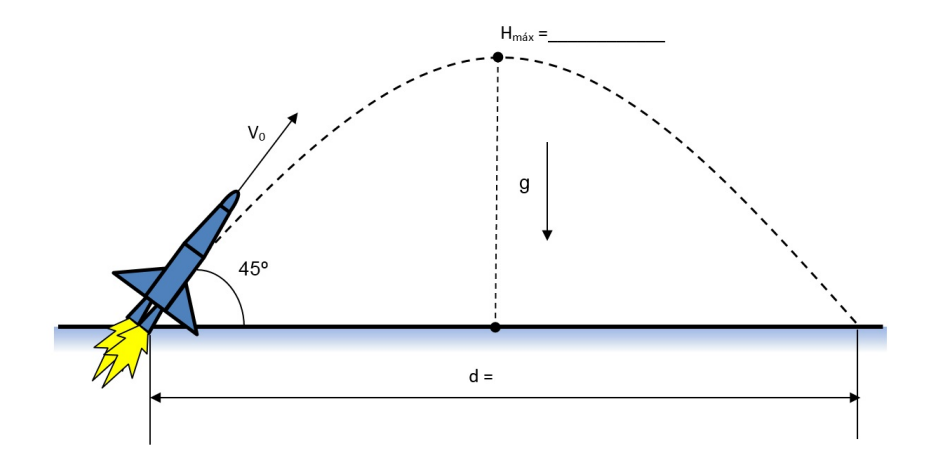

Onde necessitar utilizar  $g = 9, 8m/s^2$  e  $sen45^\circ = cos45^\circ \approx 0, 7$ 

O alcance é dado pela expressão  $d =$  $V_0^2.\text{sen2}\theta$ g , para  $\theta = 45^{\circ}$  a equação fica reduzida  $a d =$  $V_0^2$ g .

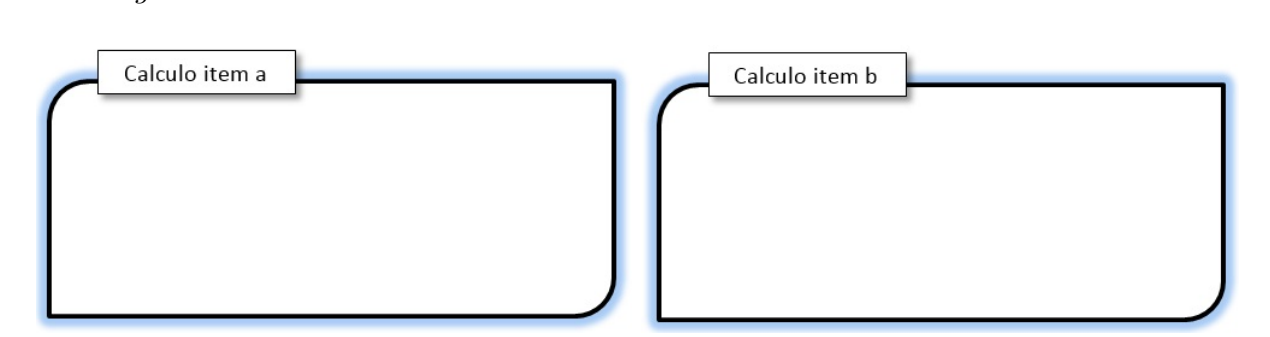

A expressão que relaciona o tempo de voo  $(t)$  com a velocidade de lançamento  $(V_0)$  é dada por  $d = V_0 \cdot cos(\theta) \cdot t$ 

A altura máxima relaciona-se com a velocidade de lançamento  $(V_0)$ e com o ângulo de lançamento  $(\theta)$ , pela expressão  $h = \frac{(V_0 \cdot \text{sen}\theta)^2}{2}$ 2.g

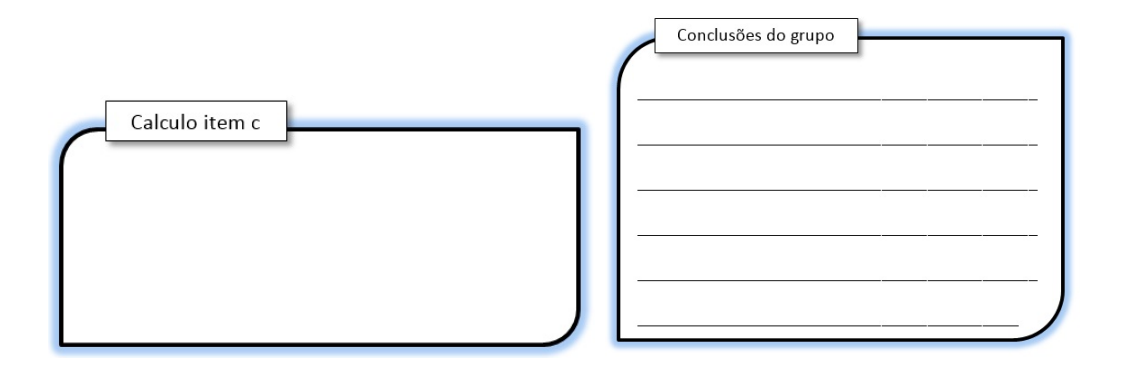

# FUNÇÃO QUADRÁTICA ASSOCIADA AO MOVIMENTO DO FOGUETE NAS CONDIÇÕES IDEAIS

Escolhido convenientemente o posicionamento da origem do sistema de coordenadas  $x0y$  como o ponto de lançamento temos:

A equação da parábola é dada por

<span id="page-99-0"></span>
$$
y = f(x) = a \cdot x^2 + b \cdot x + c \tag{A.1}
$$

onde por conveniência  $c = 0$ .

As raízes da equação associada são  $x = 0$  e  $x = d$ .

#### Verificando:

Das equações da cinemática  $x_V =$ d 2 =  $v_0^2.\text{sen2}\theta$  $\frac{1}{2.|g|}$  e  $y_V = h =$  $(v_0.\text{sen}\theta)^2$  $2.|g|$ 

# APÊNDICE A. $\,$  FOLHA DE RESPOSTAS DA ATIVIDADE CONSTRUÇÃO E LANÇAMENTO DE FOGUETES iv

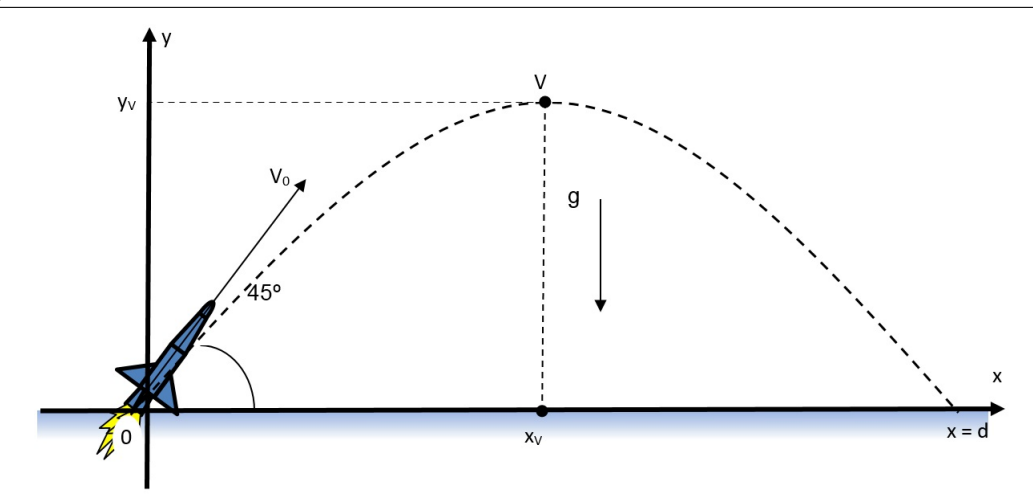

Considerando

$$
\frac{(v_0.\operatorname{sen}\theta)^2}{2.|g|} = a.\left(\frac{v_0^2.\operatorname{sen}\theta}{2.g}\right)^2 + b\left(\frac{v_0^2.\operatorname{sen}\theta}{2.g}\right) \tag{A.2}
$$

Substituindo  $x_V$  e  $y_V$  em  $(A.1)$  e resolvendo teremos:

$$
y = f(x) = -\left(\frac{g}{2.(v_0.\cos\theta)^2}\right).x^2 + (tg\theta)x
$$

A equação do movimento no plano do seu foguete vale:

$$
f(x) = \underline{\hspace{2cm}}
$$

# COMENTE SOBRE A ATIVIDADE

## B. O PORTAL GEOGEBRA

#### A preferência pelo Software

Atualmente o portal GeoGebra.Org trás na sua home (www.geogebra.org), uma interface com um design leve e ao mesmo moderno, despertando o interesse em quem o acessa pela primeira vez. Al´em disso, o site enumera 3 justificativas para que justificam a busca por este software.

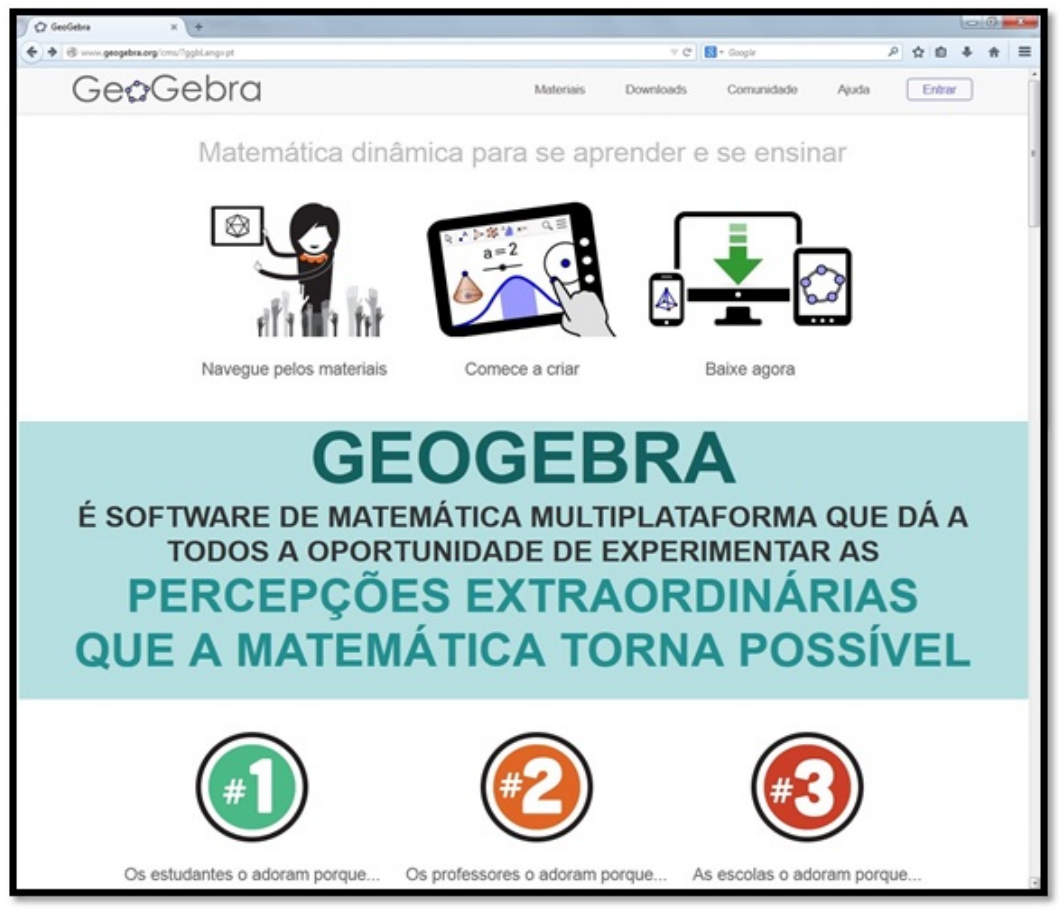

Figura 72: Página inical do site oficial do GeoGebra em Potuguês

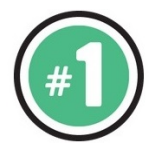

O site destaca, nesta parte, a importância do geogebra para os estudantes e 4 razões pelas quais o software é adorado pelos mesmos.

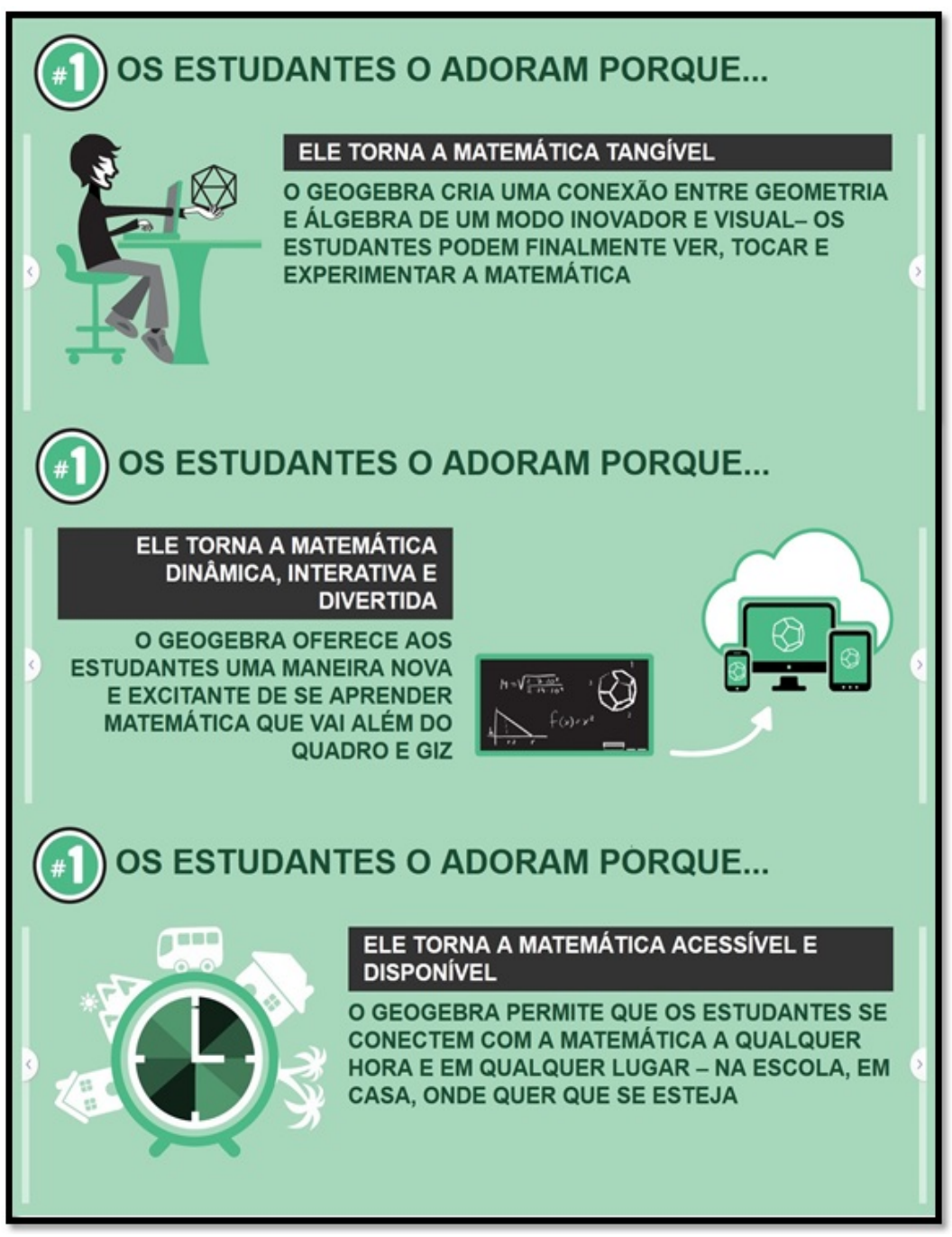

Figura 73: Páginas motivos pelos quais os estudantes adoram o GeoGebra

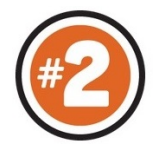

Da mesma forma, o site destaca a importância do geogebra para os professores com 3 boas razões pelas quais o software é adorado por eles.

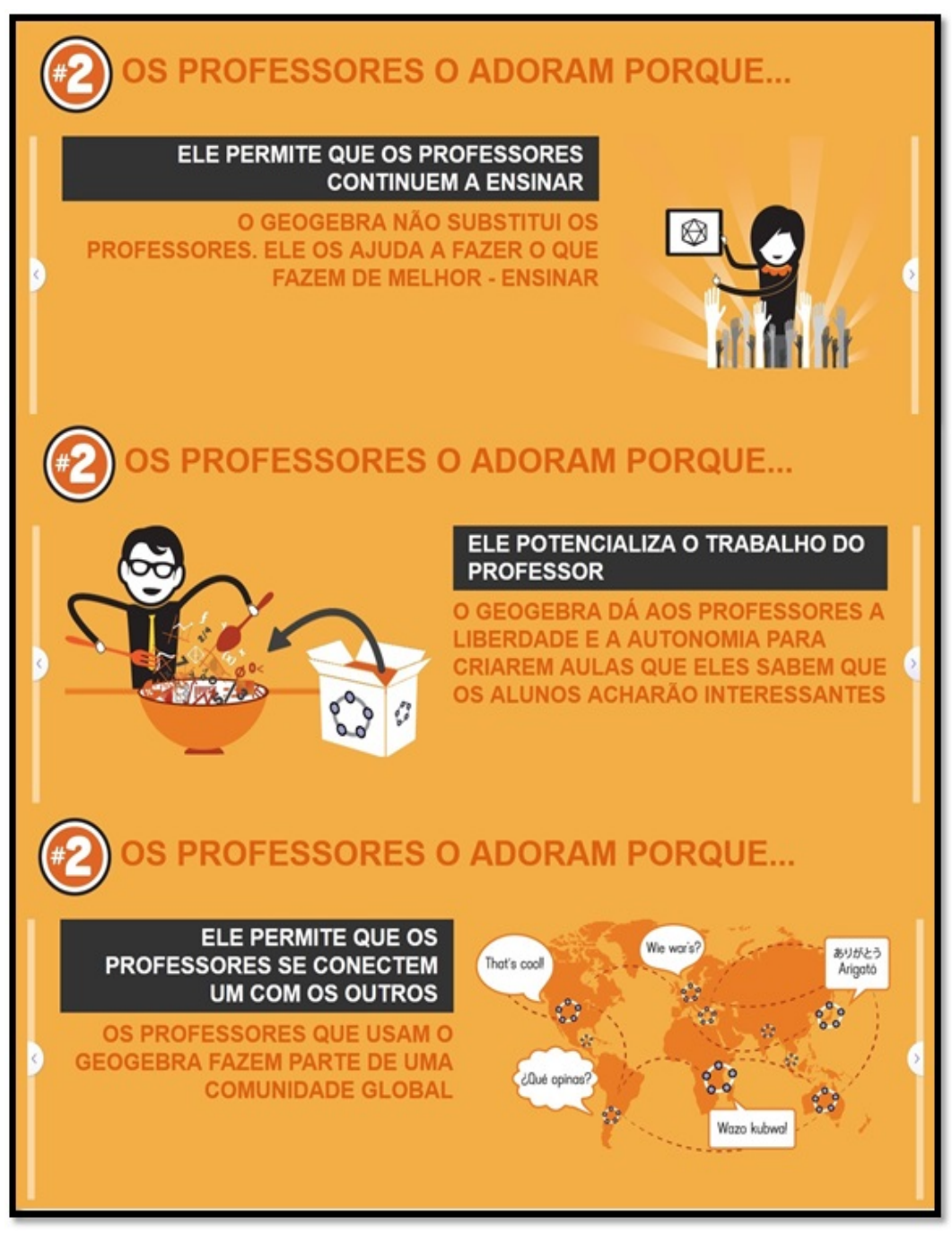

Figura 74: Páginas motivos pelos quais os professores adoram o GeoGebra

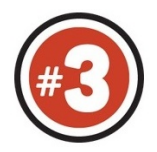

Há ainda um destaque feito pelo site mostrando a importância do GeoGebra para as escolas e o motivo do apreço do software por elas.

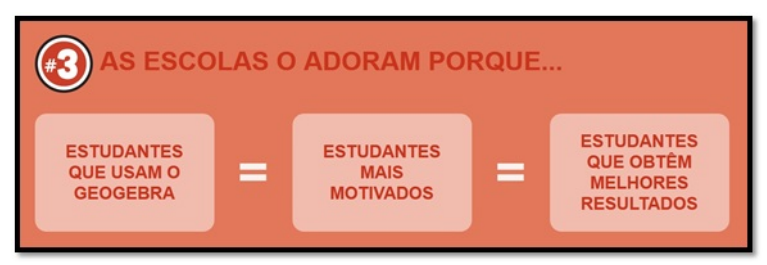

Figura 75: Páginas motivo pelo qual as escolas adoram o GeoGebra

#### Testando o Software

Se o indivíduo nunca usou o Geogebra e gostaria de experimentá-lo sem ter que instalálo em sua máquina, basta ele acessar o link começe a criar na página inicial.

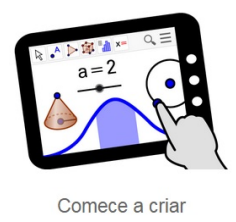

Na página crie você mesmo existe diversas opções que podem ser experimentadas pelo usuário, a interface disponível online par o usuário é a mesma do software.

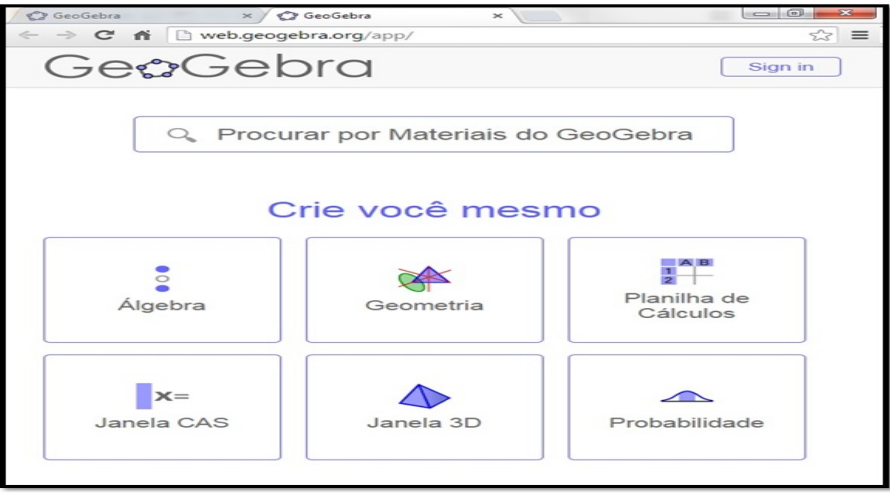

Escolhendo, por exemplo a opção **Janela 3D** você tem acesso as mesmas ferramentas de criação 3D (sólidos, planos e etc.);

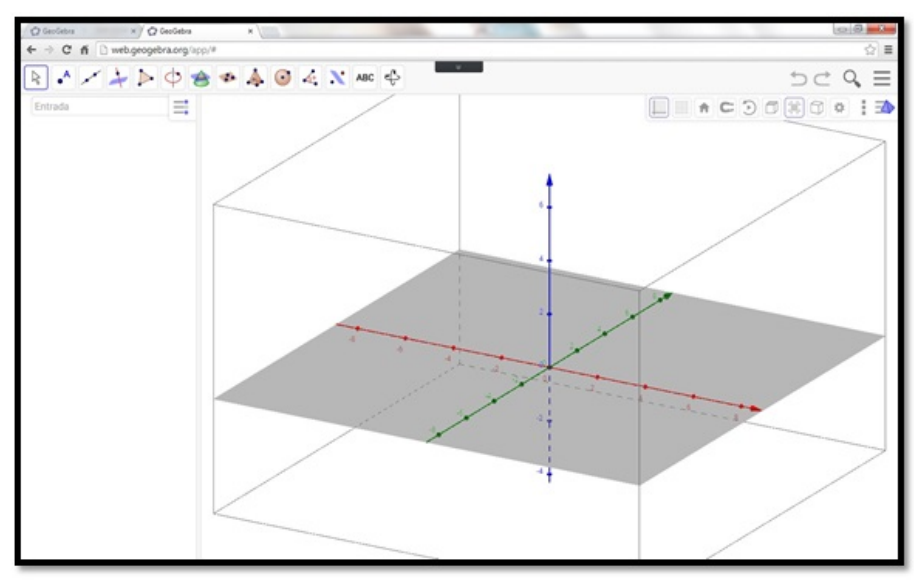

Figura 76: Página da web visualizando a Janela 3D do GeoGebra

# Utilizando o TubeGeoGebra

Outro destaque, é o GeoGebraTube, acessado a partir de tubegeogebra.org ou clicando diretamente no *link* Materiais, onde o usuário tem acesso a uma grande quantidade de materiais disponibilizada por usuários do GeoGebra de todo o mundo.

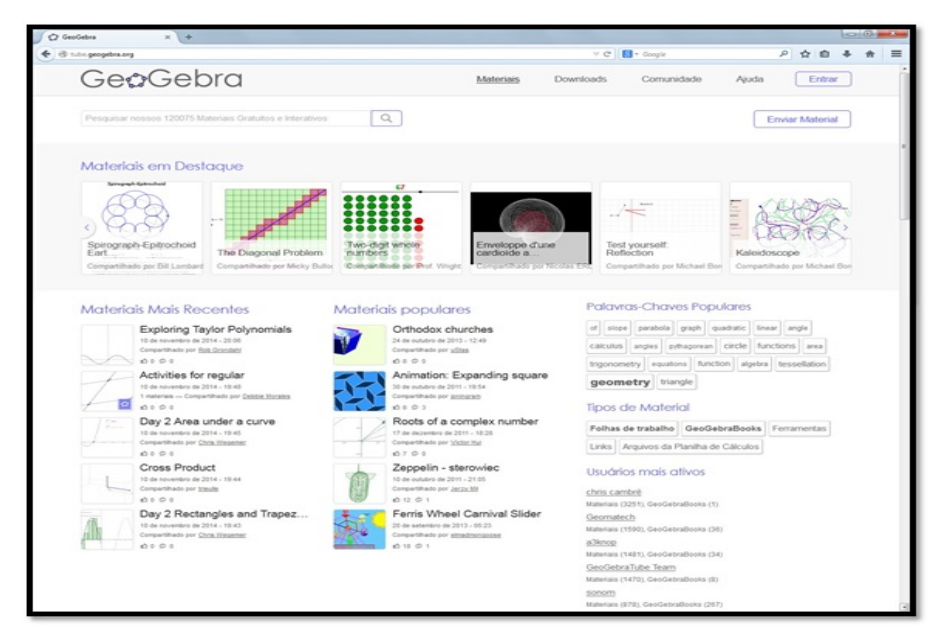

Figura 77: Página inicial do TubeGeoGebra

Neste exemplo, escolhido um material, a página direciona o usuário a quatro possibilidades - Ir para a versão do estudante ou baixar, embutir e compartilhar.

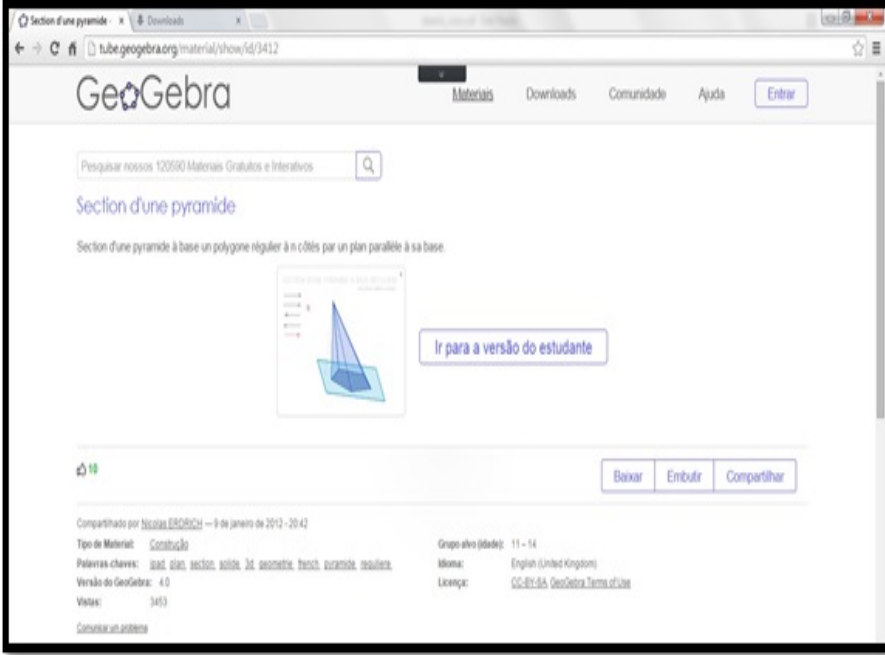

Figura 78: Página de materiais do GeoGebra

Ao clicar em baixar o usuário precisa se concordar com os termos da licença nãocomercial do GeoGebra, e então escolher uma das 4 possibilidades, recomenda-se a 1<sup>a</sup>: Arquivo GeoGebra(.ggb).

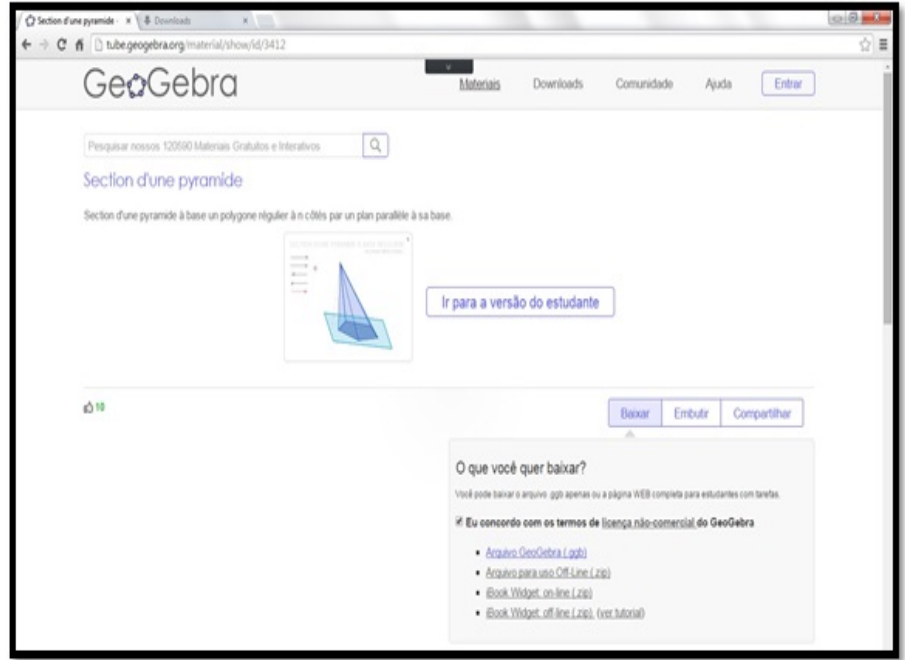

Figura 79: Detalhe baixar arquivo, página de materiais do GeoGebra

#### Baixando e Instalando o Software

Atualmente o software encontra-se na versão 5.027.0, para baixar o arquivo de instalação do GeoGebra na sua máquina, clique no *link* Download, na página de downloads você pode escolher entre as opções: - GeoGebra para Tablets ou GeoGebra para Desktops. Há ainda previsão para uma versão para smathphones.

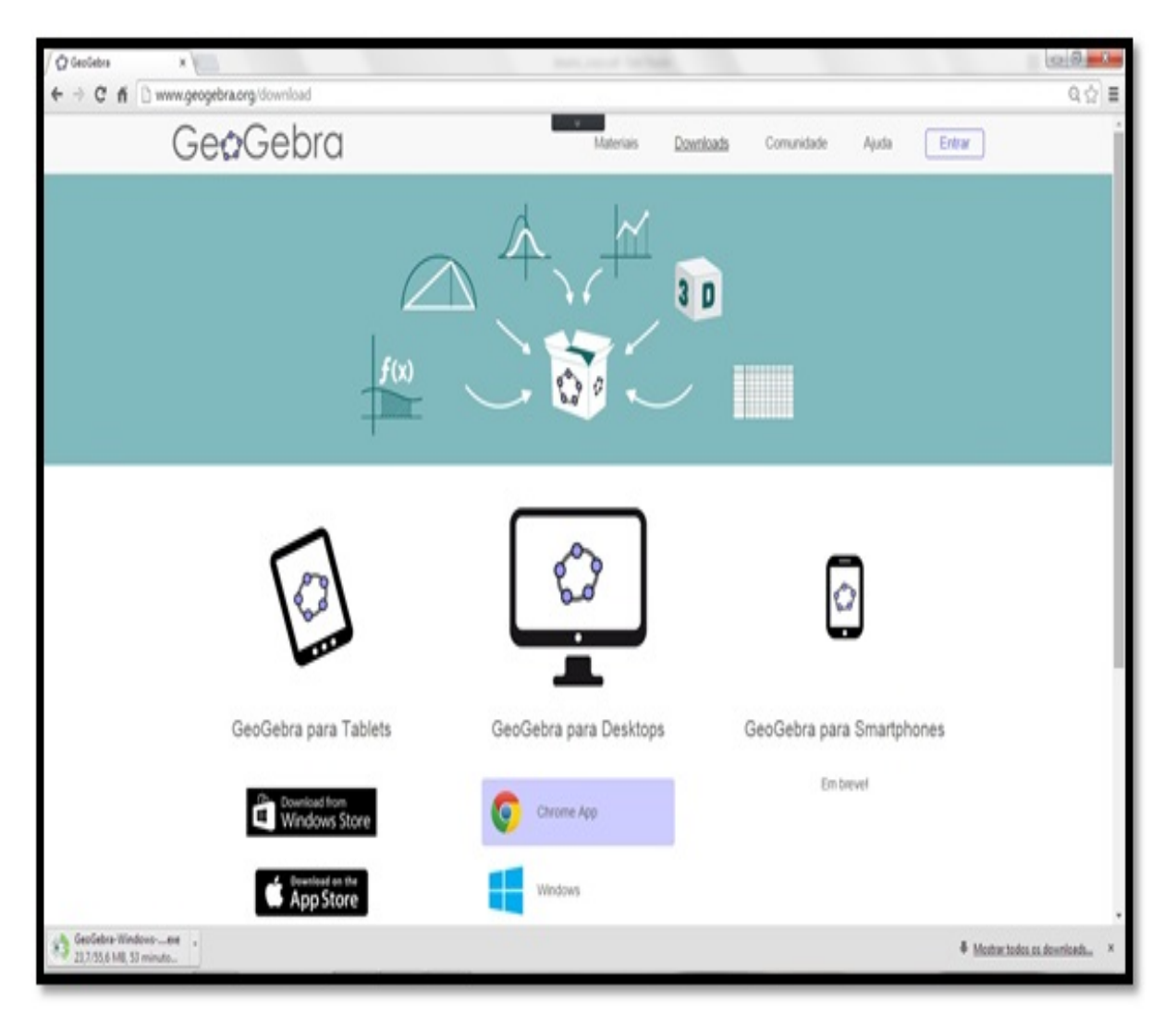

Figura 80: Detalhe da página Download do GeoGebra

Nesta parte do trabalho escolheu-se a versão para *Desktops* com sistema operacional Windows. Após baixá-lo, executa-se o aquivo de instalação GeoGebra-Windows Instaler 5.027.0.exe.
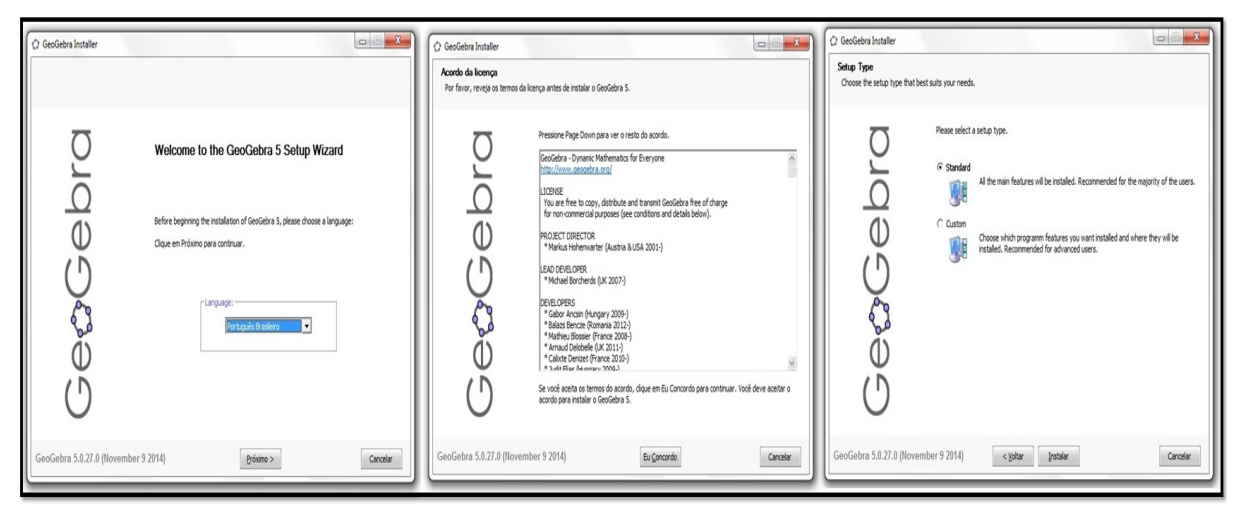

Figura 81: Detalhes das caixas de instalção do GeoGebra

Ao finalizar o processo de instalação o software questiona o usuário quanto a existência de conta no GeoGebraTube bem como a inteção de criação de uma conta, não sendo obrigatório o registro para utilização do mesmo.

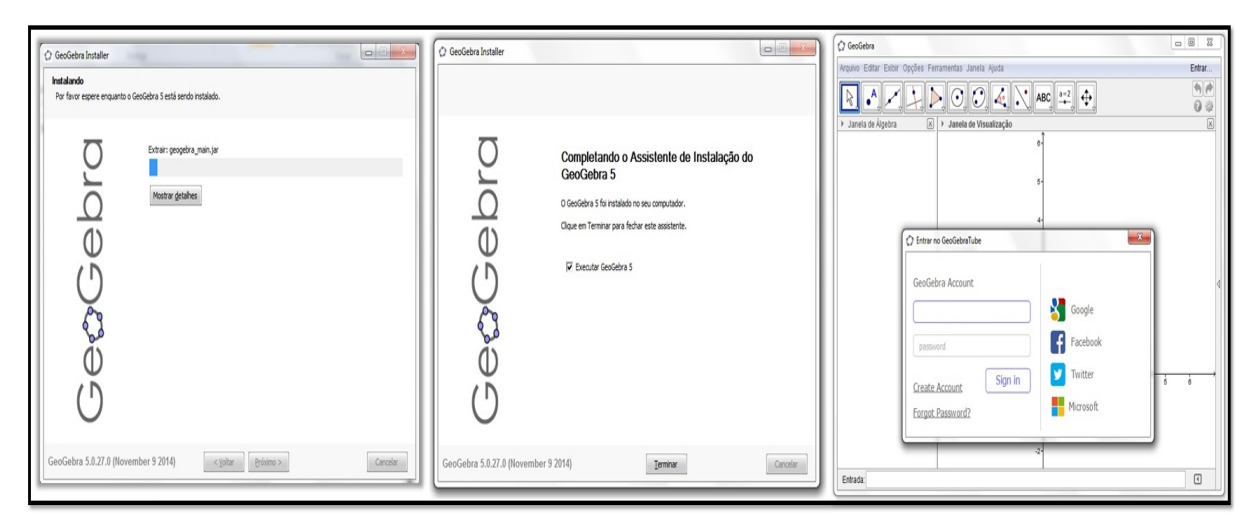

Figura 82: Detalhes da finalização da instalação e inicio da utilização do GeoGebra

## C. COSNTRUÇÃO DA APLICAÇÃO TRABAHANDO COM **PARÁBOLAS**

1. Defina os controles

(a) No campo de entrada digite:  $foto = 4$ , tecle enter,  $m = 0$ , Enter;  $a = 5$ , Enter;  $b = 5$ , Enter e  $c = 5$ , Enter.

(b) Selecione os controles a, b e c, clique com o bot˜ao direito sobre os mesmos e escolha propriedade;

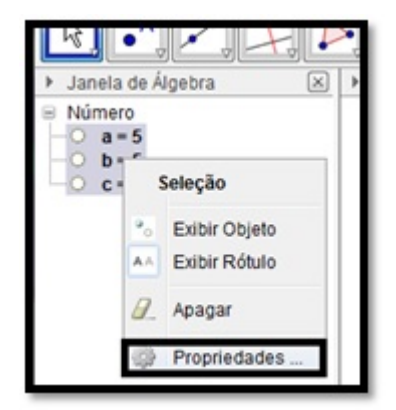

Figura 83: Detalhe do menu  $popUp$  seleção

(c) Na Janela preferências, clique na aba Avançado e em localização desmarque a opção Janela de Visualização e marque Janela de Visualização 2 (isto fará com que os controles fique na segunda janela).

(d) Modifique também a camada para 2;

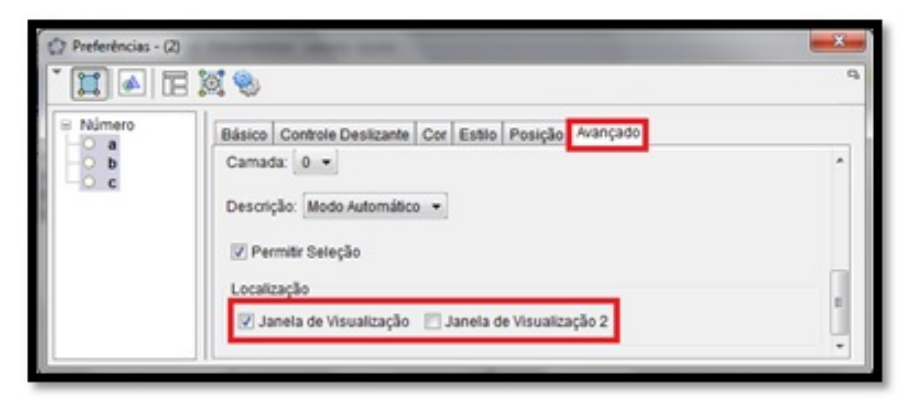

Figura 84: Detalhe da caixa preferências Avançado

(a) No menu Exibir, escolha Janela de Visualização 2;

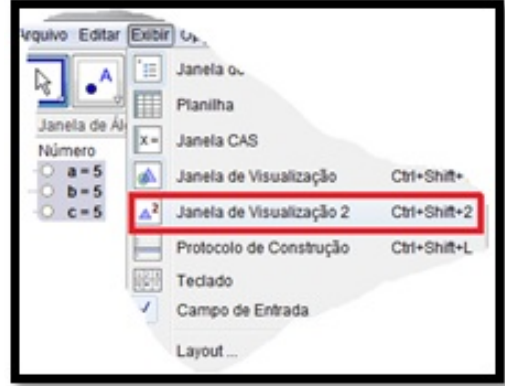

Figura 85: Detalhe do menu Exibir Caixa de visualização  $2$ 

O layout deverá ter a aparência a seguir;

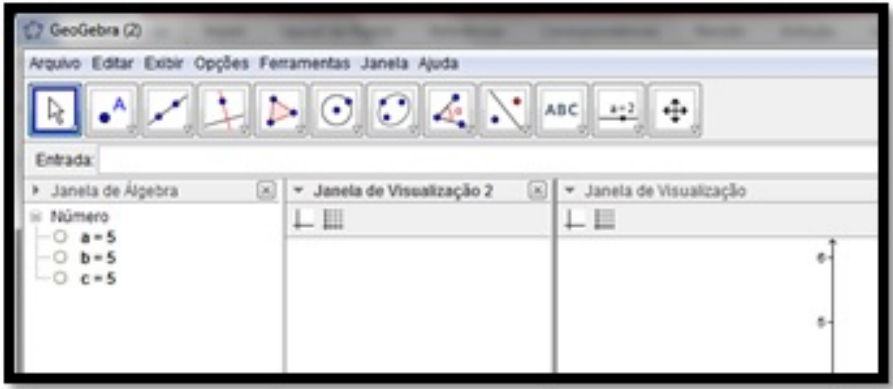

Figura 86: Detalhe do janela do GeoGebra exibindo as duas janelas de visualização

Caso a Janela de Visualização 2 encontre-se na parte superior, clique e segure sobre o texto janela de visualização 2, em seguida arraste-a à posição desejada e solte-a.

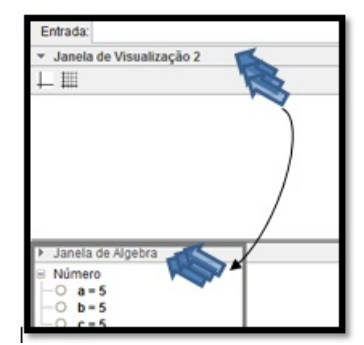

Figura 87: Detalhe da ação de arrastar a janela de visualização

(b) Clique no botão exibir ou esconder os eixos para ocultá-los;

| Entrada:                                               |                                              |                 |
|--------------------------------------------------------|----------------------------------------------|-----------------|
| Janela de Álgebra<br>×<br>Número<br>$b = 5$<br>$c = 5$ | Exibir ou esconder os eixos<br>$(-4.3, 6.3)$ | Janela de Visua |

Figura 88: Detalhe do bot˜ao exibir/ocultar eixos

3. Crie os elementos visuais da janela de controle

(a) Na Janela de Visualização 2, desenhe um polígono de quatro pontos - pol1; (b) Na janela de ´algebra selecione Ponto, Quadril´atero e Segmento- segure a tecla shift, clique sobre a palavra Ponto, Quadrilátero e Segmento e escolha Exibir Rótulo para ocultá-los;

- (c) Clique apenas sobre Ponto e escolha Exibir Objeto para ocultá-los.
- 4. No campo de entrada, modifique as coordenadas dos pontos A, B, C e D, digite:  $D = (-4, 6.5)$ , tecle Enter,  $A = (x(D), y(D) - 3)$  tecle Enter,  $C = (x(D) + 5, y(D))$ tecle Enter,  $B = (x(C), y(A))$  tecle Enter.
- 5. Na Janela de Álgebra, modifique a cor do polígono, clique no botão cor (janela de visualização 2), escolha violeta, selecione os segmentos  $c_1$  e  $d$ , modifique a cor dos

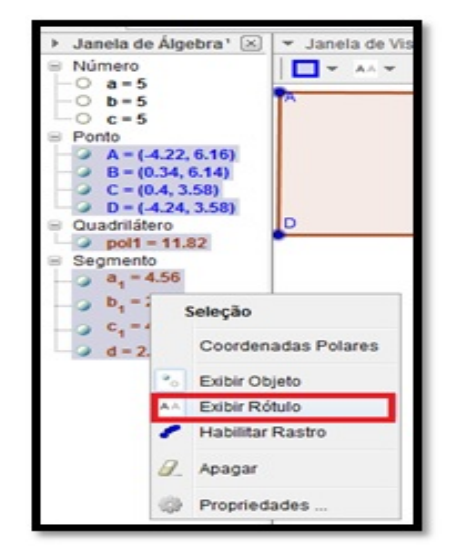

Figura 89: Detalhe do menu exibir/ocultar rótulos

mesmos para cinza e aumente a espessura da linha, repita o procedimento para as linhas  $a_1$  e  $b_1$  com a cor preta.

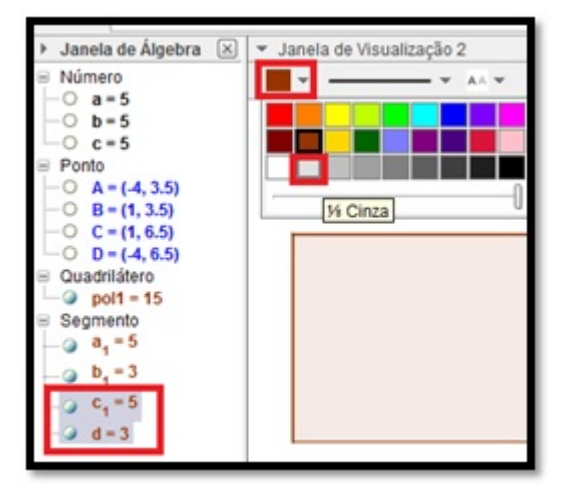

Figura 90: Detalhe do menu espessura da linha

6. Modifique a cor do fundo da Janela de Visualização 2

Clique com o botão direito do mouse sobre uma parte vazia da Janela 2 e na opção outros modifique Cor para azul claro.

7. Insira as fotografias

(a) Insira as fotos na Janela de Visualização;

No menu Editar, clique em Inserir Imagem de  $\rightarrow$  Arquivo

## APÊNDICE C. COSNTRUÇÃO DA APLICAÇÃO TRABAHANDO COM PARÁBOLAS xvii

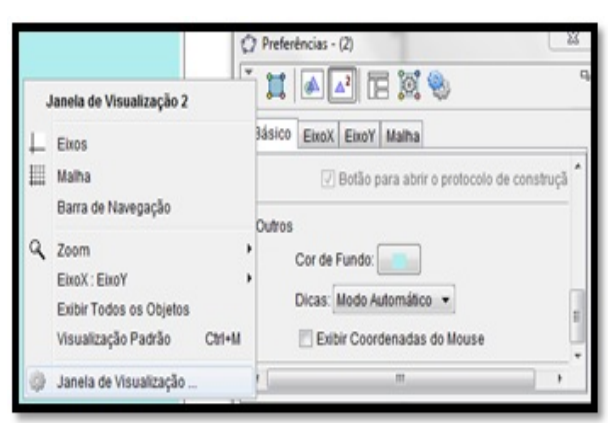

Figura 91: Detalhe do menu Janela de Visualização 2

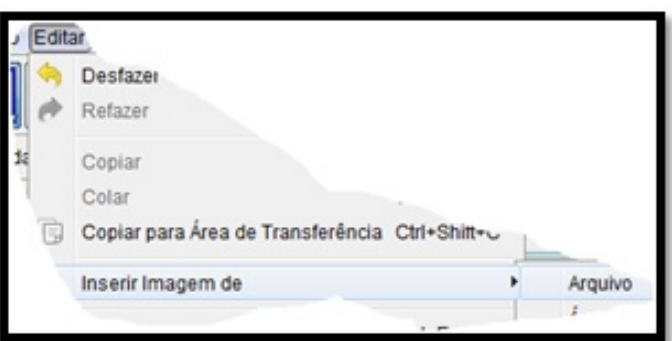

Figura 92: Detalhe do menu Inserir → Imagem de

(b) Selecione a pasta que contem a figura e insira-as (na aplicação foram utilizadas 4 figuras).

| <b>C</b> Abrir            |                                   |                                  |                                              |                                    |                                  |                                    |                             |                        | $\mathbf{z}$ |  |
|---------------------------|-----------------------------------|----------------------------------|----------------------------------------------|------------------------------------|----------------------------------|------------------------------------|-----------------------------|------------------------|--------------|--|
| Ver em:                   | figuras                           |                                  |                                              |                                    |                                  |                                    |                             | B P E<br>$\bullet$     |              |  |
| 生                         | $\equiv$ fig1<br>$=$ fig2         | $\equiv$ fig14<br>$\equiv$ fig15 | $\equiv$ fig26b<br><b>图</b> fig26c           | $\equiv$ fig37<br>$\equiv$ fig37a  | $=$ fig46<br>$=$ fig47           | $\equiv$ fig60b<br>$\equiv$ fig60c | $\equiv$ fig74<br>$=$ fig75 |                        |              |  |
| Itens<br>Recentes         | $\equiv$ fig3<br>$\equiv$ fig4    | $=$ fig16<br>$=$ fig17           | $\equiv$ fig27<br>$\equiv$ fig27a            | $=$ fig38<br>$\equiv$ fig38a       | $=$ fig48<br>$=$ fig49           | $\equiv$ fig61<br>$\equiv$ fig62   | $=$ fig76<br>$=$ fig77      |                        |              |  |
| Area de                   | $\equiv$ fig5<br>$\equiv$ fig6    | $=$ fig18<br>$=$ fig19           | $\equiv$ fig28<br>$\equiv$ fig29             | $\equiv$ fig38b<br>$\equiv$ fig38c | $\equiv$ fig50<br>$\equiv$ fig51 | $\equiv$ fig63<br>$\equiv$ fig64   | $=$ fig78<br>$=$ fig79      |                        |              |  |
| Trabalho                  | $\equiv$ fig7<br>$\equiv$ fig8    | $=$ fig20<br>$=$ fig21           | $\equiv$ fig30<br>$\equiv$ fig31             | $\equiv$ fig38d<br>$\equiv$ fig39  | $=$ fig52<br>$\equiv$ fig53      | $\equiv$ fig65<br>$\equiv$ fig66   | $=$ fig80<br>$=$ fig81      | $\bullet$              |              |  |
| P                         | $\equiv$ fig9<br>$\equiv$ fig10   | $=$ fig22<br>$\equiv$ fig22a     | $=$ fig32<br>$\equiv$ fig33                  | $E$ fig39a<br>$\equiv$ fig40       | $=$ fig54<br>$=$ fig55           | $=$ fig67<br>$\equiv$ fig68        | $=$ fig82<br>$\equiv$ fig83 |                        |              |  |
| Documentos                | $\equiv$ fig11<br>$\equiv$ fig12  | $=$ fig23<br>$=$ fig24           | $\equiv$ fig34<br>$\equiv$ fig35             | $\equiv$ fig41<br>$\equiv$ fig42   | $=$ fig56<br>$=$ fig57           | $\equiv$ fig69<br>$\equiv$ fig70   | $=$ fig84<br>$\equiv$ fig85 |                        |              |  |
|                           | $\equiv$ fig12a<br>$\equiv$ fig13 | $=$ fig25<br>$=$ fig26           | $\equiv$ fig35a<br>$\equiv$ fig35b           | $\equiv$ fig43<br>$\equiv$ fig44   | $=$ fig58<br>$=$ fig60           | $\equiv$ fig71<br>$=$ fig72        | $=$ fig86<br>$\equiv$ fig87 |                        |              |  |
| Computador                | $\equiv$ fig13a<br>$\epsilon$     | $=$ fig26a                       | $\equiv$ fig36<br>m.                         | $=$ fig45                          | $=$ fig60a                       | $\equiv$ fig73                     | $=$ fig88<br>٠              | fig26c.jpg: 1146 x 267 |              |  |
| û<br>Nome do arquivo:     |                                   | fig26c.jpg                       |                                              |                                    |                                  | Abrir                              |                             |                        |              |  |
| Rede<br>Arquivos do tipo: |                                   |                                  | Imagem (.jpg, .jpeg, .png, .gif, .bmp, .svg) |                                    |                                  |                                    |                             | Cancelar               |              |  |

Figura 93: Detalhe da caixa Abrir

(c) Alinhe a figura sobre o eixo na posição  $(0,0)$ , clique sobre a figura e arraste até a posição desejada.

(d) Faça uma copia da figura para a Janela de Visualização 2, clique sobre a figura na Janela 1 pressione as teclas Ctrl + C, clique na Janela 2 e pressione as teclas  $Ctrl + V$ .

(e) Reduza a imagem, clique no ponto indicado e arraste-o até o tamanho desejado e posicione no local adequado.

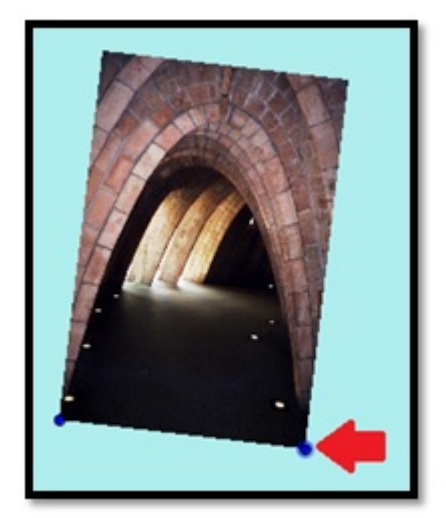

Figura 94: Detalhe da ação reduzir com o mouse

(f) Defina quando a imagem deve aparecer na tela, clique sobre a figura, escolha propriedades, na guia Avançado em Condições para Exibir digite:  $foto = 1$  e tecle Enter (a imagem irá sumir, para reexibi-la digite no Campo de Entrada:  $foto = 1$ ).

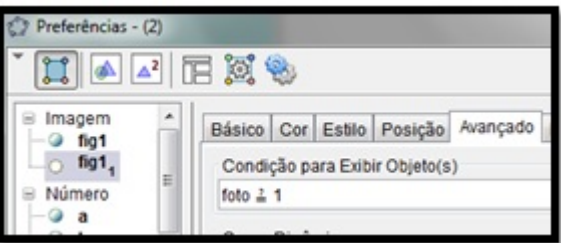

Figura 95: Detalhe da guia avançado para a figura

 $(g)$  Repita o passo  $(f)$  para a figura fig1 da Janela de Visualização;

(h) Repita os passos (a) à  $(f)$  para as outras três imagens.

↔ Controle Deslizante  $a = 2$ Calxa para Exibir / Escond  $\overline{\mathbf{v}}$ Botão ſок  $a = \boxed{1}$ Campo de Entrada

(a) Clique na ferramenta controle deslizante e escolha botão;

Figura 96: Detalhe do bot˜ao controle deslizante

(b) Crie 4 botões na Janela de Visualização 2, dois ao lado da figura e 2 ao

lado do controle a;

(c) Modifique a propriedade estilo do bot˜ao, clique com o bot˜ao direito do mouse

sobre este escolha propriedade, na aba estilo, escolha a imagem adequada;

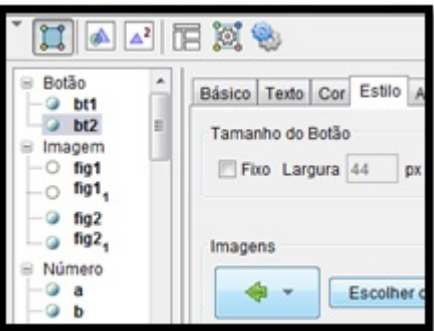

Figura 97: Detalhe da aba estilo

9. Insira o código dos botões

(a) Clique com o bot˜ao direito sobre o bot˜ao a direita da foto e na aba Programação, na aba Ao clicar, digite:

 $Se[foto > 3, foto < 4]$  – garante que ao clicar o botão o controle não passa de 4.

 $A \text{pa} \text{gar}[i] - A \text{pa} \text{ga}$  o controle temporário

 $foto = foto + 1$  – incrementa o controle foto em uma unidade.

modifique os controle para o valor zero.

 $m = 0$ ;  $a = 0$ ;  $b = 0$  e  $c = 0$ 

(b) No botão à esquerda da foto, inclua o código:

 $Se[ foto > 0, foto < 1]$  – garante que ao clicar o botão o controle não seja inferior a 1.

 $A$ *pagar* $[i]$  – Apaga o controle temporário

 $foto = foto - 1$  – decrementa o controle foto em uma unidade.

 $m = 0$  modifica o controle para o valor zero.

 $(c)$  No botão à direita do controle acrescente o código na aba Ao clicar  $a =$  $a + 0.001$  - produz um aumento mínimo de 0.001 sobre o valor atual do controle a.

(d) No botão à esquerda do controle acrescente o código na aba Ao clicar  $a =$ a–0.001

10. Faça ajuste e acrescente a Parábola

(a) Na Janela de Algebra clique com o bot˜ao direito sobre o controle foto, escolha ´ propriedades, na aba Controle deslizante, modifique o Intervalo para:  $min = 1$ ;  $max = 4$  e Incremento  $= 1$ 

(b) Entre com a equação da parábola. No Campo de Entrada digite:  $d : y =$  $a * x^2 + b * x + c$  e tecle enter.

 $(c)$  Modifique a programação Ao atualizar dos controles  $a, b, e$  c acrescentando o código:  $m = 1$ 

(d) Clique sobre a Cˆonica d modifique a cor da mesma para amarela e modifique

a Condição para Exibir Objetos (aba Avançado), digite:  $m = 1$ .

11. Acrescente os textos

(a) No menu Texto, clique em texto e clique na Janela de Visualização 2 e digite

Ajuste de Parâmetros e clique em OK.

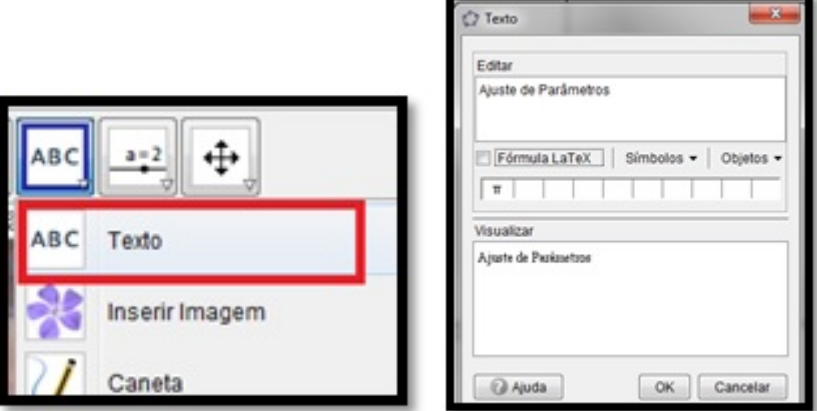

Figura 98: Detalhe do botão texto e dos parâmetros

Modifique a cor, tamanho e posição.

(b) Acrescente o texto: "Parábola \ aproximada \ relacionada \ à \ construção"

 $-$  sem aspas, marque a opção Fórmula LAT<sub>EX</sub>.

Nota: Em BTFXuma contrabarra indica espaço e duas mudança de linha

(c) Acrecente o texto equação da parábola.

Na caixa Texto, escolha em Objetos, d, marque a caixa Fórmula LaTeX e modifique

a cor do texto para Vermelho e negrito.

- (d) Acrescente o texto Anotações.
- 12. Acrescente os campos de anotações

<span id="page-118-0"></span>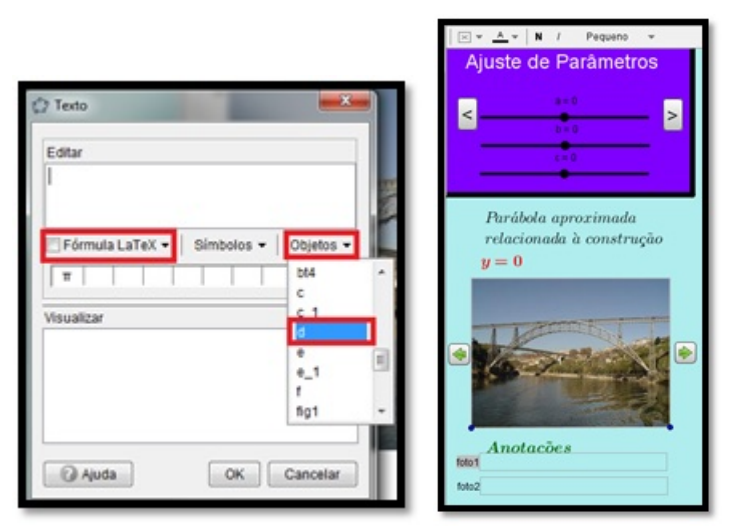

Figura 99: (a) Detalhe da janela editar texto (b) janena de visualização 2

Na Caixa de Entrada digite: foto 1: CampodeTexto[];

Crie mais 3 campos, foto 2, foto 3 e foto 4

Posicione-os conforme Figura [99\(](#page-118-0)b).

13. Para Finalizar, feche a Janela de Álgebra, ajuste as Janelas de Visualização e experimente a aplicação.